# **Technical Manual**

# **Bed Management Solution (BMS) WEBB\*3\*10**

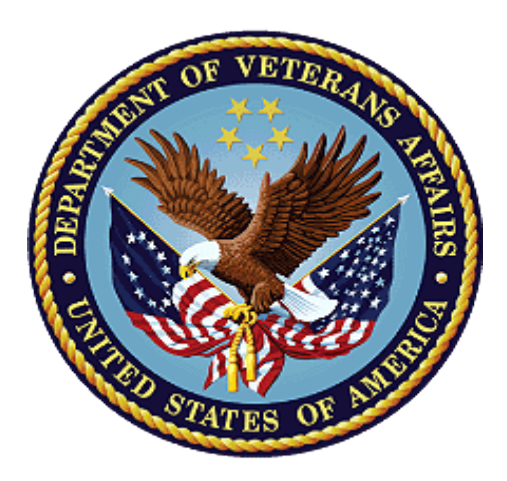

**April 2023**

# **BMS v3.10**

# **Department of Veterans Affairs**

# <span id="page-1-0"></span>**Revision History**

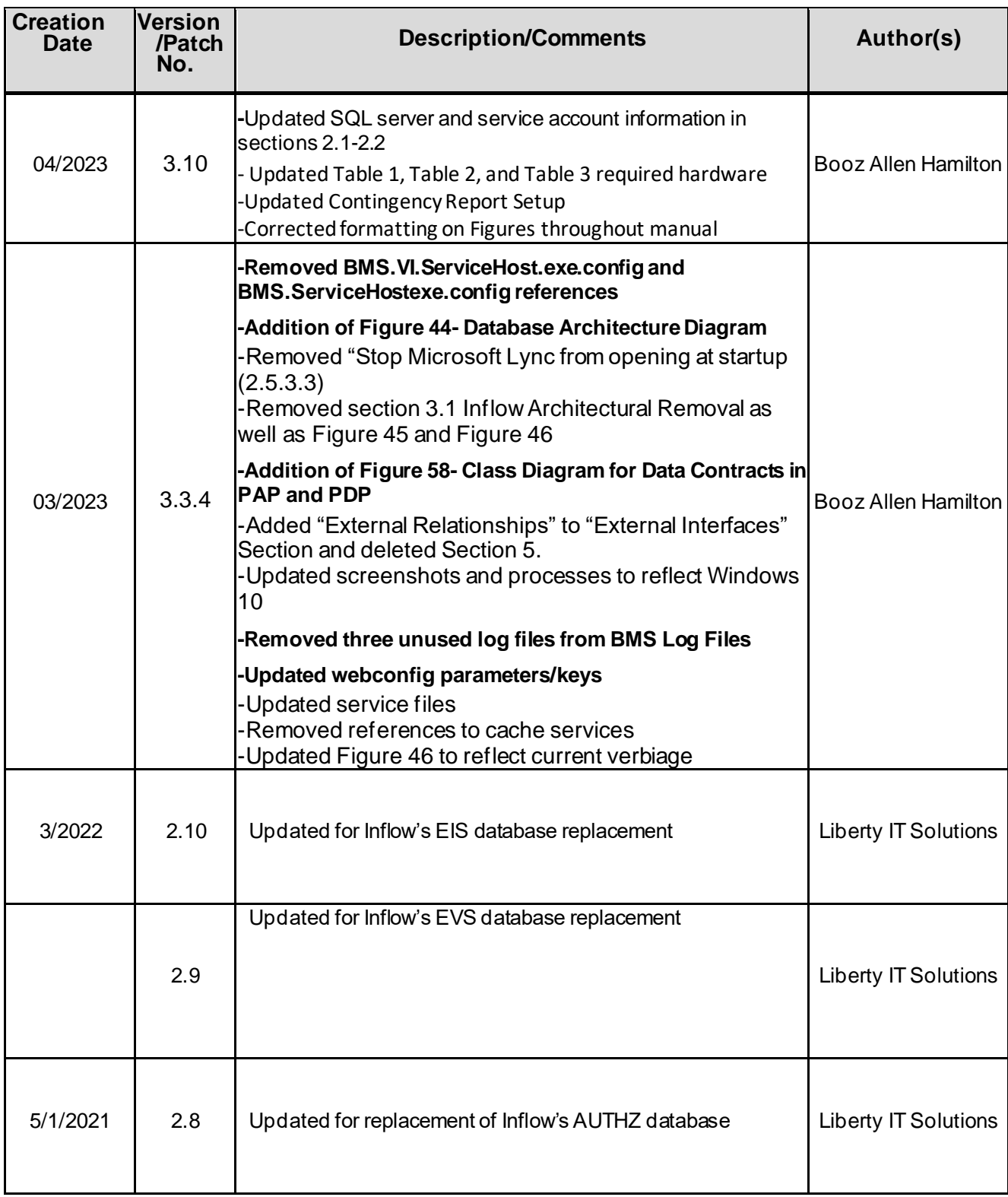

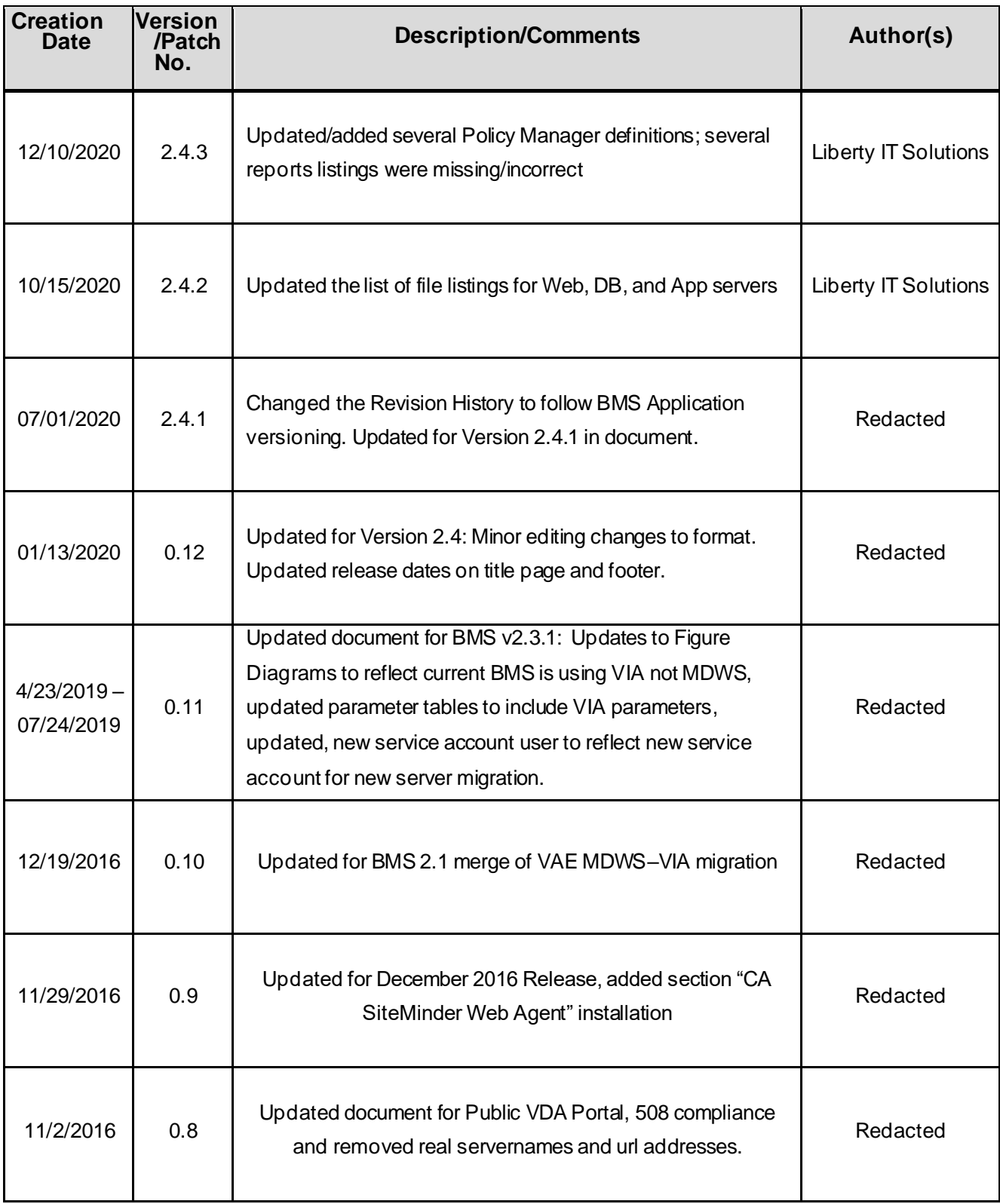

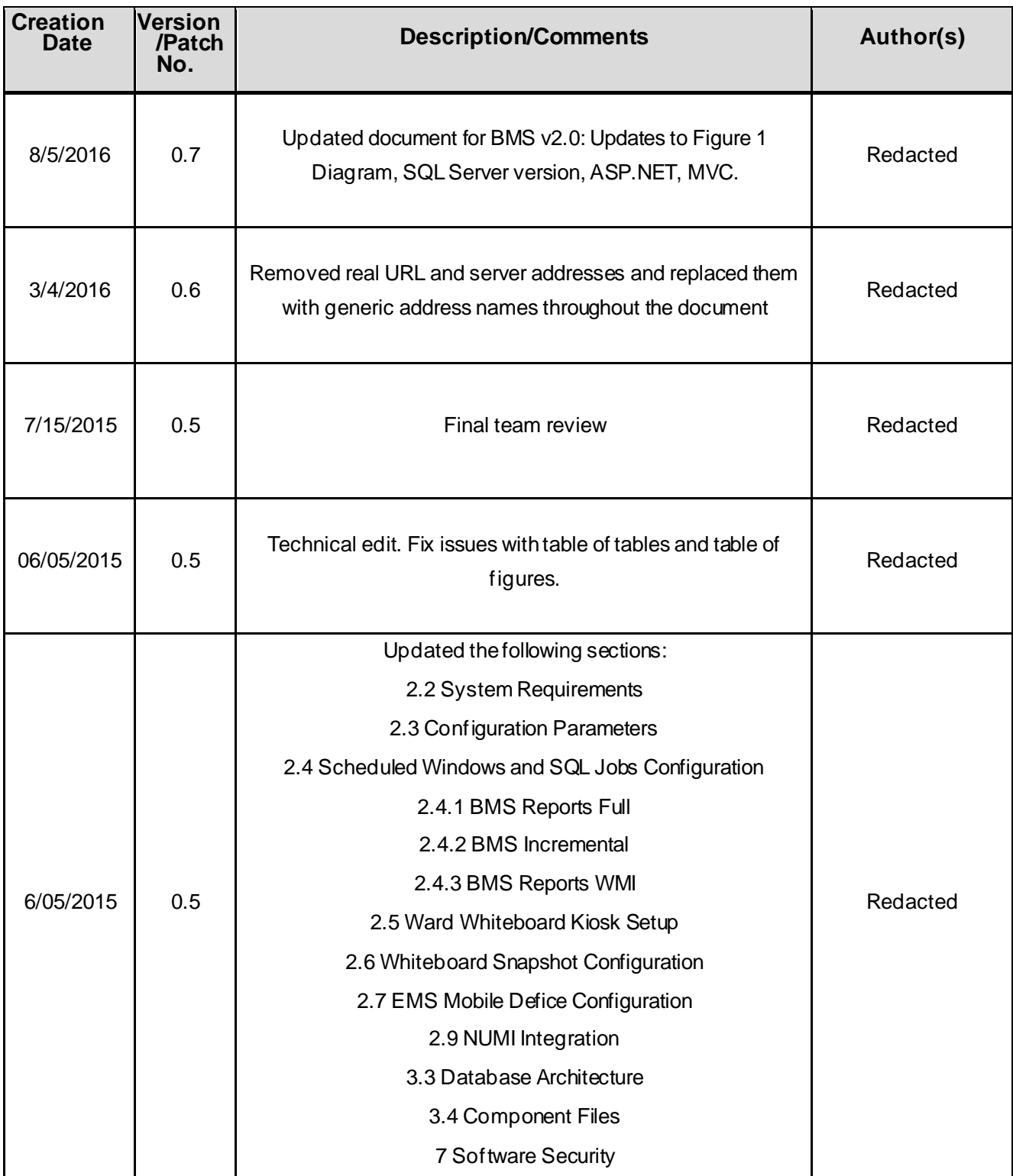

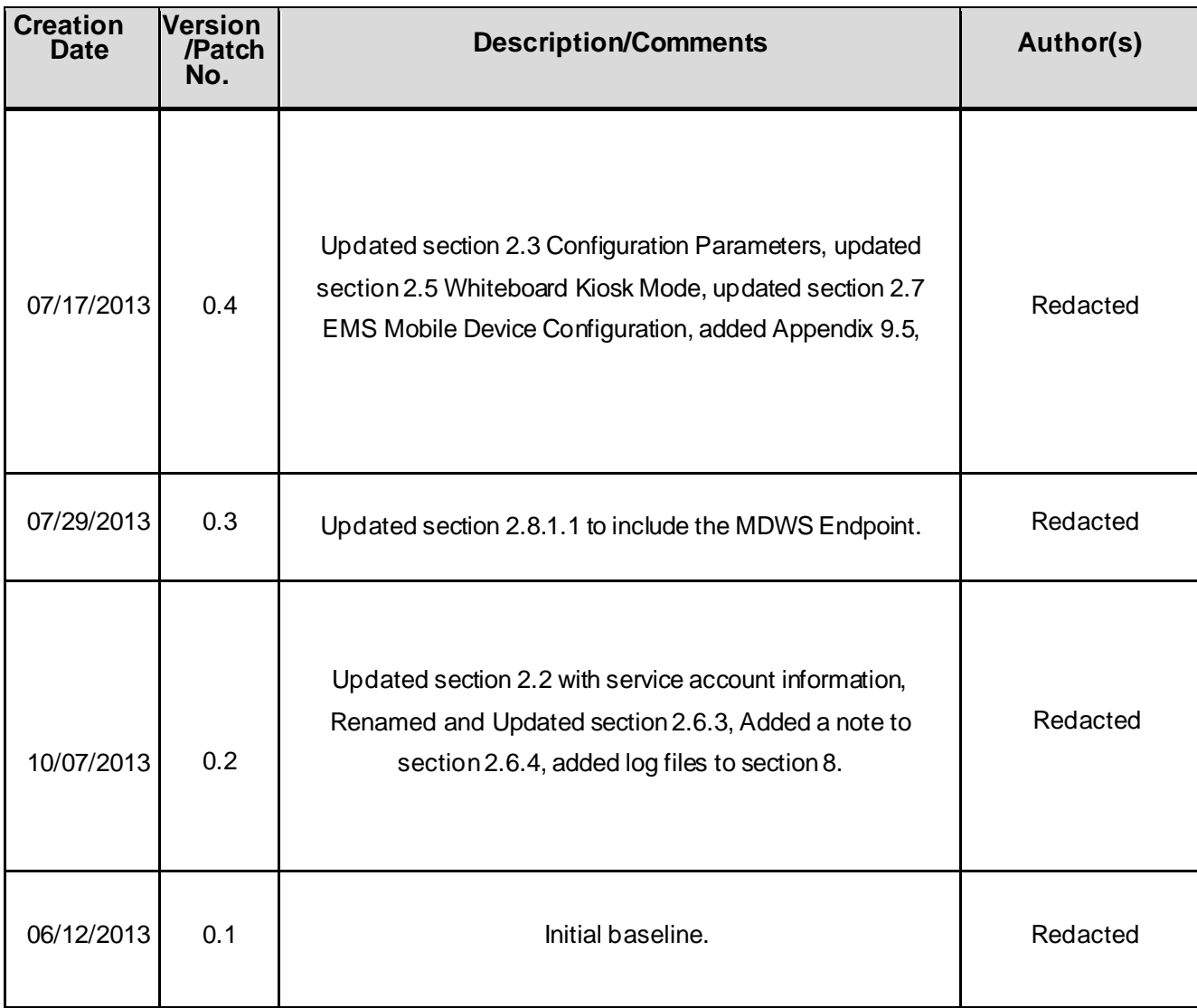

# **Table of Contents**

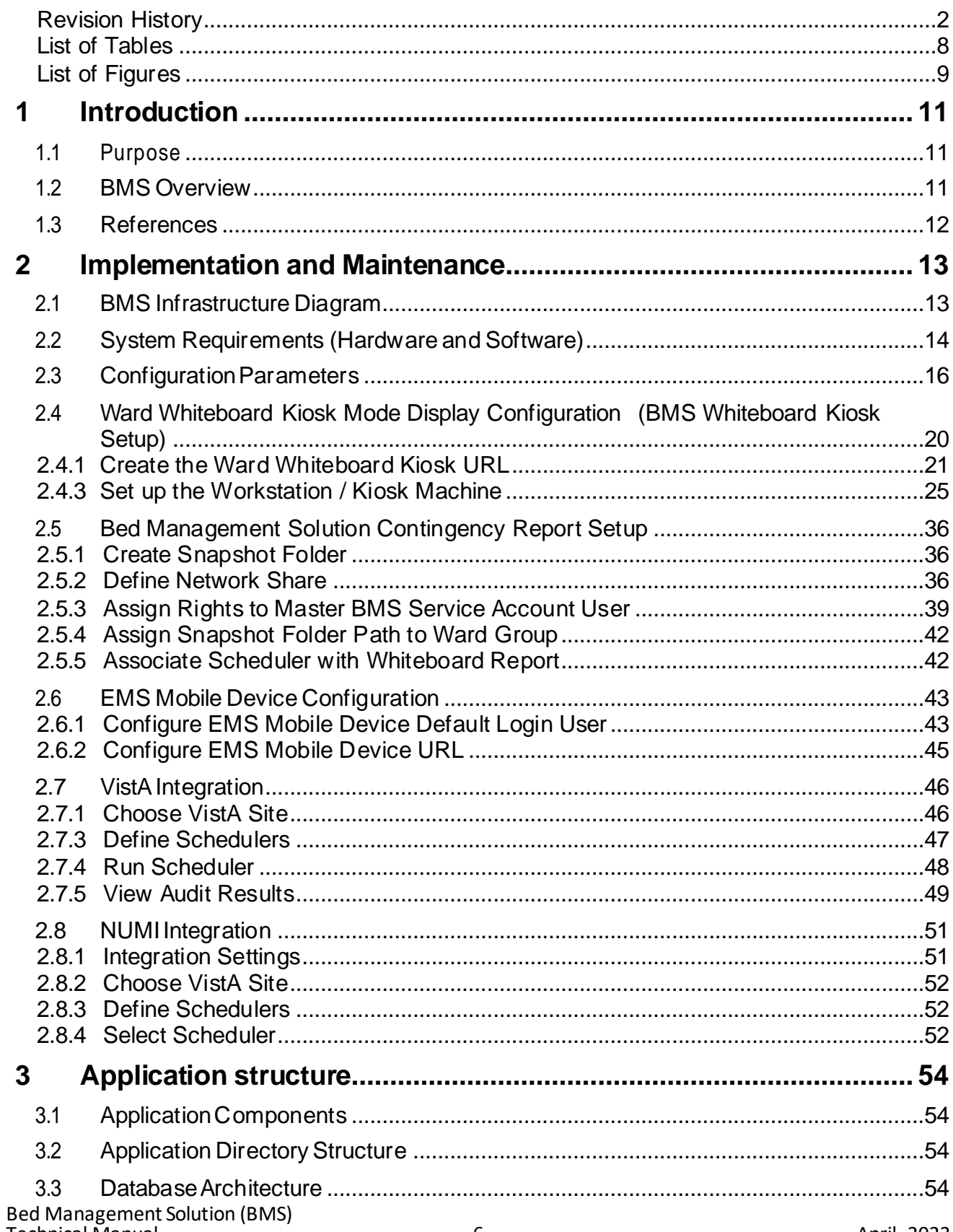

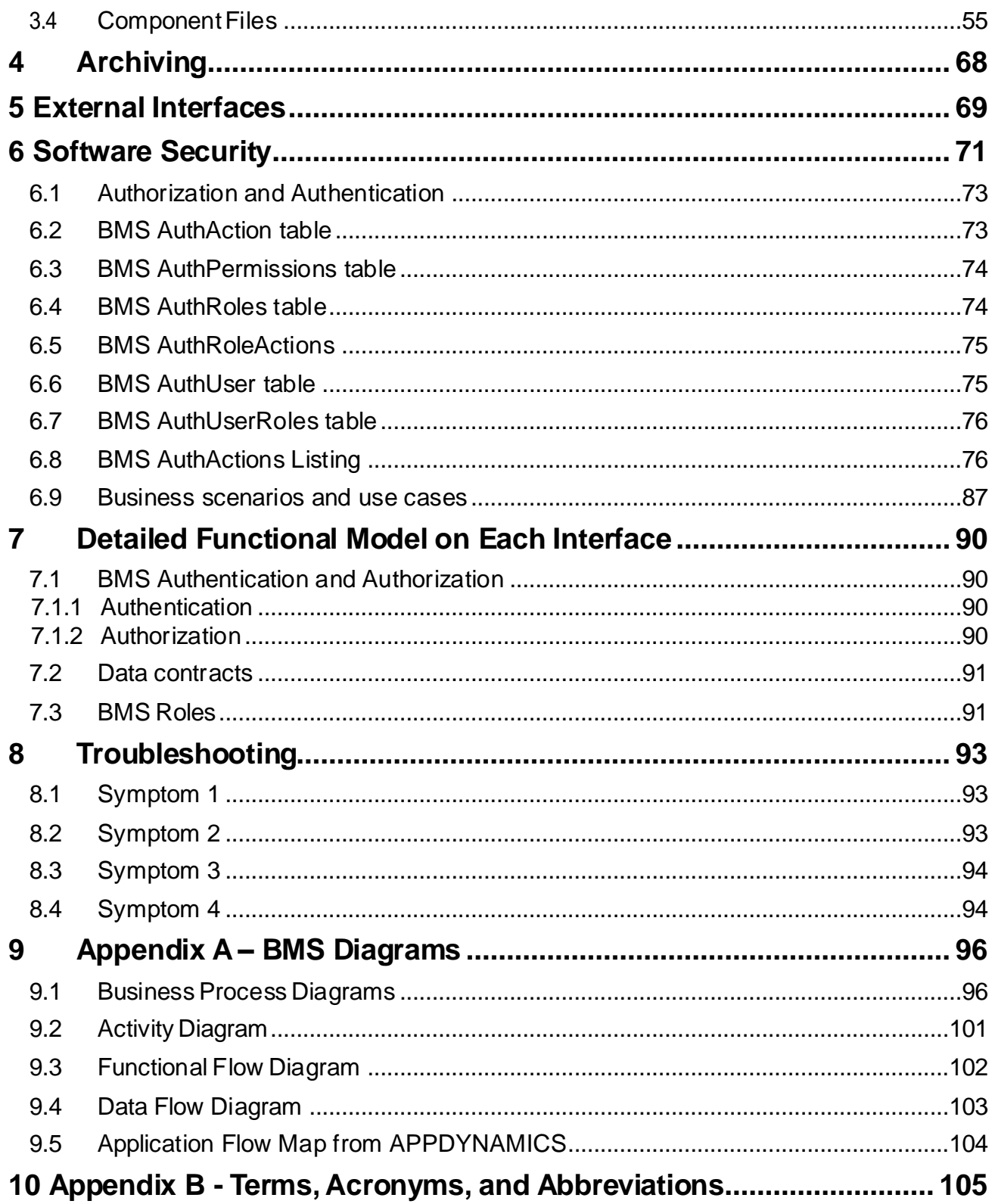

### <span id="page-7-0"></span>**List of Tables**

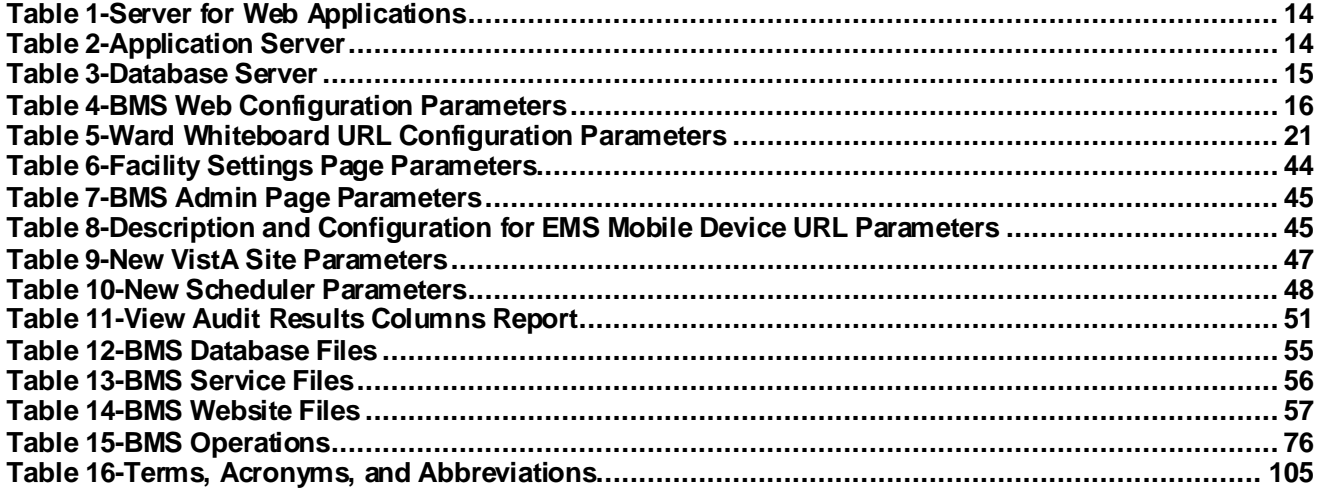

# <span id="page-8-0"></span>**List of Figures**

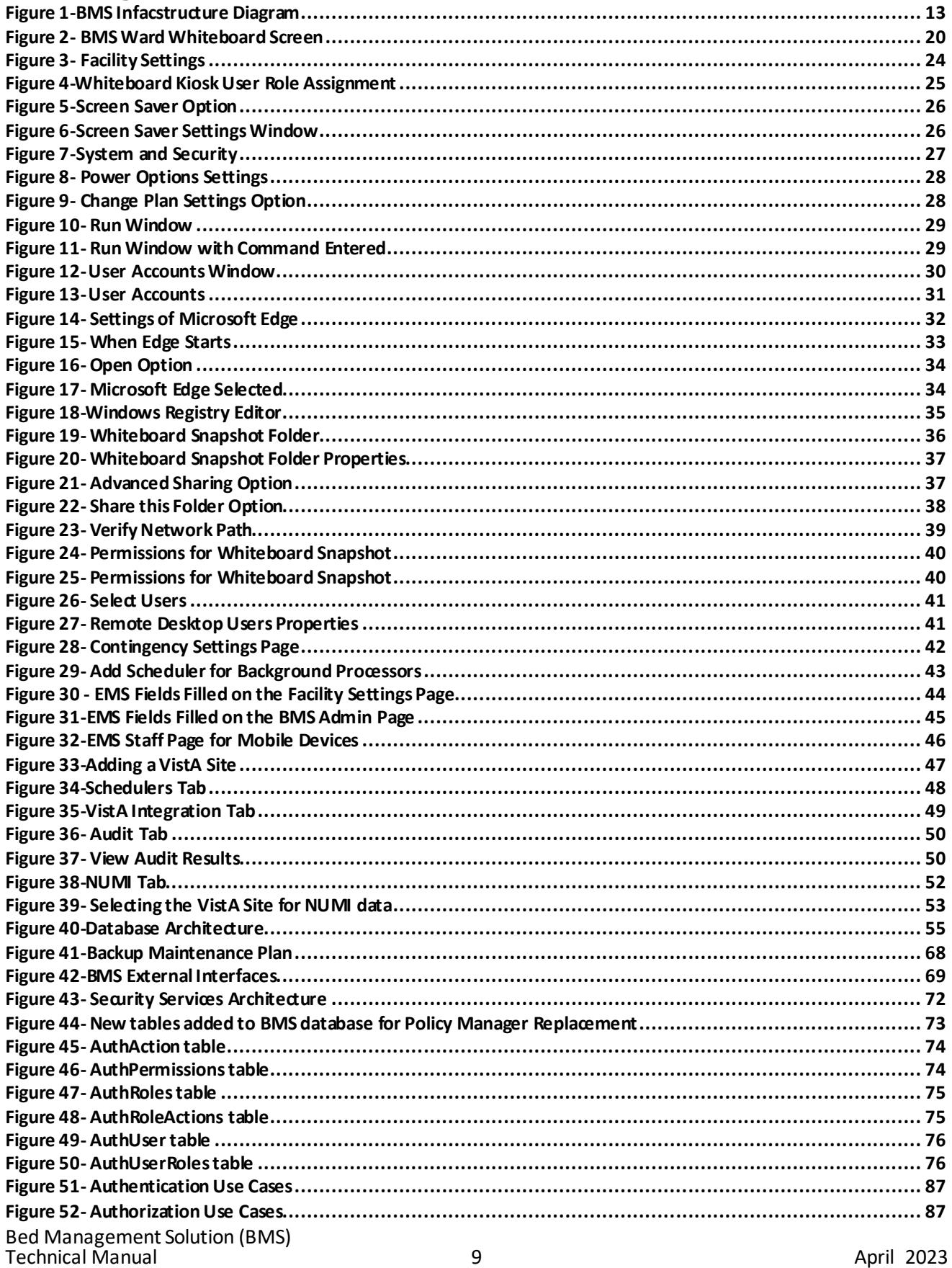

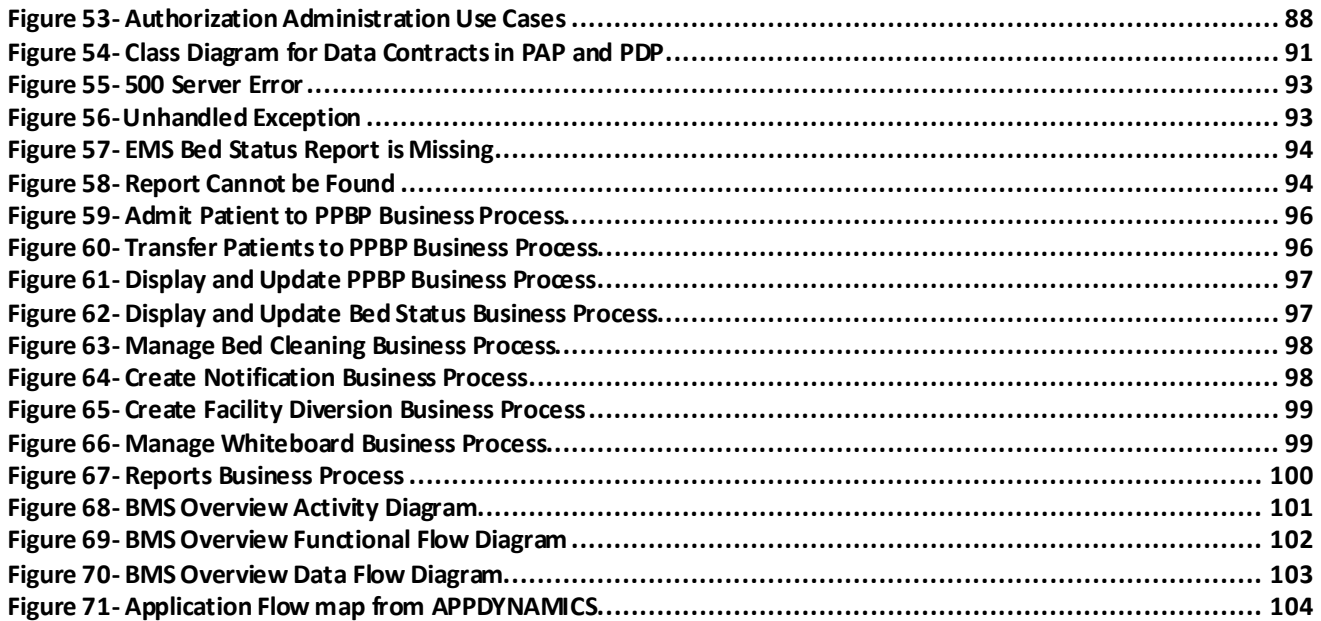

# <span id="page-10-0"></span>**1 Introduction**

## <span id="page-10-1"></span>**1.1 Purpose**

This document is designed to provide sufficient technical information about the Bed Management Solution (BMS) application to the developers and Information Resources Management (IRM) technical personnel to operate and maintain the software.

# <span id="page-10-2"></span>**1.2 BMS Overview**

BMS is a real-time, user-friendly Web-based Veterans Health Information Systems and Technology Architecture (VistA) interface for tracking patient movement, bed status and bed availability. It provides performance information that can be used to improve patient flow within, and between, VA Medical Centers (VAMCs).

BMS allows administrative and clinical staff to record, manage and report on the planning, patient- movement, patient occupancy, and other activities related to management of beds. All patient admission, discharge, and transfer movements are sent directly from VistA to BMS.

BMS offers the following features:

- Tracks patient movement through the system;
- Displays patient and bed occupancy status for all beds in the facility and/or Veterans Integrated Service Networks (VISN);
- Provides visibility of bed availability within VAMCs to support emergency management;
- Automates request and assignment of beds;
- Displays and facilitates timely discharge appointments;
- Supports and facilitates efficient flow operations and is a catalyst to process improvement and best practices;
- Provides reports on performance measures associated with bed management and patient flow. BMS provides answers to the following questions:
	- How many beds do we have?
	- How many empty beds do we have?
	- How many available female beds do we have?
	- How many beds are out of service and why?
	- How long does it take to clean a bed?
	- How many patients are waiting for beds in community hospitals?
	- How many admissions, transfers, and discharges did my unit have yesterday?
	- How many discharges will we have tomorrow?
	- How many scheduled admissions do we have for today?

# <span id="page-11-0"></span>**1.3 References**

Requirements Specification Document(CLIN: 0002AA; title: Requirements Specification Document; file: Init8\_BMS\_RSD)

System Design Document; file: BMS\_SDD)

# <span id="page-12-0"></span>**2 Implementation and Maintenance**

## <span id="page-12-1"></span>**2.1 BMS Infrastructure Diagram**

The BMS application has a list of physical components that can be divided on more physical servers according with their roles.

<span id="page-12-2"></span>The following diagram represents a possible schema of physical deployment.

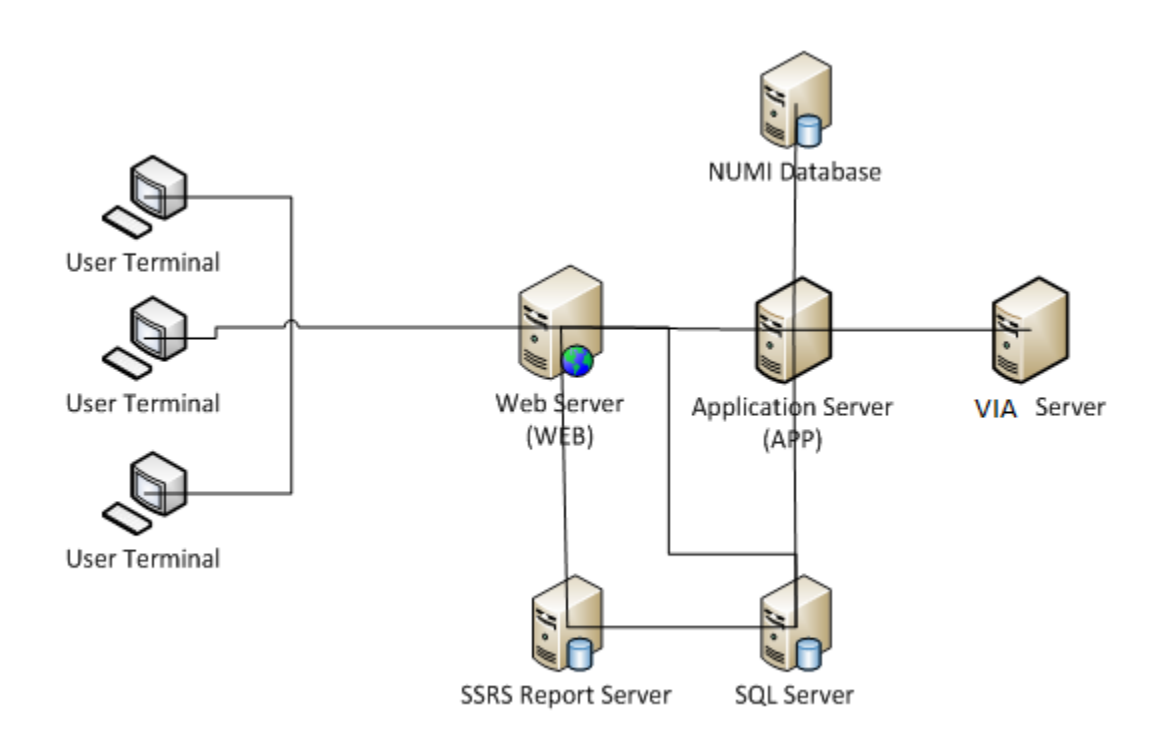

### **Figure 1-BMS Infacstructure Diagram**

BMS is divided into specific components:

- 1. Persistence layer: SQL Server 2019 Enterprise database
- 2. Application server layer: Windows Communication Foundation (WCF) Web Services installed as Windows Services
- 3. Web server layer: Active Server Pages (ASP) .NET Model-View-Controller (MVC) Web application hosted in Internet Information Services (IIS)
- 4. Data Exchange Servers:
	- a. National Utilization Management Integration (NUMI) SQL Server Database
	- b. VistA integration servers (servers that have access to VistA)
- 5. Client Layer: Web Application client launched from browsers

Bed Management Solution (BMS) Technical Manual 13 April 2023

# <span id="page-13-0"></span>**2.2 System Requirements (Hardware and Software)**

BMS requires the creation of a Master Windows Service Account User and numerous facility/Site Service Account Users for execution and operations.

All the BMS Application Services run under a service account.

- AITC has created the Windows User (**aac\**OITAUSBMSPRD) as the master service account that the four BMS Services run under. This can be referred to as the Master BMS Service Account.
- The <SERVERADDRESS>240 server hosts the **BMS.BedManagerService** service application.
- The <ServerAddress>241 server hosts the **BMS.VI.ServiceHost** service application.

All BMS Facilities/Sites require at least one service account for certain site functionality.

- This service account will run the EMS Mobile Page and Whiteboard Kiosk Page functions.
- Under BMS version 1.xx a single service account can be used for both functions.
- The service account that runs the EMS Mobile Page and Whiteboard Kiosk Page functions must not have any Policies assigned that restrict its use to specific computers.

<span id="page-13-1"></span>BMS minimum hardware and software requirements are presented below:

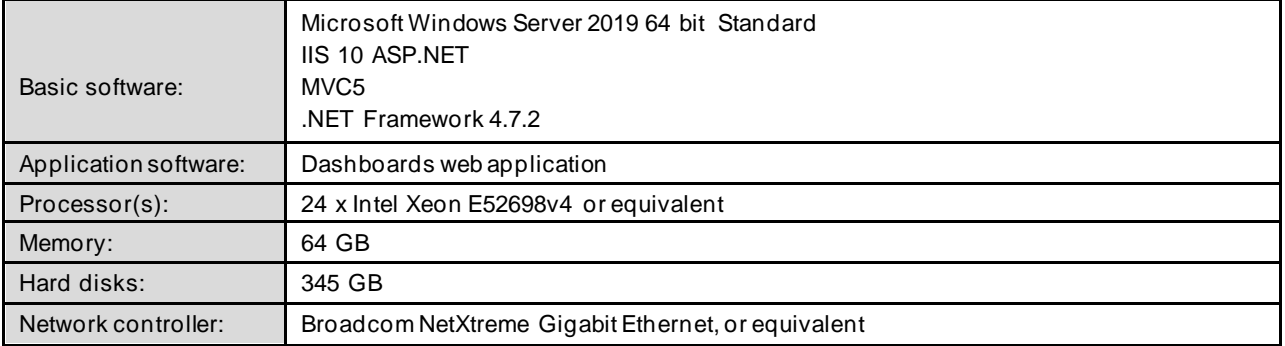

#### **Table 1-Server for Web Applications**

#### **Table 2-Application Server**

<span id="page-13-2"></span>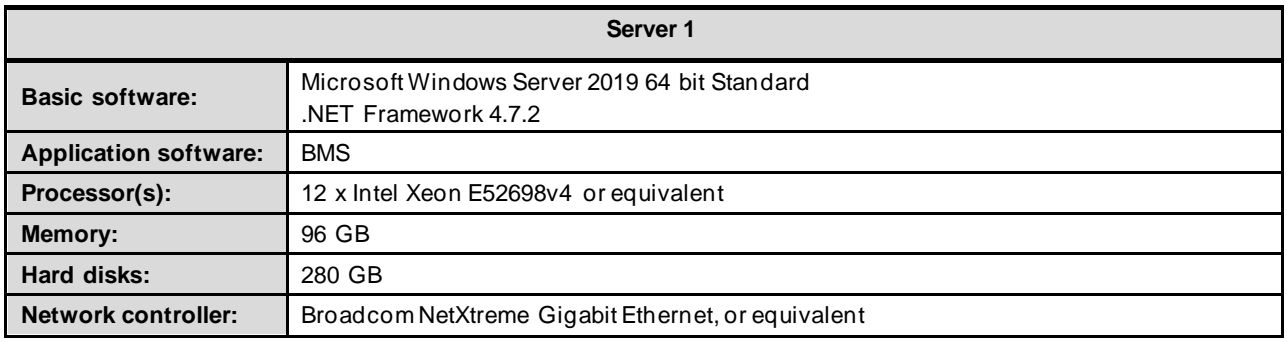

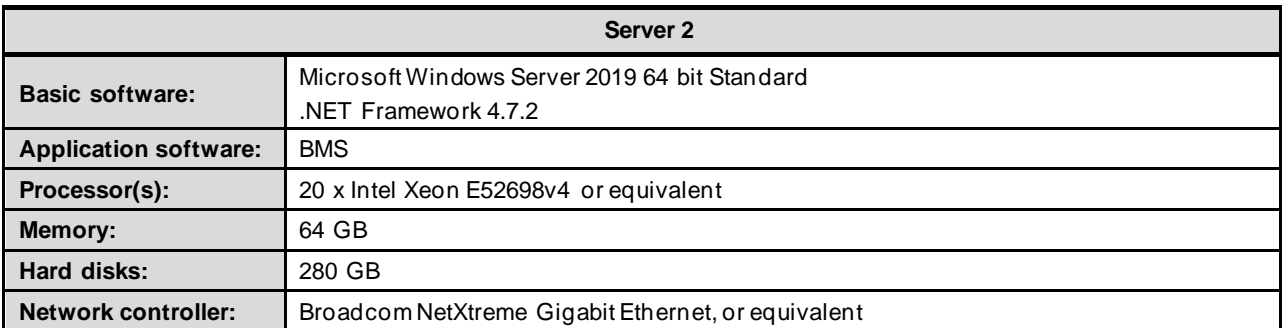

#### **Table 3-Database Server**

<span id="page-14-0"></span>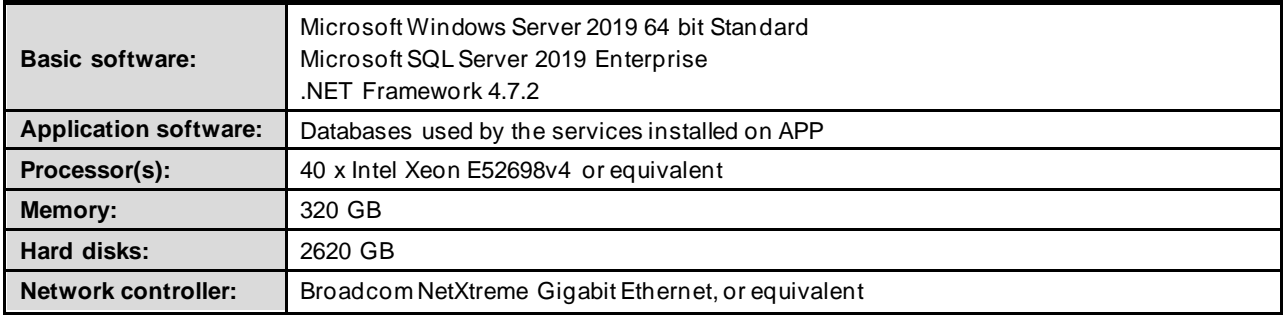

# **2.3 Configuration Parameters**

**This section describes configuration parameters of the BMS application.**

<span id="page-15-1"></span><span id="page-15-0"></span>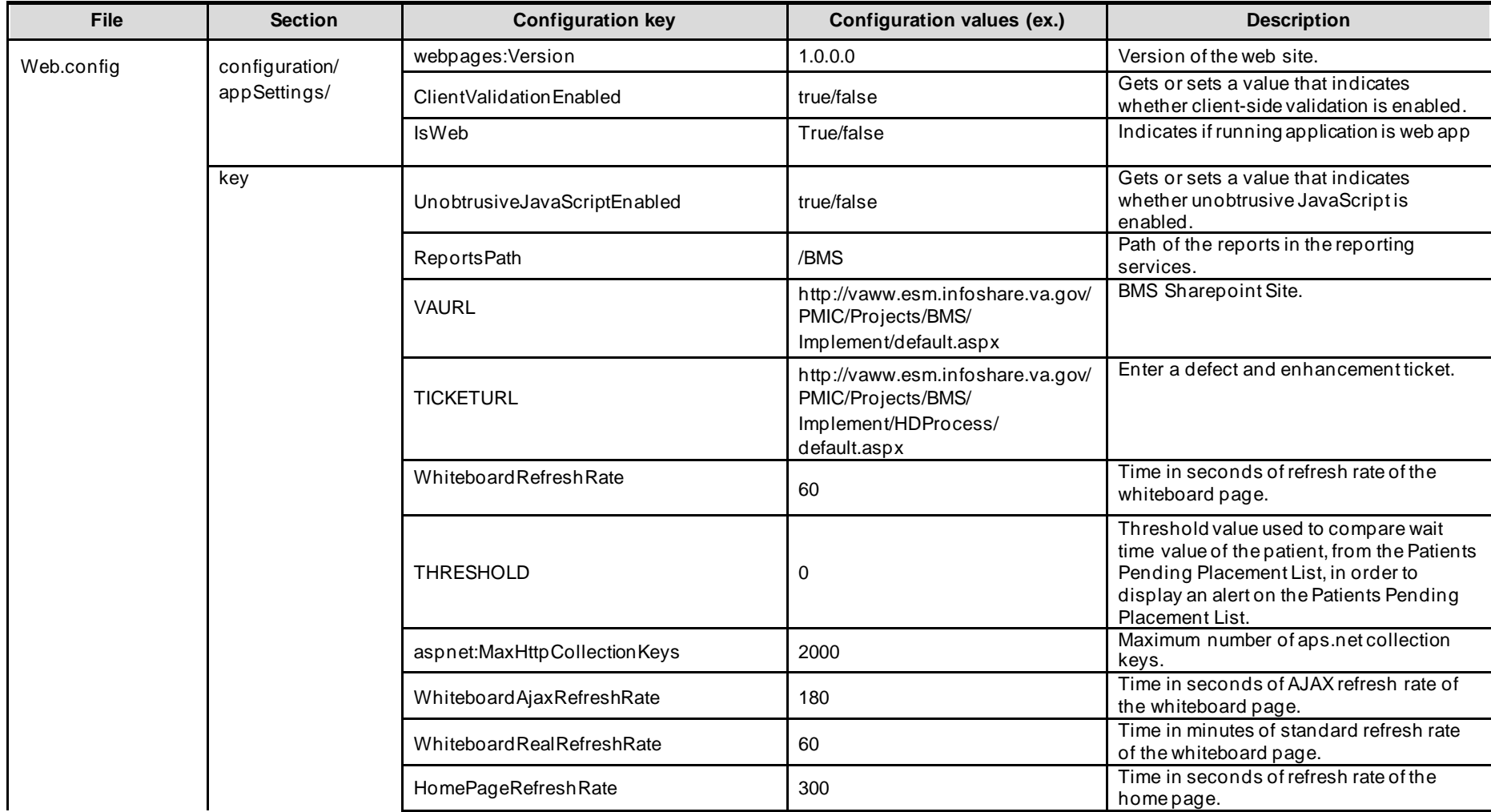

### **Table 4-BMS Web Configuration Parameters**

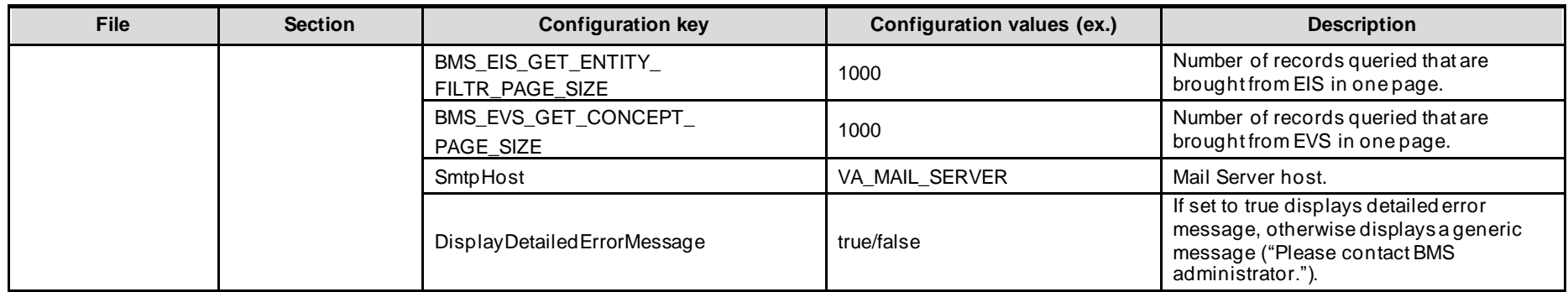

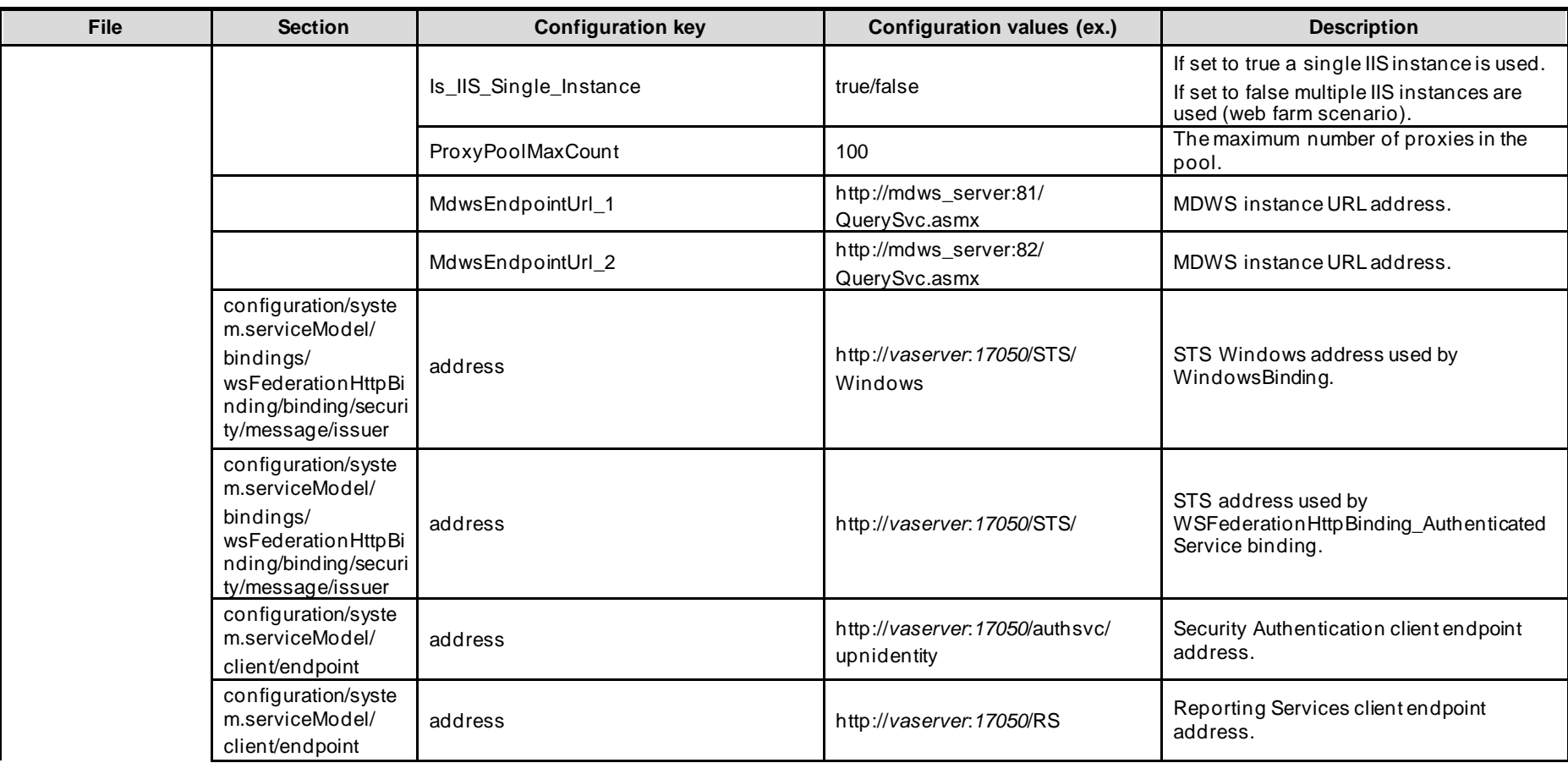

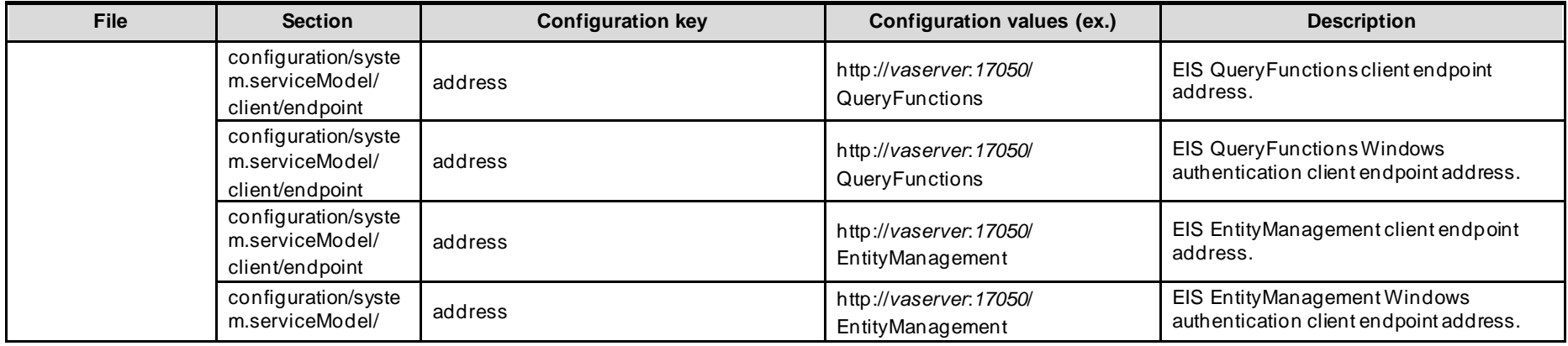

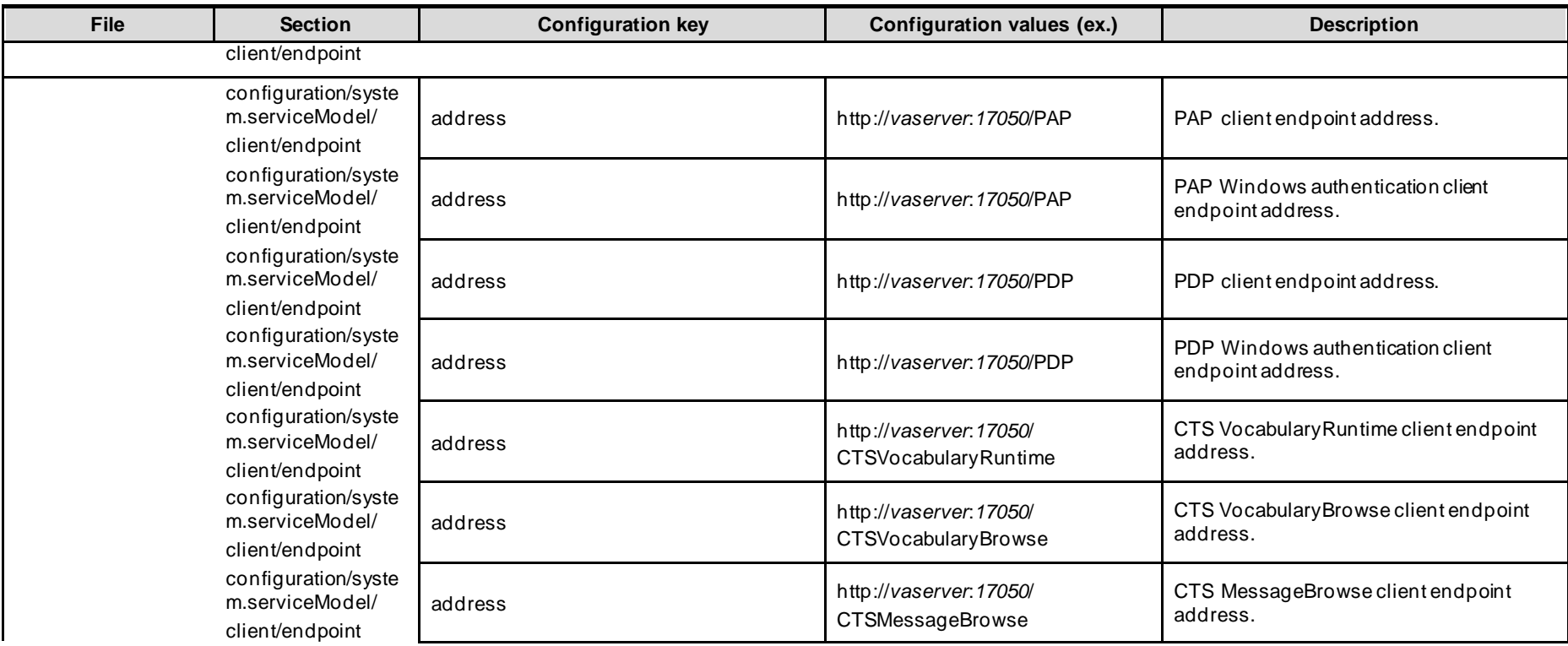

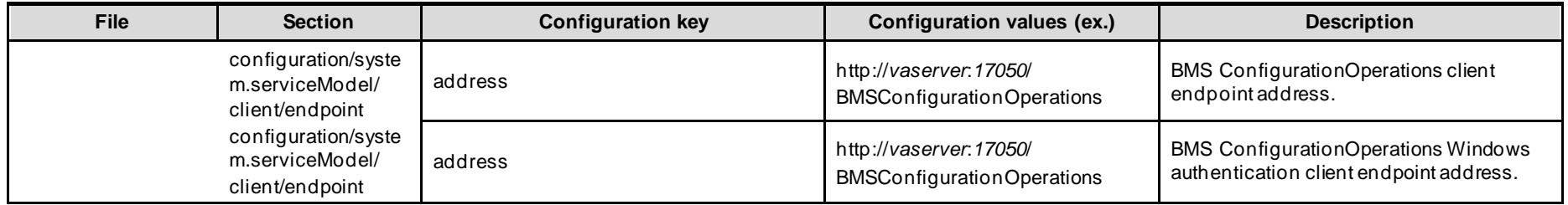

<span id="page-18-0"></span>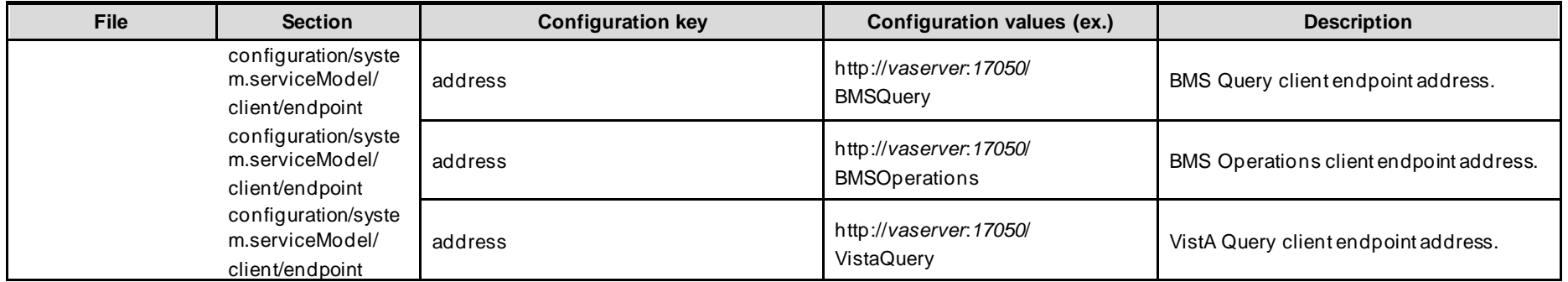

# <span id="page-19-0"></span>**2.4 Ward Whiteboard Kiosk Mode Display Configuration (BMS Whiteboard Kiosk Setup)**

An electronic kiosk (or computer kiosk) houses a computer terminal designed to function while preventing users from accessing system functions. BMS has adopted the use of electronic kiosks to provide sites with the capability to setup Large Screen Displays for the BMS Ward Whiteboard for greater visibility. The Whiteboard Kiosk is a read only access page. It presents an overview of the beds in the current facility (or in the selected ward) and allows the user to assess at a glance the bed availability in their facility (or ward). Kiosk mode locks down the user interface to protect applications from accidental or deliberate misuse. These displays should be placed carefully, considering that confidential patient data (Social Security Number) should not be in view of people who are not authorized to see it.

<span id="page-19-1"></span>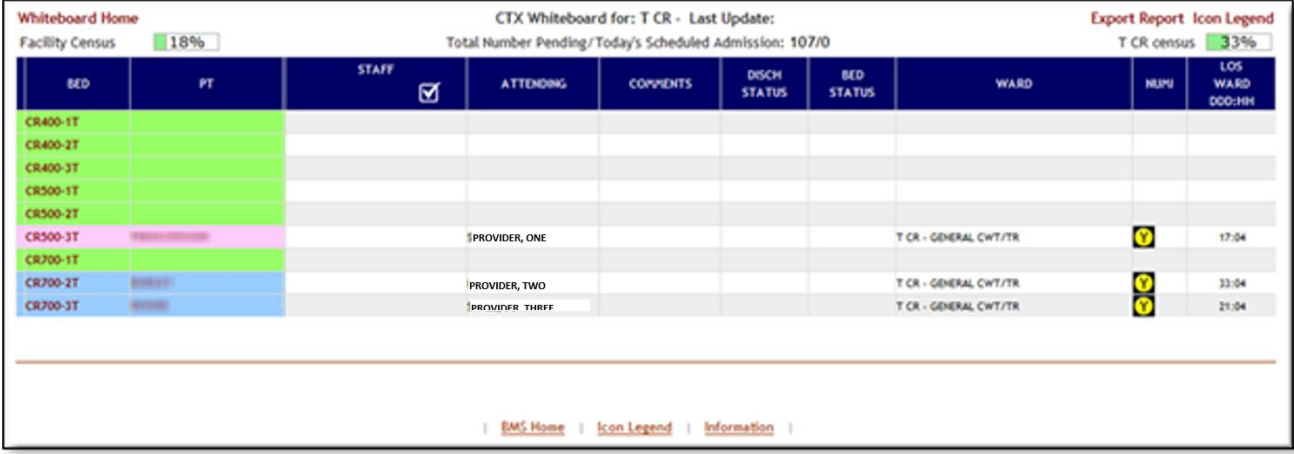

### **Figure 2- BMS Ward Whiteboard Screen**

Setting up for the BMS Whiteboard Kiosk involves a series of steps that most often are performed by IT staff with access to Local Site network configuration and/or staff with authority to request the required Local Site and Active Directory (AD) network configuration changes. Steps for configuring the BMS Whiteboard Kiosk can be divided into three major categories:

- The Ward Whiteboard Kiosk URL
- The Network User for BMS Kiosk Access
- The Kiosk Workstation for Local Site Use

Each category involves a series of required steps to ensure successful operation of the Kiosk. Following is an outline of the process to setup and configure the BMS Whiteboard Kiosk for a local site.

- *Create the Ward Whiteboard Kiosk URL. See details in [2.4.1 Create the Ward Whiteboard](#page-20-0)  [Kiosk URL](#page-20-0)*
	- Determine the BMS Whiteboard Parameters for Kiosk Operation and Setup
	- Test the URL in a browser
- *Set up a default user for the kiosk. See details in [2.4.2 Set up a default user for the BMS](#page-21-0)*

Bed Management Solution (BMS) Technical Manual 20 April 2023

#### *[Kiosk](#page-21-0)*

- Set up the Network User for BMS Access
- Configure the Whiteboard Kiosk Default Login User in BMS
- Assign a Role to the Whiteboard Kiosk Default User in BMS
- *Set up the Workstation / Kiosk Machine. See details in 2.4.3 Set up the Workstation / Kiosk Machine*
	- Disable the Screen Saver
	- Configure the Power Settings to Disable Sleep and Standby Mode
	- Configure Auto Log in Option
	- Set the URL as the Home Page in Microsoft Edge
	- Ad[d https://vaww.bms.va.gov](https://vaww.bms.va.gov/) to "Trusted Sites" in Microsoft Edge
	- Add to the start-up commands (Windows) the launch of the browser
	- Close ME, and restart to test
	- Set Registry Keys to configure Kiosk for local Site use

### <span id="page-20-0"></span>**2.4.1 Create the Ward Whiteboard Kiosk URL**

The Ward Whiteboard display uses parameters to determine the behavior of the display. For example, the whiteboard can display a specific ward or ALL wards for a site by setting the parameter **wardName**. Below is a description for each whiteboard display parameter along with available options for each.

<span id="page-20-1"></span>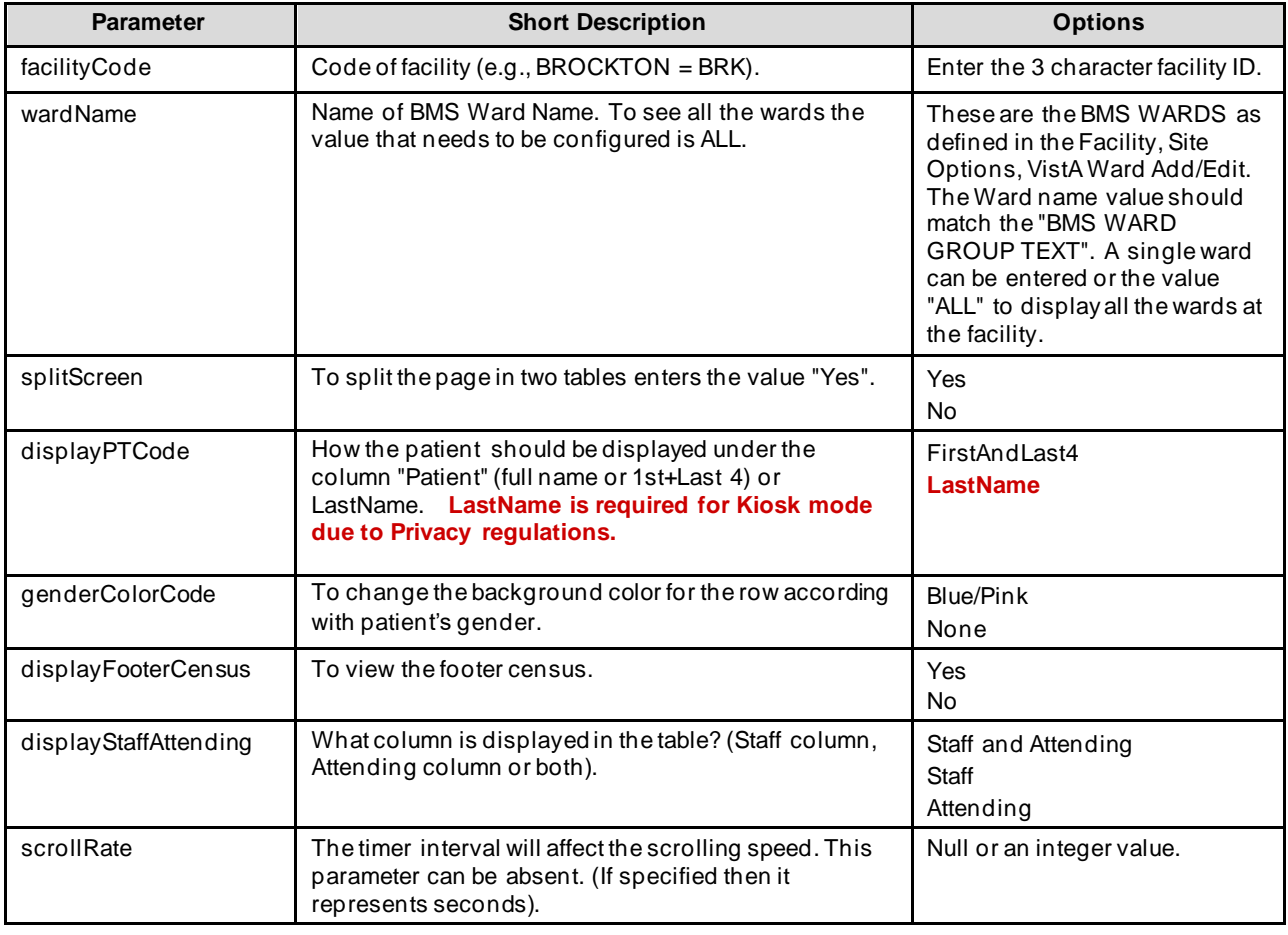

### **Table 5-Ward Whiteboard URL Configuration Parameters**

### **2.4.1.1 Determine the parameters for the Kiosk, and create the URL**

Sample URL to display All Wards for site BRK:

[https://vaww.bms.va.gov/WardWhiteboardUrl?facilityCode=BRK&wardName=ALL&s](https://vaww.bms.va.gov/WardWhiteboardUrl?facilityCode=BRK&wardName=ALL&splitScreen=No&displayPTCode=LastName&genderColorCode=Blue/Pink&displayFooterCensus=Yes&displayStaffAttending=Staff%20and%20Attending&scrollRate=20) [plitScreen=No&displayPTCode=LastName&genderColorCode=Blue/Pink&displayFoo](https://vaww.bms.va.gov/WardWhiteboardUrl?facilityCode=BRK&wardName=ALL&splitScreen=No&displayPTCode=LastName&genderColorCode=Blue/Pink&displayFooterCensus=Yes&displayStaffAttending=Staff%20and%20Attending&scrollRate=20) [terCensus=Yes&displayStaffAttending=Staff%20and%20Attending&scrollRate=20](https://vaww.bms.va.gov/WardWhiteboardUrl?facilityCode=BRK&wardName=ALL&splitScreen=No&displayPTCode=LastName&genderColorCode=Blue/Pink&displayFooterCensus=Yes&displayStaffAttending=Staff%20and%20Attending&scrollRate=20)

### **2.4.1.2 Test the URL**

Once you have the URL, type it into a browser to test. The BMS Ward Whiteboard should come up. Note: a site can have a different URL for each kiosk.

# <span id="page-21-0"></span>**2.4.2 Set up a default user for the BMS Kiosk**

Create a network service account for accessing the BMS page. Make sure that it is in an Organizational Unit (OU) that will not get the Enterprise System Engineering (ESE) Federal Desktop Core Configuration (FDCC) / US Government Configuration Baseline (USGCB) User Settings. Set the "Log on to" so the account can only log onto the kiosk PC you are setting up.

## **2.4.2.1 Set up the Network User for BMS Access**

• Create AD User with non-expiring password under Service Accounts for the local site. If you are not an AD administrator then provide the following instruction to the AD along with your request for a new service account.

In Active Directory Create a Generic User with a Non-Expiring password in Service Accounts for your location with Access to All Computers.

**NOTE: You will create a single ID, not one for every PC. Also, do not setup auto login with this generic account at this point as PCs will automatically lock at this level.**

• Right click the "Service Accounts" folder (VXX.med.va.gov/VISNxx/Facility(XXX)/Service Accounts) and select New…User.

**NOTE: Do not use the "Service Accounts" folder directly under vXX.med.va.gov.** Under First Name, enter vhaXXX\_\_\_\_\_\_\_\_\_(such as vhaSTLBMSUser)

- Enter the same under "User Login Name"
- Enter a password when prompted and select
- Uncheck "User must change password at next logon"
- Check "Password never expires"
- Click "OK" at the warning that the user will not be prompted to change the password.
- Click "Next"
- At the top of the screen the path should read, "vXX.med.va.gov/VISNxx/Facility(XXX)/Service Accounts"
- Uncheck "Create an Exchange Mailbox"
- Click "Next"
- Review confirmation screen for accuracy and click "Finish".
- Your new account should be available in your "Service Accounts" list. You may have to refresh your list to see it.
- Double-click your new account, in the description field, add
- SERVICE ACCOUNT: VHAxxxxxxxx(YourUserName): BMS DISPLAY
- In the Account tab, ensure "This user can log on to "All computers". Do not identify any specific computers.
- When you are finished, your new account in the Service Accounts list should only show a Name, Type, and Description. All other fields should be blank.

## **2.4.2.2 Configure the Whiteboard Kiosk Default Login User in BMS**

For the current facility that will display the associated Whiteboard page, a default user needs to be configured in BMS application for the Ward Whiteboard Kiosk.

To configure the Whiteboard Kiosk Default User:

- *Go to the BMS Site Home Page*
- *Click on the Site Options link*
- *Click on the FacilitySetting link*
- *Fill the fields "Whiteboard Kiosk Default User Name:", "Whiteboard Kiosk Password:" and "Whiteboard Kiosk Password Confirm:" with the BMS Service Account ID*
- *Click Submit*

#### **Figure 3- Facility Settings**

<span id="page-23-0"></span>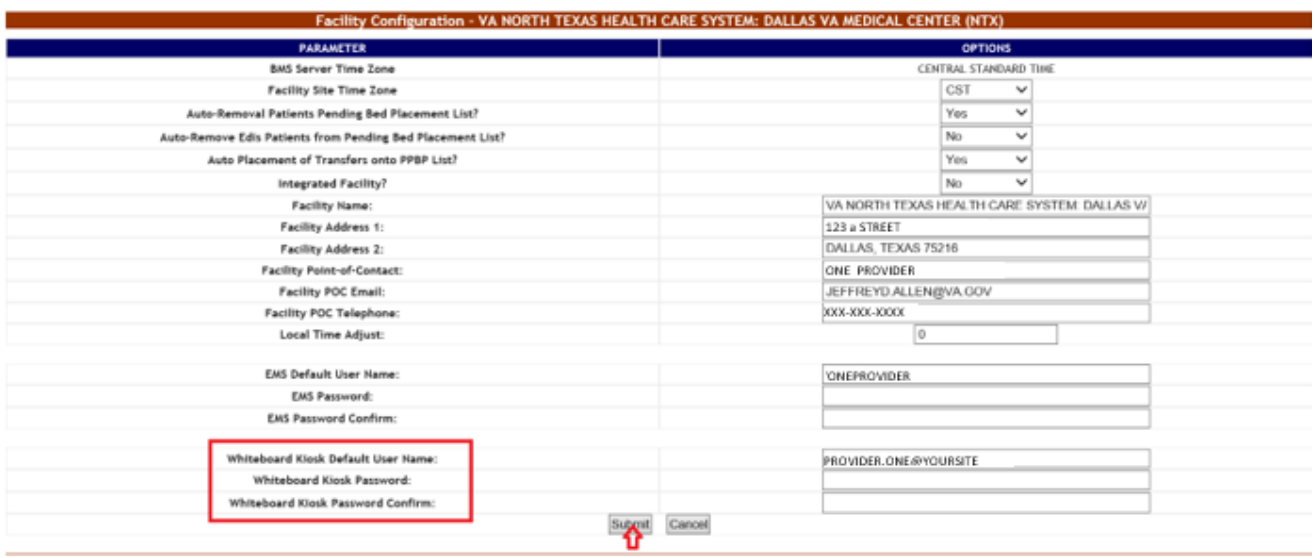

### **2.4.2.3 Assign a Role to the Whiteboard Kiosk Default User in BMS**

Each facility must assign the BMS "EMS USER" Role to the Service Account ID created to run the Whiteboard Kiosk URL. This assignment can be done from the **BMS Admin Section Add/Edit BMS User** hyperlink or Facility **Site Options BMS User Add/Edit** hyperlink.

- *Click the Select Existing NT User Name button*
- *Select the correct VISN Domain from the left Drop Down Box*
- *In the User Name box Enter the BMS Service Account ID created for the BMS EMS/Whiteboard Kiosk. Then click the Find button*
- *Click the Selected Radio button for the user. Then click the Select button.*
- *In the EMS User box, select "Yes". All other roles should be "No"*
- *In the Default Region box, select the correct Region.*
- *In the Default VISN box, select the correct VISN*
- *In the Default Site box, select your Site*
- *In the READ Access box, select "Yes"*
- *In the WRITE Access box, select "Yes"*

<span id="page-24-1"></span>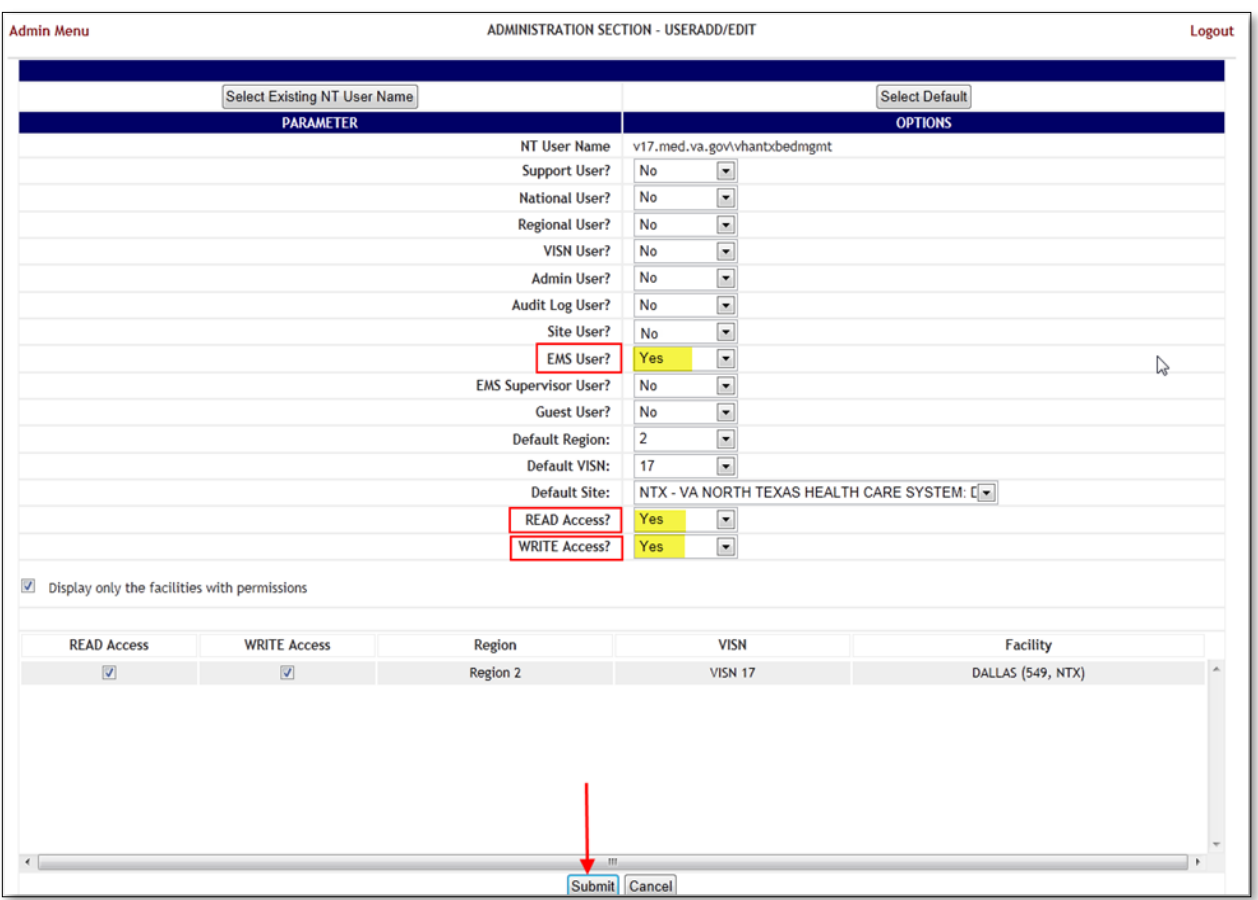

### **Figure 4-Whiteboard Kiosk User Role Assignment**

• *Click Submit*

### <span id="page-24-0"></span>**2.4.3 Set up the Workstation / Kiosk Machine**

After setting up the workstation / Kiosk machine, it will automatically log in to Windows, and automatically login to BMS.

### **2.4.3.1 Disable Screen Saver**

In order to display the Whiteboard page continuously the screen saver needs to be disabled.

NOTE: The Windows menu that allows the disable of the screen saver might be different from one version of Windows to another. For example, for Windows 10 the needed operations are:

- *Right click on the desktop*
- *Click Personalize*
- *Click on the Lock Screen*
- <span id="page-25-0"></span>• *Click on Screen Saver Settings*

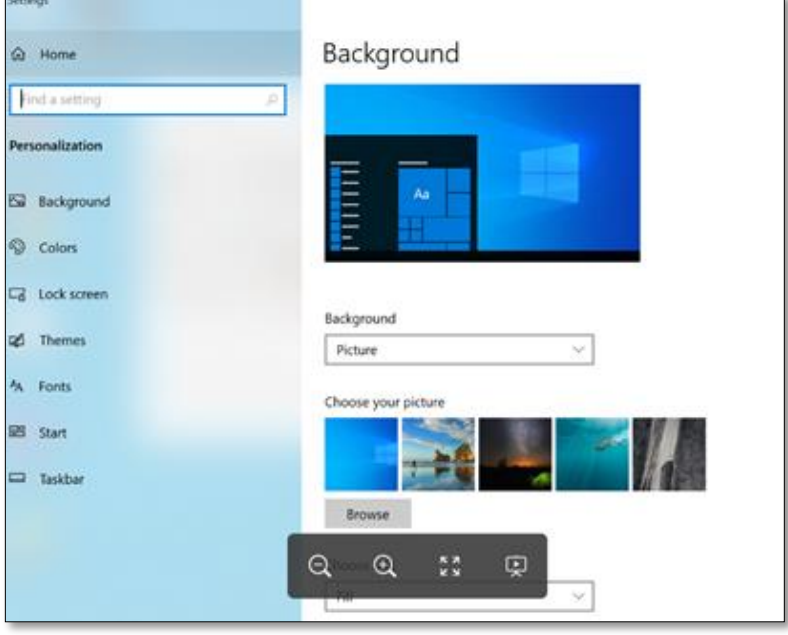

#### **Figure 5-Screen Saver Option**

<span id="page-25-1"></span>• *Select None from the screensaver drop down on the displayed form*

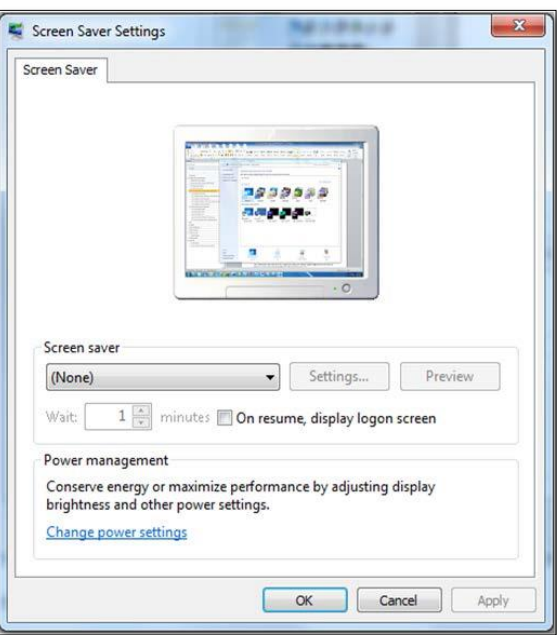

### **Figure 6-Screen Saver Settings Window**

• *Click OK.*

## **2.4.3.2 ConfigurePowerSettings: DisableSleep and Stand-by Mode**

In order to display the Whiteboard page continuously the power settings need to be adjusted so that the computer will never enter into hibernate or stand-by and also the screen will never turn off.

**NOTE**: The Windows menu that allows the configuration of the power settings might be different from one version of Windows to another. For example, for Windows 10 the needed operations are:

- *Go To Control Panel*
- *Select System and Security*
- *Select Power Options*

#### **Figure 7-System and Security**

<span id="page-26-0"></span>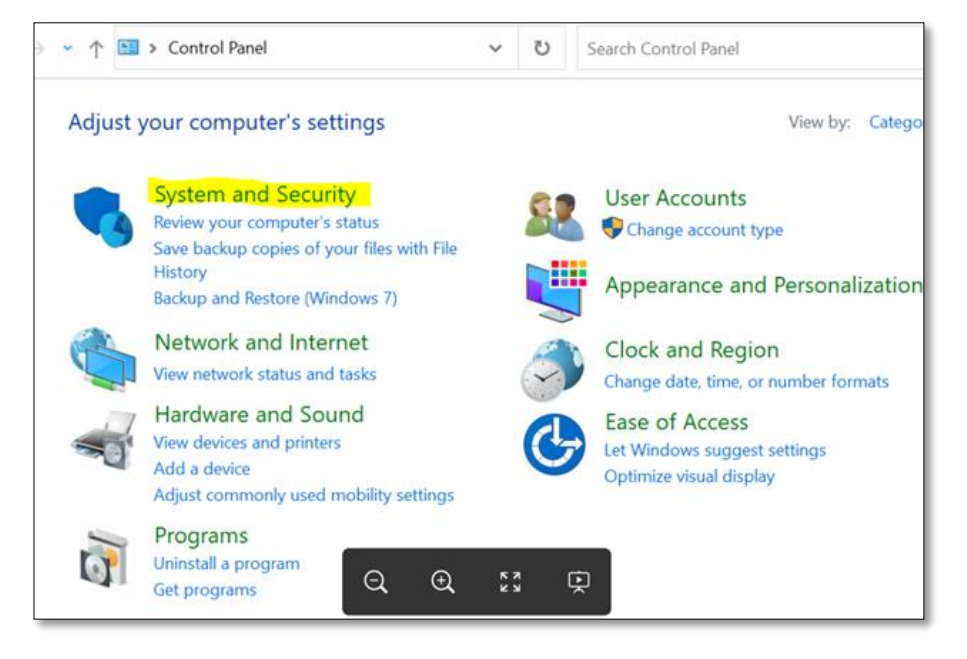

• *Click on "Change Plan settings" for the active plan*

### **Figure 8- Power OptionsSettings**

<span id="page-27-0"></span>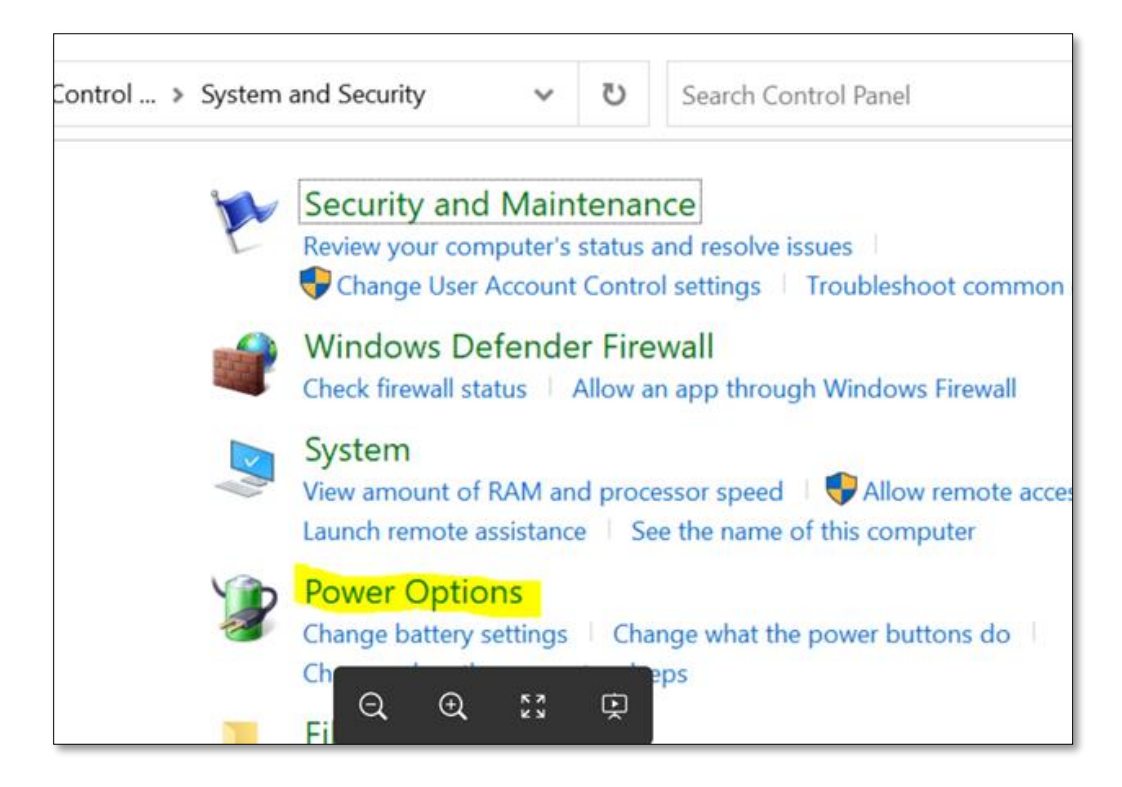

• *Select "Never" from the drop downs associated with "Turn off the display" and "Put the computer to sleep"*

#### **Figure 9- Change Plan Settings Option**

<span id="page-27-1"></span>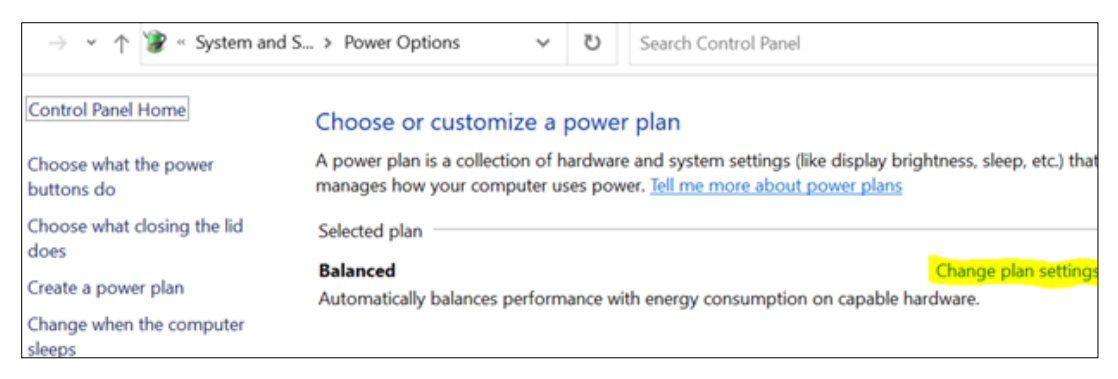

• *Click "Save changes"*

### **2.4.3.3 Configure Auto-login Option**

**Configure Auto-Login:** The computer that will display the Whiteboard page needs to have the auto-login configuration set to" true".

**NOTE**: The Windows menu that allows the configuration of the auto-login settings might be different from one version of Windows to another. For example, for Windows 7 the needed operations are:

<span id="page-28-0"></span>• *Press the Windows key + R on your keyboard to launch the "Run" dialog box.*

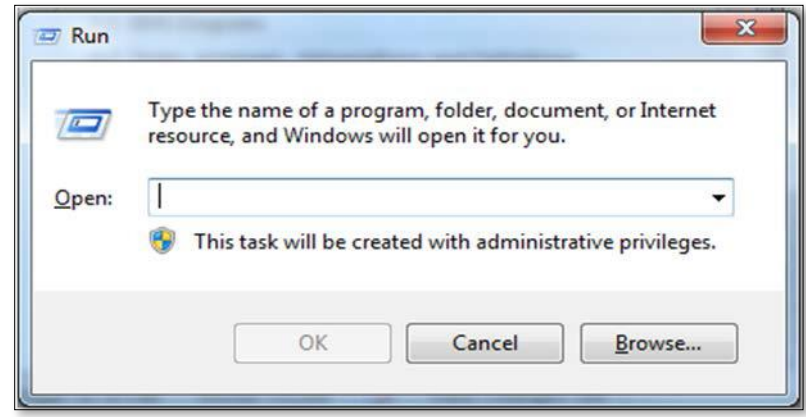

**Figure 10- Run Window**

<span id="page-28-1"></span>• *Type in "control userpasswords2"*

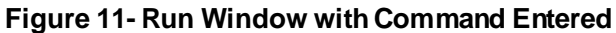

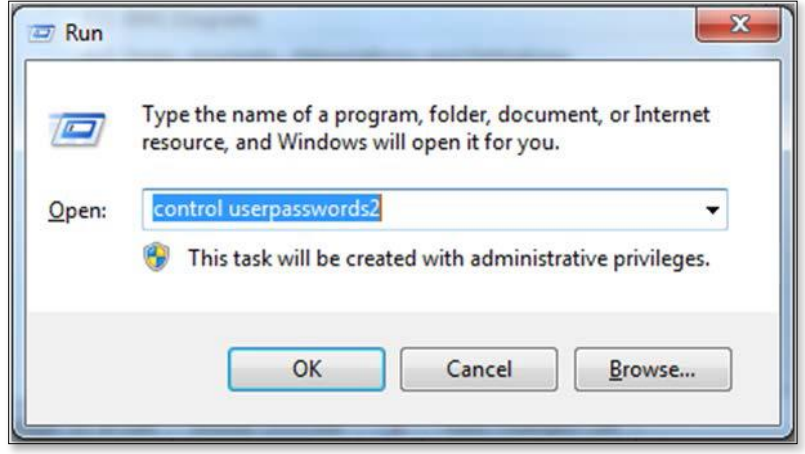

• *Press Enter. The User Accounts window will display.*

<span id="page-29-0"></span>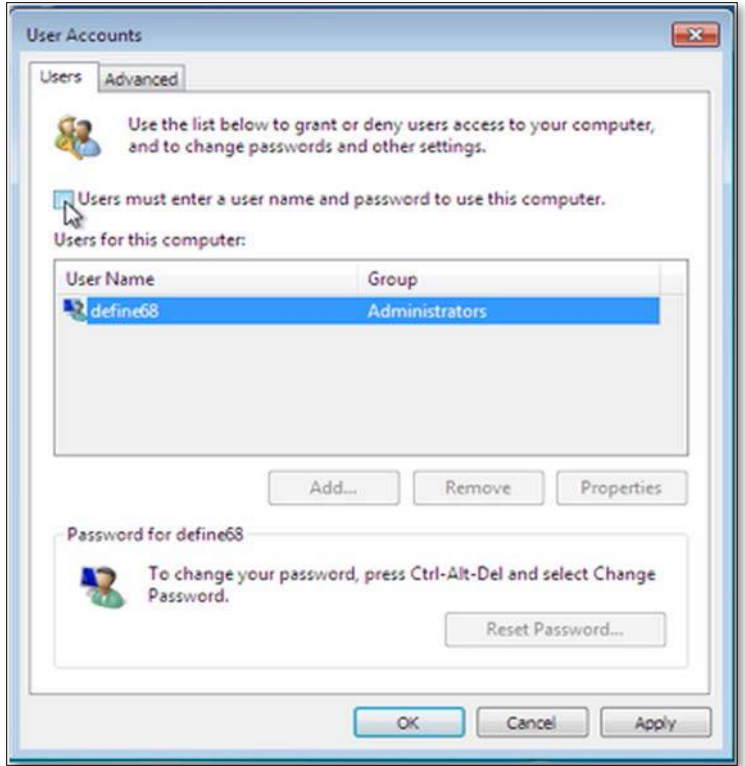

#### **Figure 12- User Accounts Window**

• *Uncheck the option "Users must enter a user name and password to use this computer" for the BMS Default Kiosk User Account*

#### **Figure 13- User Accounts**

<span id="page-30-0"></span>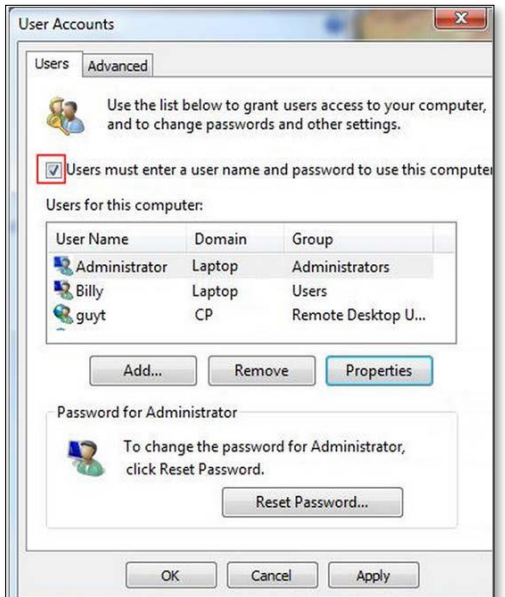

• *Click "OK"*

### **2.4.3.4 Set the URL [\(from step 2.4.1\)](#page-18-0) as the Home Page in Microsoft Edge**

The specific Ward Whiteboard Kiosk URL needs to be configured as the Home-Page for the intended browser. The menu to set the default home-page might differ from one browser to another.

For example, for Microsoft Edge the user needs to:

• *Click the ellipsis …* in the top right of the screen

<span id="page-31-0"></span>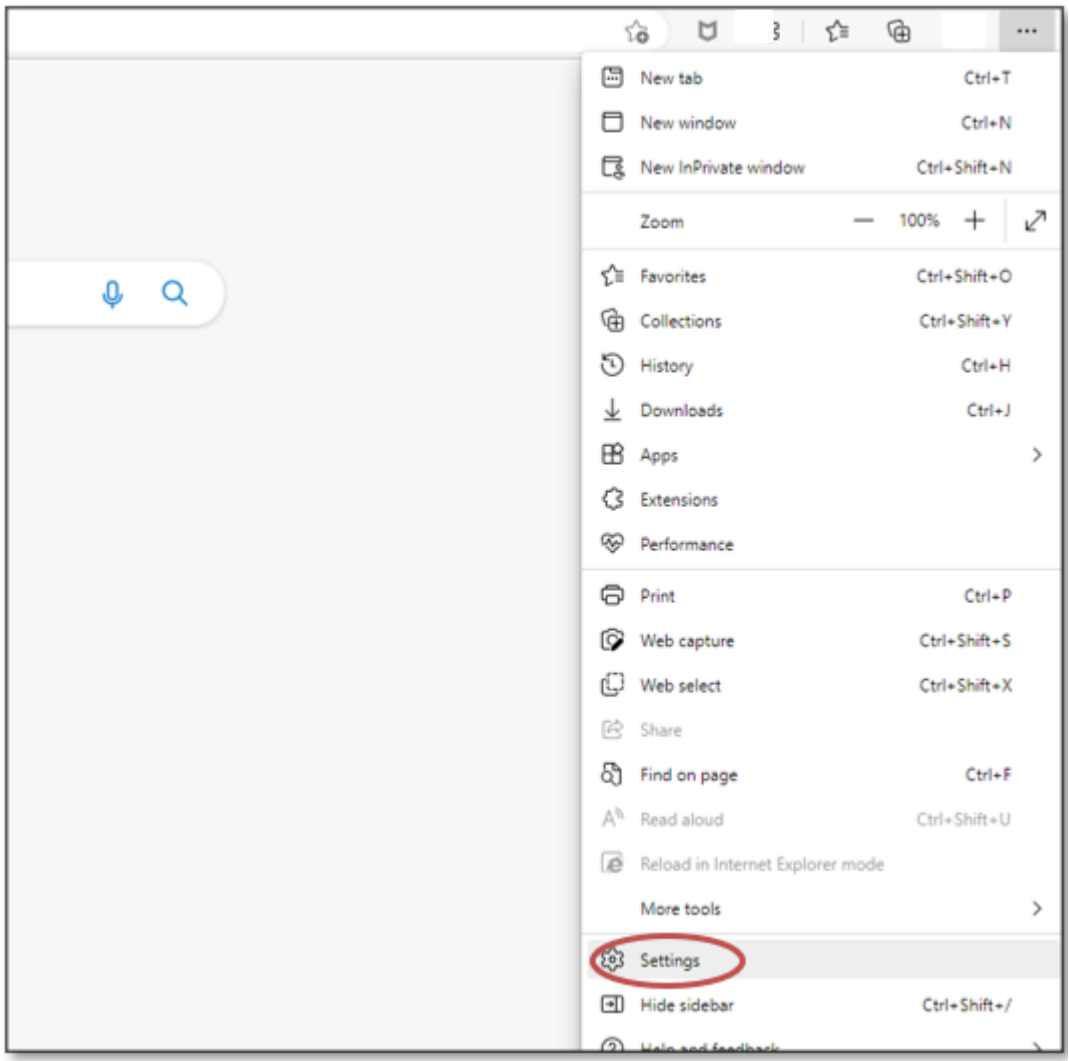

**Figure 14- Settings of Microsoft Edge**

• *Select Settings*

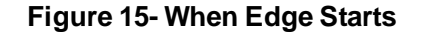

<span id="page-32-0"></span>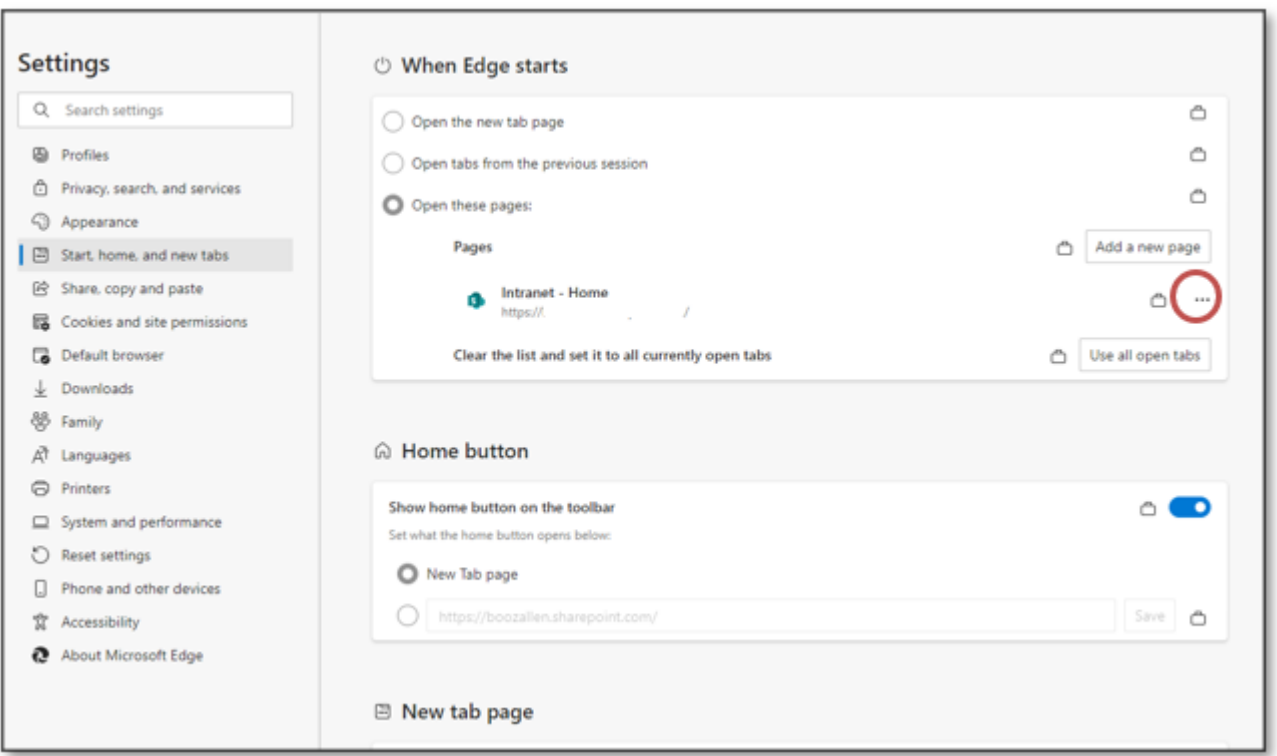

- *On the Start,home, and new tabs, category, under the open these pages: section select the ellipsis …*
- *Select edit*
- *enter the URL*
- *Click Save*

## **2.4.3.5 Add BMS to the "Trusted Sites"**

To add BMS to "Trusted Sites" in Microsoft Edge

- *Type "Internet Options" in the Type Here to Search bar by the start menu*
- *In the "Add this website to the zone:" field, enter https://vaww.bms.va.gov*
- *Click Add, Click OK*

### **2.4.3.6 Add the launch of the browser to the Windows start up commands.**

The next step is to add to the startup commands the launch of the chosen browser.

**NOTE**: This operation might differ from one version of Windows to another. For example, for Windows 10 the steps needed are:

<span id="page-33-0"></span>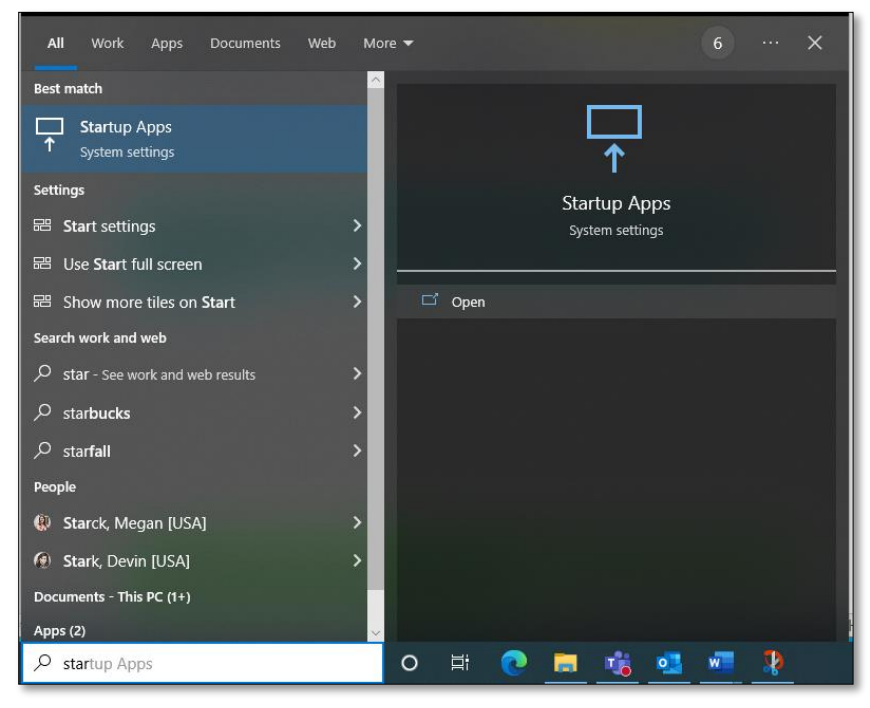

**Figure 16- Open Option**

<span id="page-33-1"></span>• Type "**Startup Apps**" in the Type Here to Search bar *by the start menu*

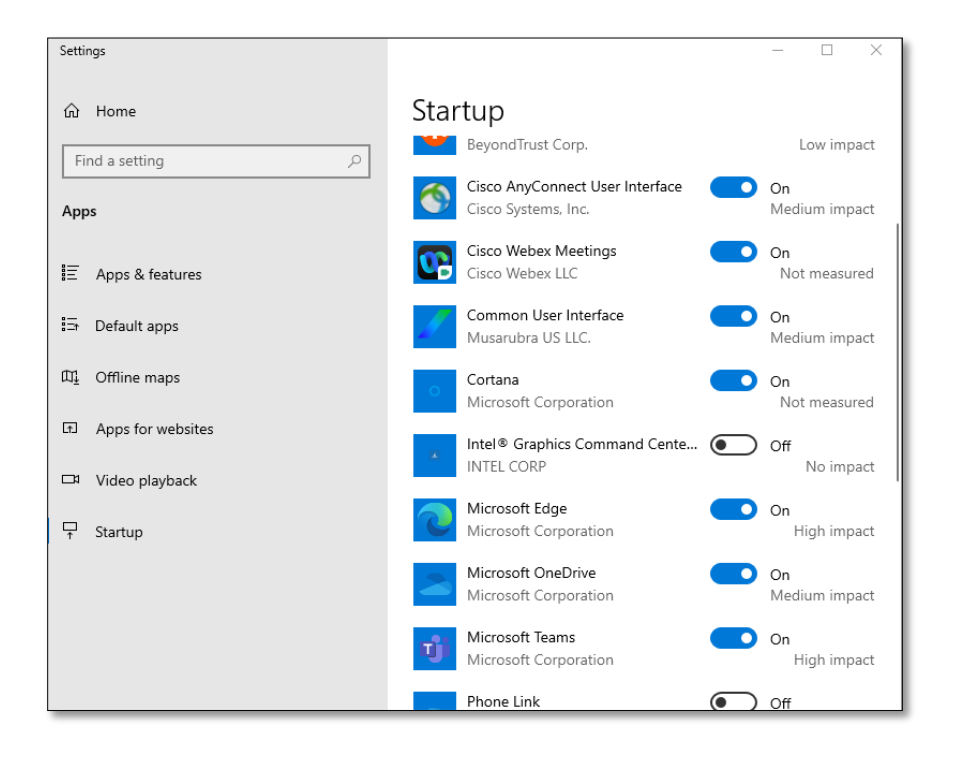

**Figure 17- Microsoft Edge Selected**

• *Scroll down to Microsoft Edge and toggle to On*

## **2.4.3.7 Test the Kiosk**

Close Microsoft Edge. Restart Microsoft Edge. The BMS Ward Whiteboard for the Kiosk should come up.

### **2.4.3.8 Set the Registry Keys to configure the Kiosk for local site use.**

The purpose of the following steps is to configure Kiosk workstation to serve one function only: BMS Ward Whiteboard display. The following instruction leads you through a series of steps that effectively lock down the workstation for this purpose. Access to workstation software and/or desktop will be prevented after the configuration setup is complete. The Whiteboard Kiosk is read only.

\*Note: It is recommended that prior to performing the configuration steps outlined in this section a backup of the existing system be created for rollback / recovery purposes, and that a restoration point be created.

<span id="page-34-0"></span>• Modify Registry Settings

#### **Figure 18-Windows Registry Editor**

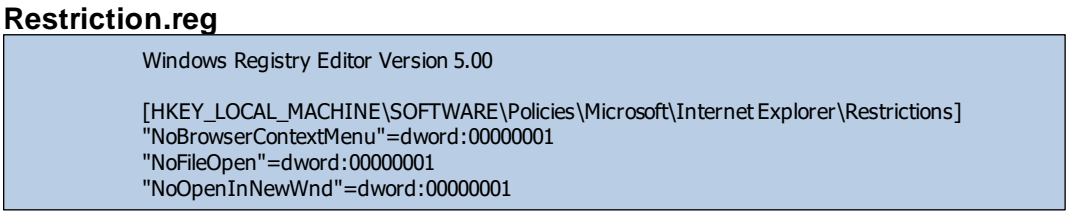

- Run Restrictions.reg by double-clicking filename from Windows Explorer. Verify settings have been applied.
- Modify Local Group Policy Settings

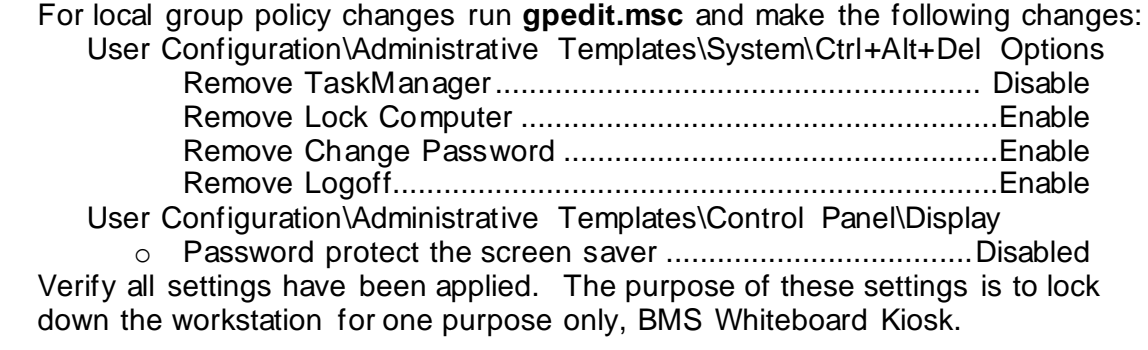

• Reboot Kiosk Machine to test set up.

\*Note: If Kiosk continually "freezes", please contact the Service Desk to have an IE Refresher script installed.

# <span id="page-35-0"></span>**2.5 Bed Management Solution Contingency Report Setup**

The following steps will need to be completed in order to setup the BMS Contingency Report

- Create snapshot folder
- Define network share
- •Assign rights to user
- •Assign snapshot folder path to ward group
- •Associate scheduler with the whiteboard report

### <span id="page-35-1"></span>**2.5.1 Create Snapshot Folder**

To create the Snapshot Folder on Windows 10:

- **Open** File Explorer
- Go to the **C Drive** (or alternate drive letter if appropriate)
- Click **New Folder**
- Enter the Name of the folder, e.g., WhiteBoardSnapshot
	- Do not use spaces in the folder name

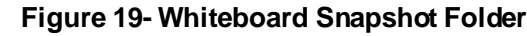

<span id="page-35-3"></span>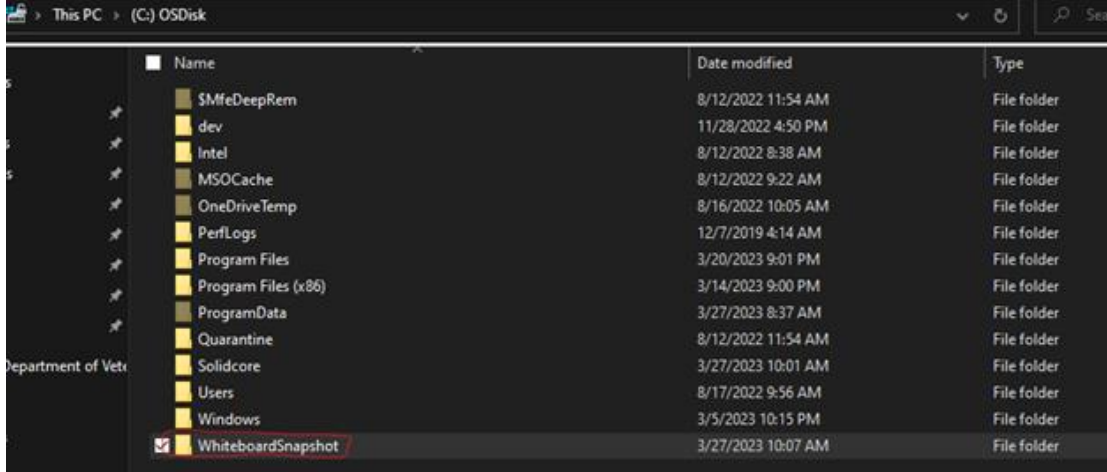

### <span id="page-35-2"></span>**2.5.2 Define NetworkShare**

Note: Admin rights to the machine are required for this step.

• Navigate to the "**WhiteboardSnapshot**" folder, right-click it and choose **Properties**
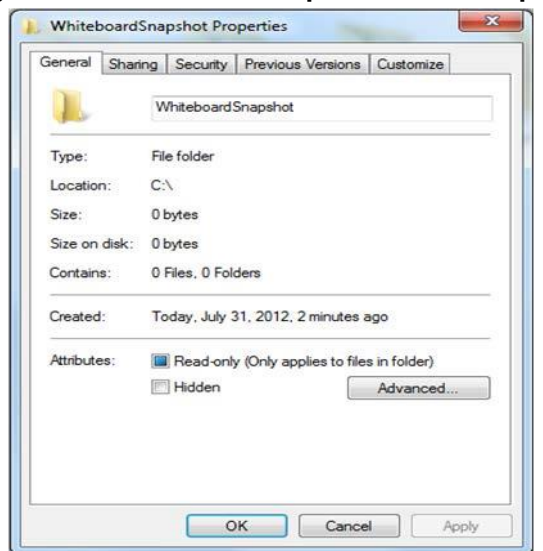

**Figure 20- Whiteboard Snapshot Folder Properties**

• *Go to Sharing tab and select Advance Sharing option.*

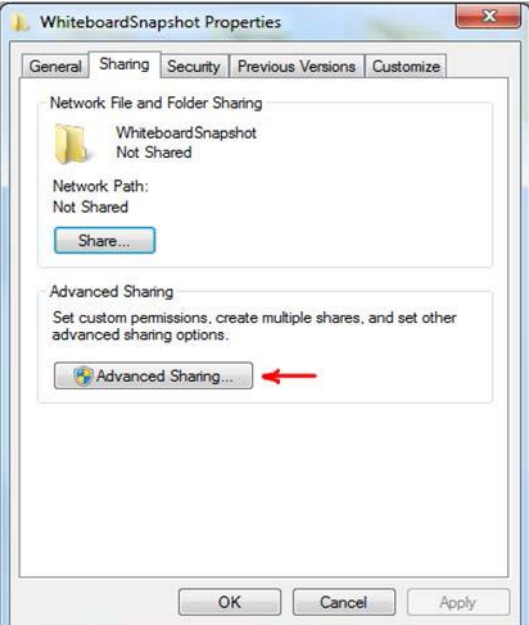

**Figure 21- Advanced Sharing Option**

• In **Advanced Sharing** dialog, enable **Share this folder** option. It will automatically add folder's name as Share name.

### **Figure 22- Share this Folder Option**

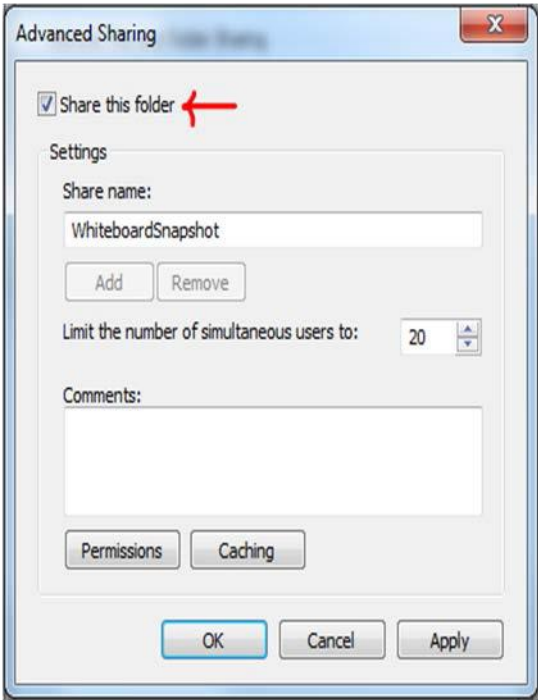

- Click **OK**
- Verify the network path is now populated with the computer name and folder

#### **Figure 23- Verify Network Path**

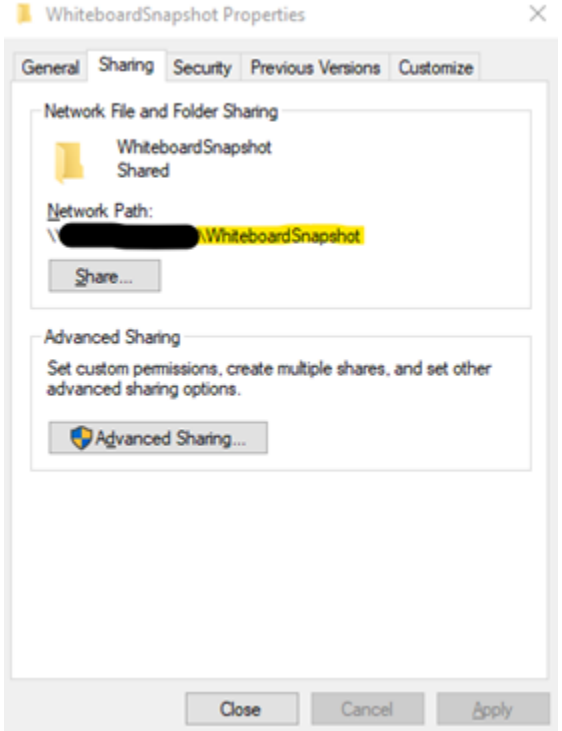

### **2.5.3 Assign Rights to Master BMSService Account User**

Note: Admin rights to the machine are required for this step.

The BMS Application runs under a service account. AITC has created the Windows User (**aac\OITAUSBMSPRD**) as the master service account that the BMS Services runs under. The Windows user (**aac\OITAUSBMSPRD**) that is configured to be the Login that runs the four BMS Windows Services needs to have full rights to these shares.

This user must have full control on each facilities file folder that is used to store the Whiteboard Contingency Reports.

*On Windows 10 the needed operations are:*

- Using the Advanced Sharing window (re-open from the previous steps), click Permissions
- Click **Add**
- Type in "**AAC\OITAUSBMSPRD**" and click Check Names

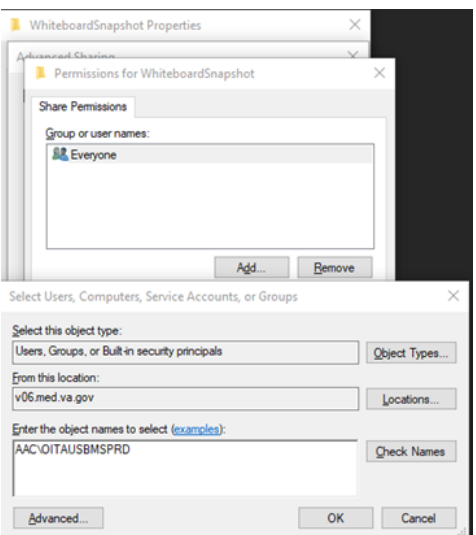

#### **Figure 24- Permissions for Whiteboard Snapshot**

- Click **OK**
- Select the Service Account and check the "**Full Control**" box

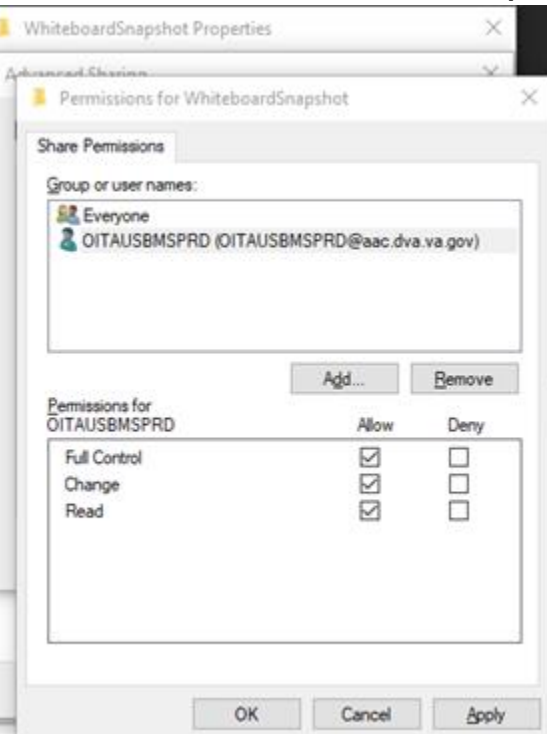

**Figure 25- Permissions for Whiteboard Snapshot**

- Click **OK** through the rest of the open Folder Properties windows
- Using the Windows Start button and Search, open "**edit local users and groups**"  $\circ$  Make sure to open as Administrator
- Click **Groups**
- Double click the **Remote Desktop Users** group

Bed Management Solution (BMS) Technical Manual 40 April 2023 • Add the BMS Service Account

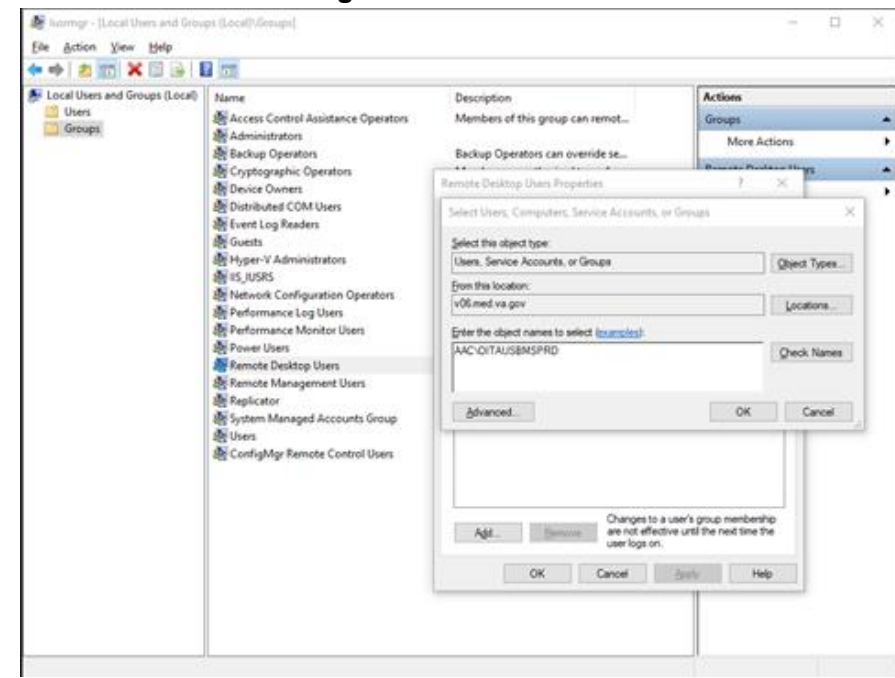

**Figure 26- Select Users**

• Click **OK**

### **Figure 27- Remote Desktop Users Properties**

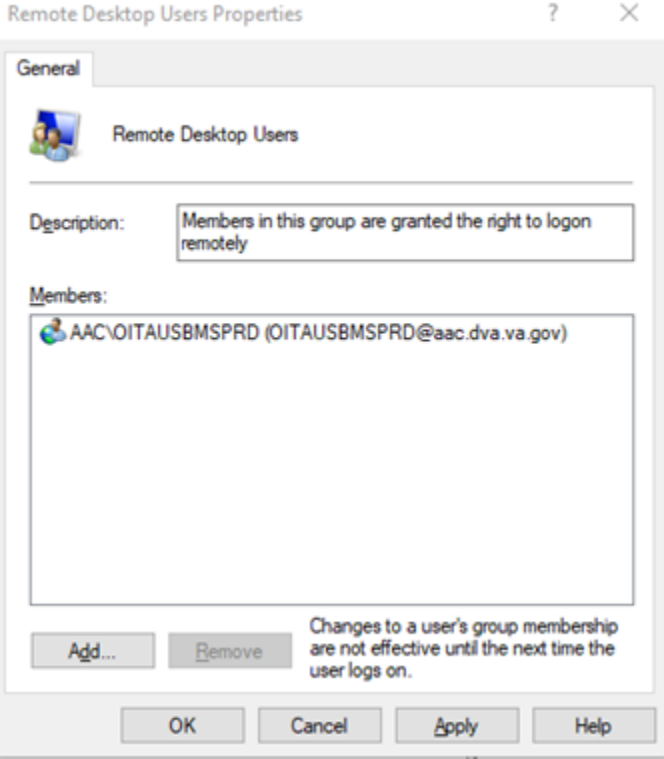

• Click **OK**

Bed Management Solution (BMS) Technical Manual **April 2023 April 2023** 

### **2.5.4 Assign SnapshotFolder Path to Ward Group**

- Open BMS and navigate to the **Facility Home Page**
- Click **Site Options**
- Click **Contingency Settings**
- Add the Fully Qualified Domain Name for the configured Whiteboard Snapshot folder o **\\XYZ-CMP12345.v06.med.va.gov\WhiteboardSnapshot**
- Click **Save**

### **Figure 28- Contingency Settings Page**

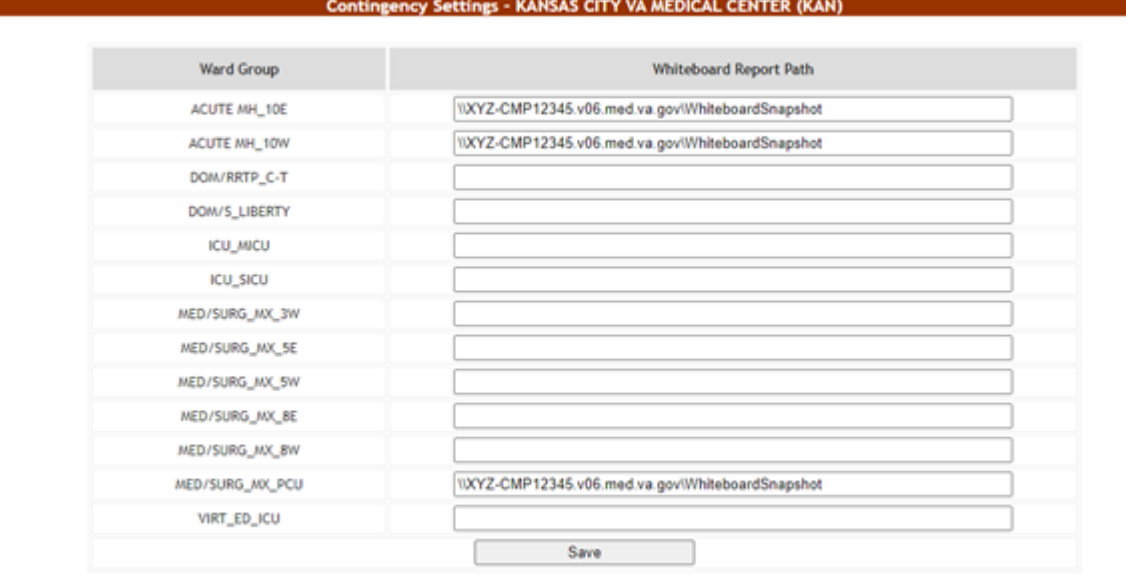

### **2.5.5 Associate Scheduler with Whiteboard Report**

- Open BMS and navigate to the **Facility Home Page**
- Click **Site Options**
- Click **Background Processors**
- Change the drop-down selection for Add/Update Scheduler to the desired schedule

#### **Figure 29- Add Scheduler for Background Processors**

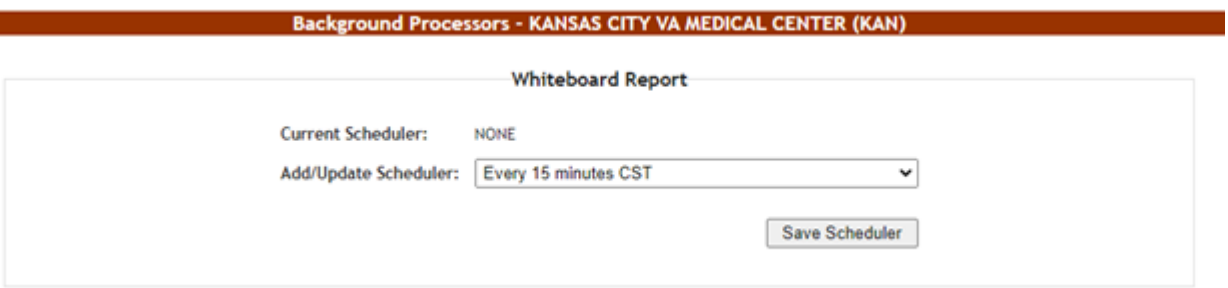

• Click **Save Scheduler**

### **2.6 EMS Mobile Device Configuration**

In order to configure the BMS EMS Mobile Devices, the following steps must be completed:

- *The local IS must create a local Service Account with a password that never expires and does not change. This account must not have any kind of policy that restricts its use to specific computers. TheEMS Mobile Device willuse this account to access the EMS Mobile page. This local Service Account can be the same as the Whiteboard Kiosk Default User Account created in Section 2.5.2.*
- *Each facility must enter the local Service Account andPassword in the EMS Default User and Password fields on the Facilities Settings page.*
- *Configure the Mobile Device so that when it boots up, it will automatically open IE and go to the specified URL.*

### **2.6.1 Configure EMS MobileDevice Default Login User**

For the current facility, a default user must be configured in the BMS application for the EMS Mobile Device.

To accomplish this, the Facility Admin User must do the following:

- *Go to the Facility Home Page*
- *Click on the Site Options link*
- *Click on the FacilitySetting link*
- *Fill the fields "EMS Default User Name:", "EMS Password:", and "EMS Password Confirm:" with the BMS Local Service Account*

#### **Figure 30 - EMS Fields Filled on the Facility Settings Page**

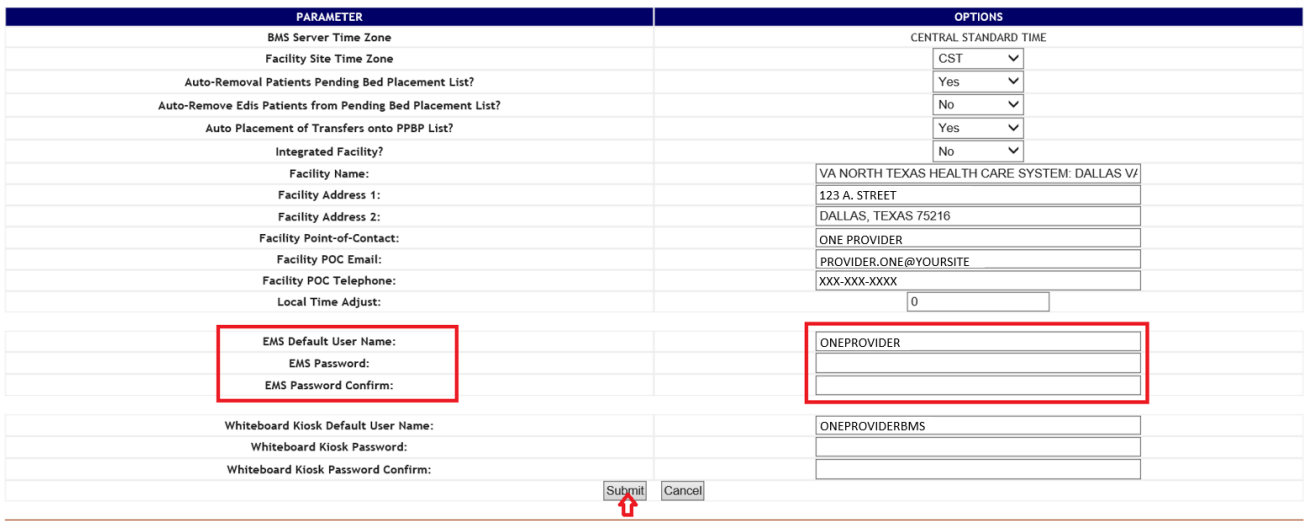

• *Click the Submit button.*

#### **Table 6-Facility Settings Page Parameters**

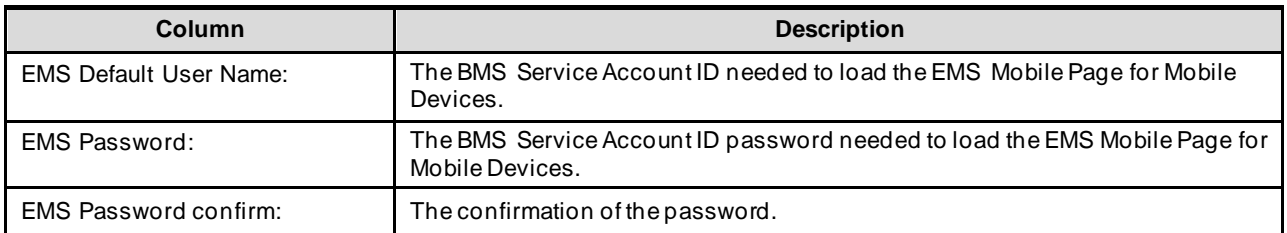

This setup can also be completed by the system Support User:

- *Go to the BMS Admin Page*
- *Click on the Edit BMS FacilitySettings link*
- *Click on the Facility Name Drop Down and select the name of the Facility to be configured*
- *Fill the fields "EMS Default User Name", "EMS Password" and "EMS Password Confirm" with the BMS Local Service Account*

#### **Figure 31-EMS Fields Filled on the BMS Admin Page**

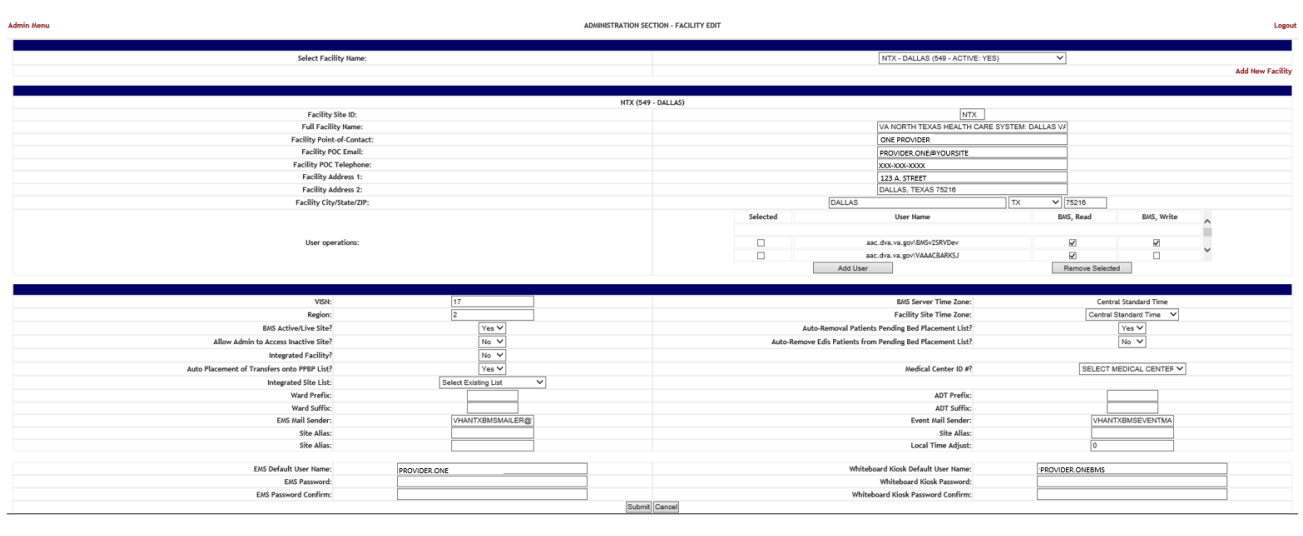

• *Click the Submit button*

#### **Table 7-BMS Admin Page Parameters**

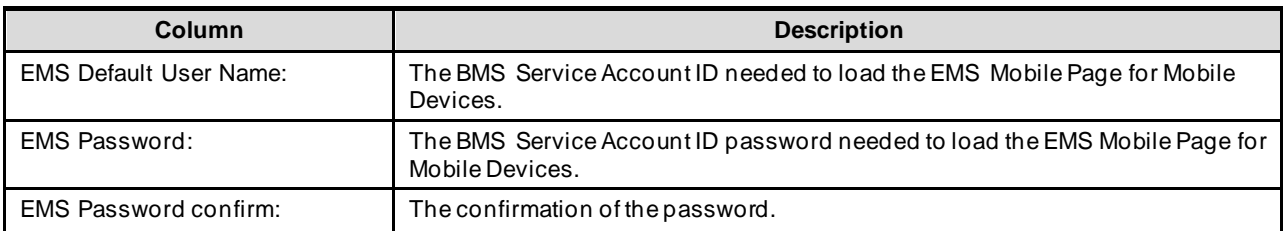

### **2.6.2 Configure EMS Mobile Device URL**

For the current facility, the EMS Device URL must be configured in the EMS Mobile

Device. The URL to be entered has a special format: **[https://vaww.bms.va.gov/EMSMobileLogon?code=BRK.](https://vaww.bms.va.gov/EMSMobileLogon?code=BRK)**

#### **Table 8-Description and Configuration for EMS Mobile Device URL Parameters**

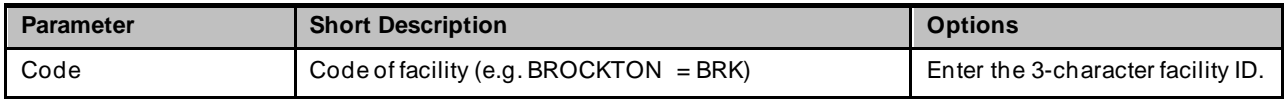

EMS staff can access the BMS Web page for mobile devices at the URL set up by their local IS staff. Be sure to use the code of the facility for which access is needed.

The following page is displayed:

#### **Figure 32-EMS Staff Page for Mobile Devices**

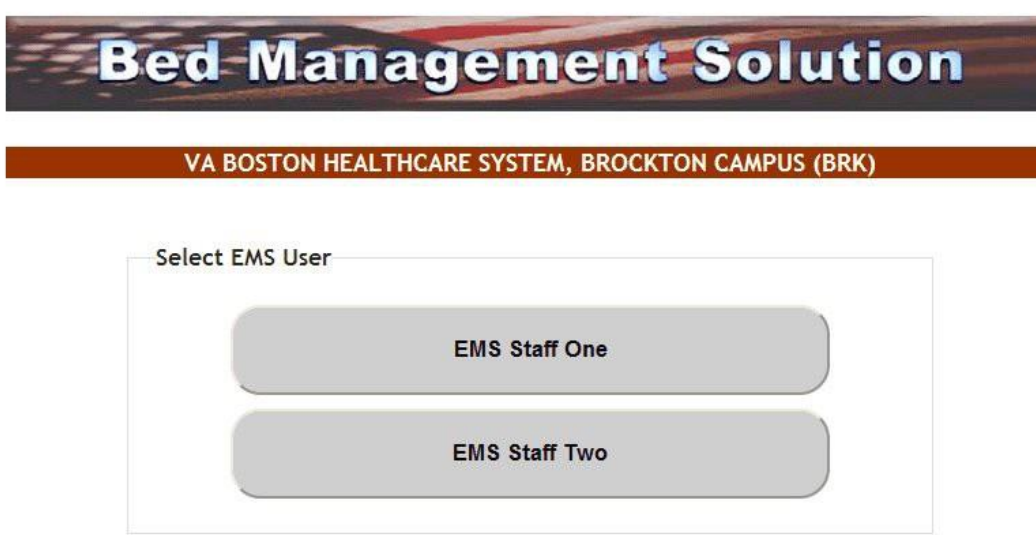

## **2.7 VistAIntegration**

This chapter describes the process of importing vocabularies, entities, patient admission, transf er, discharge (ADT) and patient pending bed placement information from VistA.

In order to integrate with VistA certain steps should be completed:

- Choose VistA site
- Define Schedulers
- Run Scheduler
- View Audit Results

### <span id="page-45-0"></span>**2.7.1 Choose VistA Site**

VistA Sites tab from Background Processors page of Admin section allows the user to view the list of VA facility sites sharing the same VistA instance and to add a new VA facility to a VistA instance.

### **2.7.2 Adding a New VistA Site**

To add a VA facility site to a VistA instance, follow the steps presented below.

• From the Background Processors page of Admin section select VistA Sites to display the page in the following image. A list of VA facility sites is displayed in the column to the left of the page.

#### **Figure 33-Adding a VistA Site**

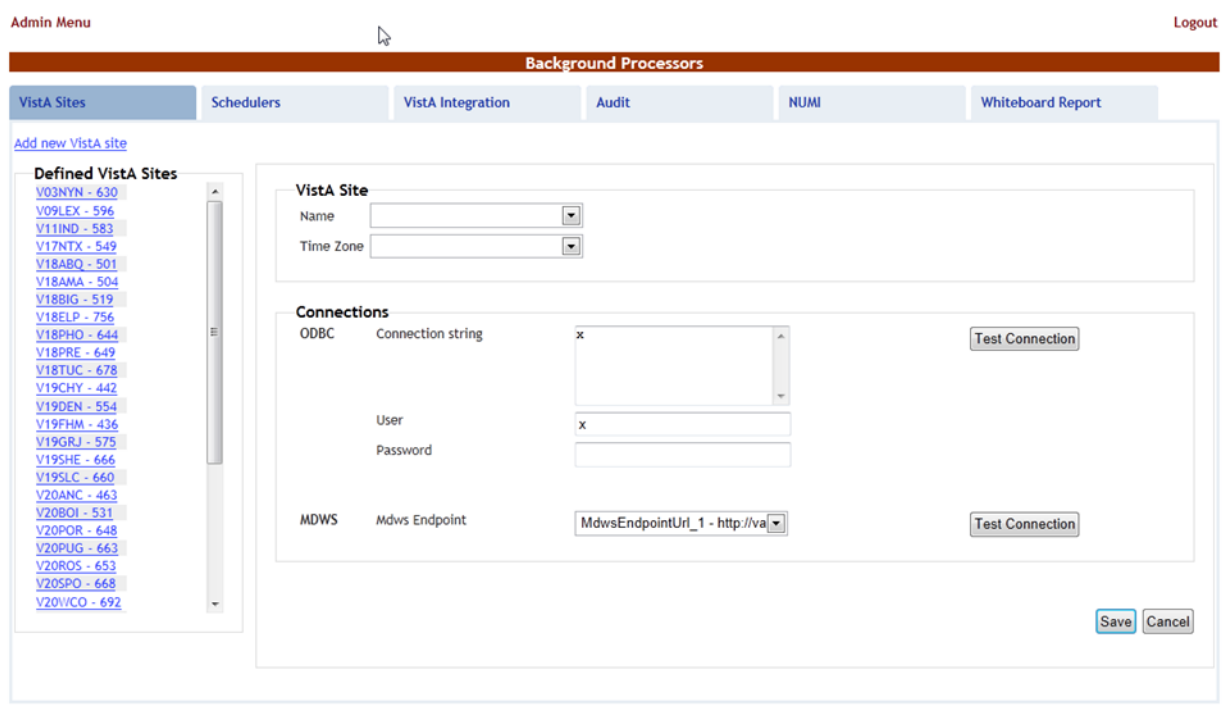

Back to Regional Page

• Click the **Add new VistA site** link then from the VistA Site area use the Name field to select the code of the site you want to add to the current VistA instance, and then select the Time Zone.

In the Connections area you can choose between two connection methods: ODBC, MDWS and VIA. Fill in the following data for the ODBC method:

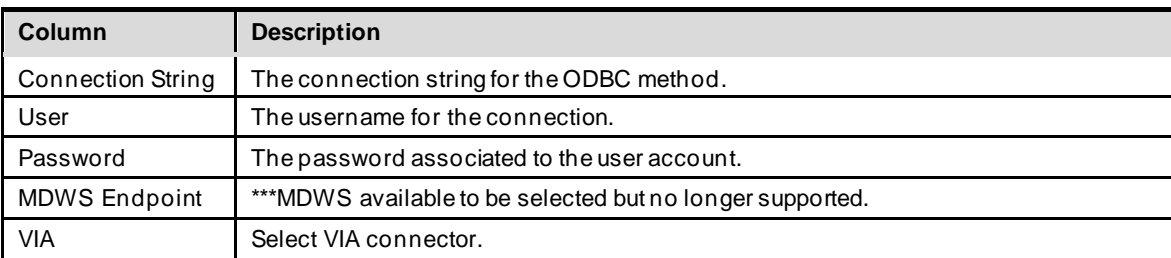

#### **Table 9-New VistA Site Parameters**

You can use the Test Connection buttons to verify the connection and press the Save button to enter the data into the system.

The newly added site will be added in the sites list to the left of the screen**.**

### <span id="page-46-0"></span>**2.7.3 Define Schedulers**

Bed Management Solution (BMS) Technical Manual 2023 **April 2023 12 April 2023** The Schedulers tab from Background Processors page of Admin section displays a list of schedulers defined by user. It allows the user to add new schedulers, edit or remove old

schedulers.

NOTE: To run the schedulers, the VistA Integration tab must be used (see next section VistA Integration for details).

The Schedulers tab is displayed as in the following image:

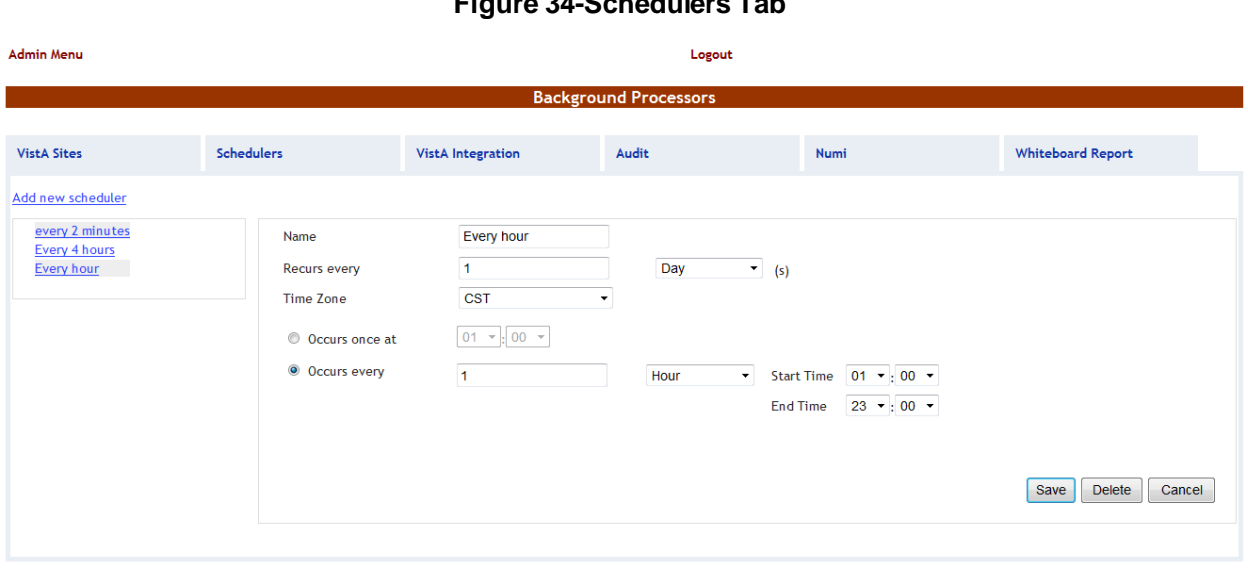

### **Figure 34-Schedulers Tab**

**Back to Regional Page** 

### **2.7.3.1 Adding a New Scheduler**

To add a new scheduler, follow the steps presented below.

- From the Background Processors page select the Schedulers tab.
- In the Schedulers tab fill in the following data:

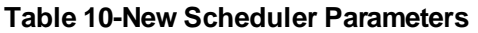

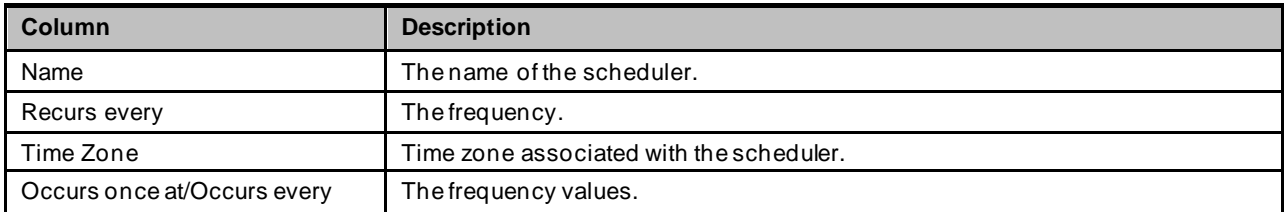

After setting the desired frequency for the new scheduler, do not forget to press the Save button to enter the data into the system.

### **2.7.4 Run Scheduler**

The VistA Integration tab is used to run (automatically or manually) the defined schedulers and to select which data categories will be affected by a scheduler's action.

The VistA Integration tab is displayed as in the following image:

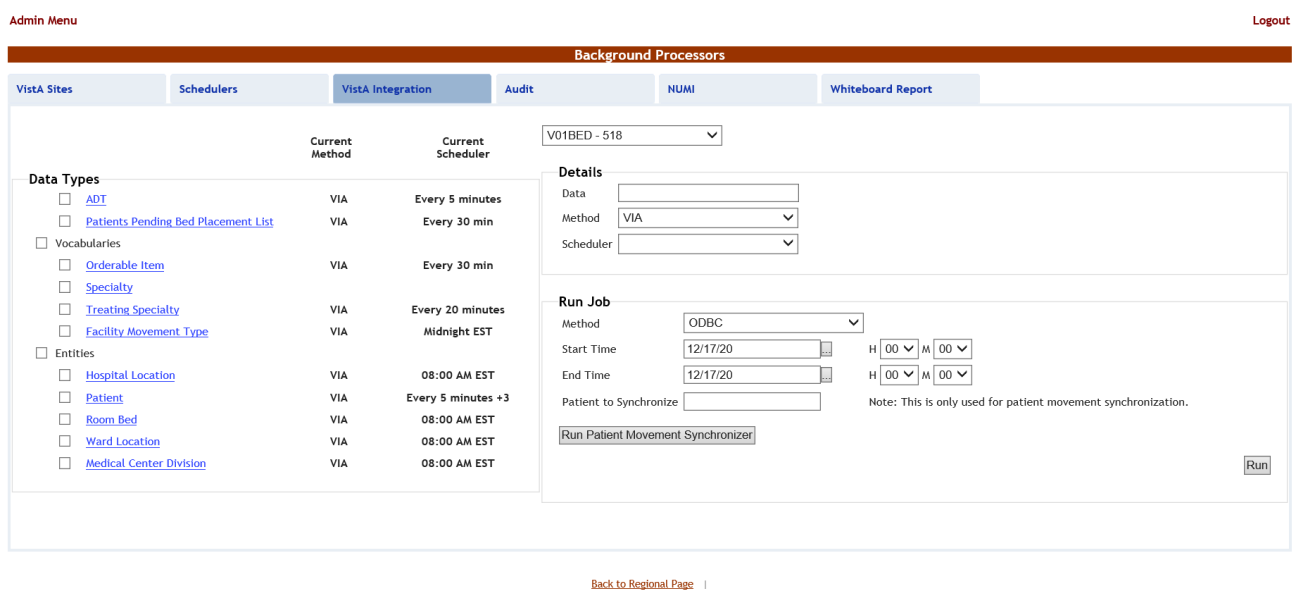

**Figure 35-VistA Integration Tab**

From the field in the upper part of the page select the VistA site where the scheduler(s)

will run.

- Either click one data category from the column to the left (its name will appear in the Data field) and then select a method and scheduler from the Method and Schedulers fields in the Details area: this will cause the selected scheduler to run at the time set for it in the Schedulers tab and to bring data from the selected category.
- Or select several data categories (using the check-boxes) then select a connection method from the Run Job area, set the Start time/End time and click the Run button: this will cause the scheduler set using the selected method to start running now and bring the data from the selected categories.

### **2.7.5 View Audit Results**

The Audit tab displays the results of the operations performed in the VistA Integration

tab.

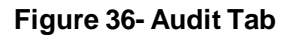

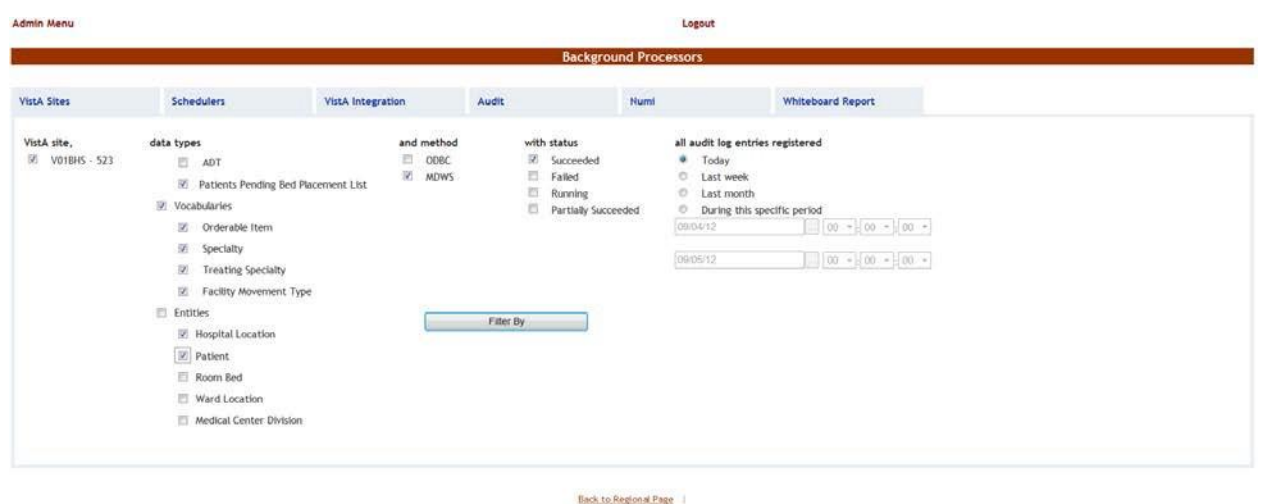

The options to the left of the page allow the user to determine the filter criteria for the generated audit reports. The options to the right of the screen allow the user to select the type of operation to be captured by the audit report as well as the time interval for the audit.

After selecting the desired criteria, click the Filter by button to display the page as in the following image.

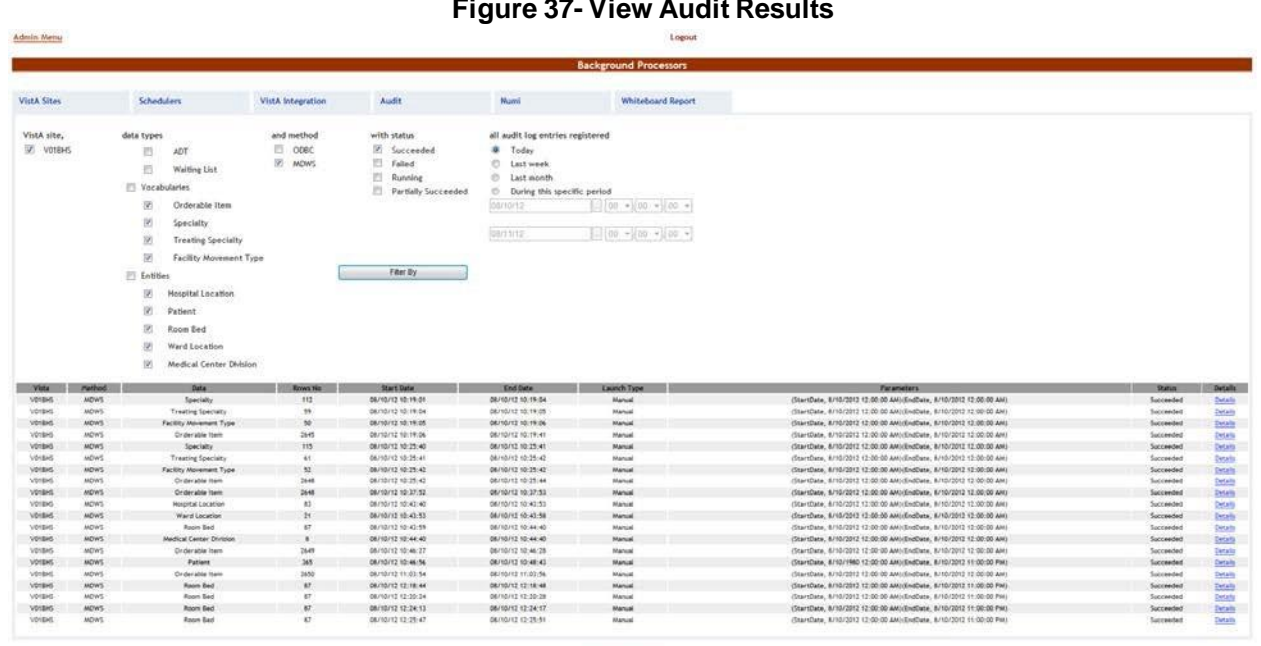

#### **Figure 37- View Audit Results**

Book to Regional Page

A list of operations is displayed. For each entry the following data is available:

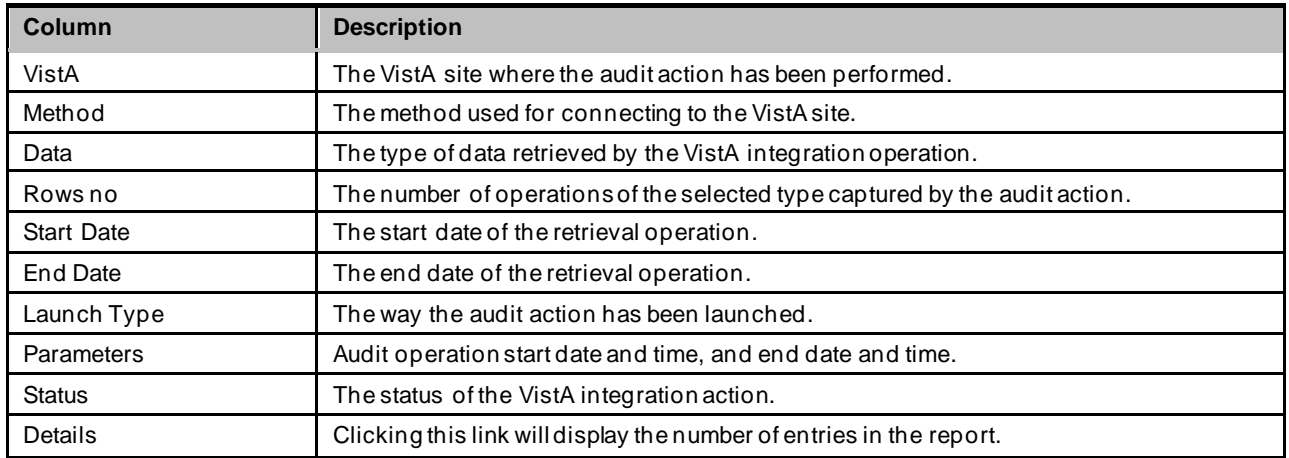

#### **Table 11-View Audit Results Columns Report**

## **2.8 NUMI Integration**

This chapter describes the process of importing patient level of care information from

NUMI.

NUMI connects to VistA for synchronization of patient data using the NUMI Web Service that is part of the Commercial Off the Shelf McKesson product. Authentication to the NUMI Web Service is done by a NUMI supplied secret key.

NUMI Patient Level of Care transaction involves the following steps:

- Change patient level of care in NUMI.
- BMS Reader component will detect the patient level of care in NUMI.
- Patient level of care will be retrieved through a web service method call.
- BMS Writer component will update patient level of care in BMS database.

### **2.8.1 Integration Settings**

There are a limited number of configuration parameters for NUMI.

- Secret Key
- Number of sites per call
- Path to NUMI web service

These configurations are stored in **BMS.Service.Host.exe.config**

The current secret key is: **<authorization key>**

The number of sites per call parameter how many sites will be bundled together in a transaction to NUMI. If this number is increased one should consider the frequency in which the calls are scheduled. Adding more sites will increase the transaction size and length.

Currently all NUMI servers operate on port 100 at the specified endpoint **https://<servername>.aac.dva.va.gov/Inpatient.asmx***.*

In order to integrate with NUMI certain steps should be completed:

- Choose VistA site
- Define Schedulers
- Select Scheduler

### **2.8.2 ChooseVistA Site**

This step is the same as the one performed on VistA Integration process and can be referenced from

[Section 2.7.1.](#page-45-0)

### **2.8.3 DefineSchedulers**

The process of defining schedulers can be referenced from Vista Integration process, [Section](#page-46-0)  [2.7.2.](#page-46-0)

### **2.8.4 SelectScheduler**

The NUMI tab is used to select the scheduler that will connect to the NUMI server and will retrieve data for a certain VistA site.

The NUMI tab is displayed as in the following image.

#### **Figure 38-NUMI Tab**

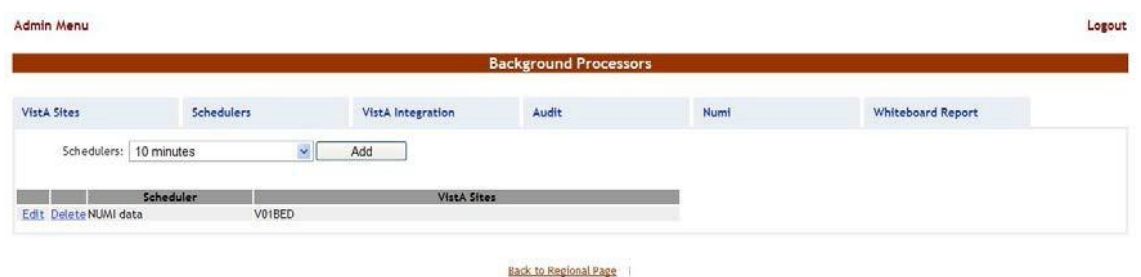

From the Schedulers field select the scheduler created to retrieve the NUMI data then click the **Add** button. The following page is displayed:

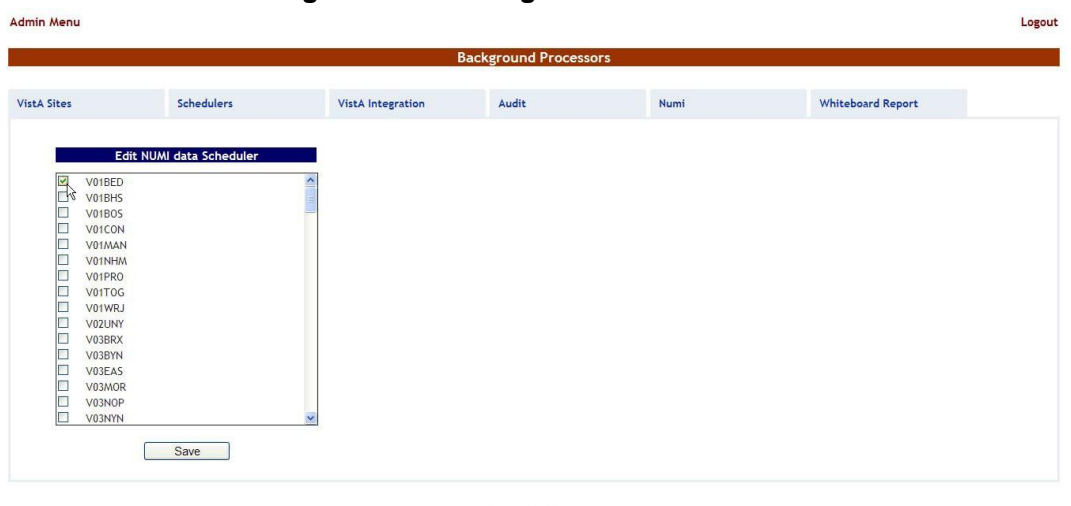

#### **Figure 39- Selecting the VistA Site for NUMI data**

**Back to Regional Page** 

Select the VistA site for which the selected scheduler will retrieve NUMI data then press the Save button. Use the Edit link to select a different site for which the scheduler should retrieve NUMI data.

# **3 Application structure**

## **3.1 ApplicationComponents**

BMS application consists of the following components**:**

- BMS Databases (BMS Database, BMS Authz, BMS EIS, BMS EVS, BMS\_DS, BMS\_DW, BMS InstanceStore and BMS History)
- BMS Services (BMS Service and Win ServiceHost)
	- **BMS** Service
	- Win Service Host (EIS Service, EVS Service, PAP service, PDP service, RS service and STS service)
- **BMS Web Site**
- WMI UserGroup

## **3.2 Application Directory Structure**

BMS application directory is structured as is presented below:

+---Consoles | +---PolicyManager +---Databases | \---SQLData | | \---Job Logs +---Services | +---BMS | | \---DBRepository | | \---LinqToSql | | \---LocalReportWhiteboard | | \---Scripts +---WebSite +---bin | | \--- LocalReportWhiteboard | | \--- Scripts | +---Content | | \---images  $|$  +---themes | | | +---base | | | | \---images | +---Reporting | +---ReportsLocal | +---Scripts | \---Views

## **3.3 Database Architecture**

The BMS Database implementation is comprised of three main parts:

Bed Management Solution (BMS) Technical Manual 54 April 2023

### • BMS Database

- BMS (Bed Management database).
- BMS\_History (BMS Transactional History)
- BMS\_InstanceStore (BMS Instances)

#### **Figure 40-Database Architecture**

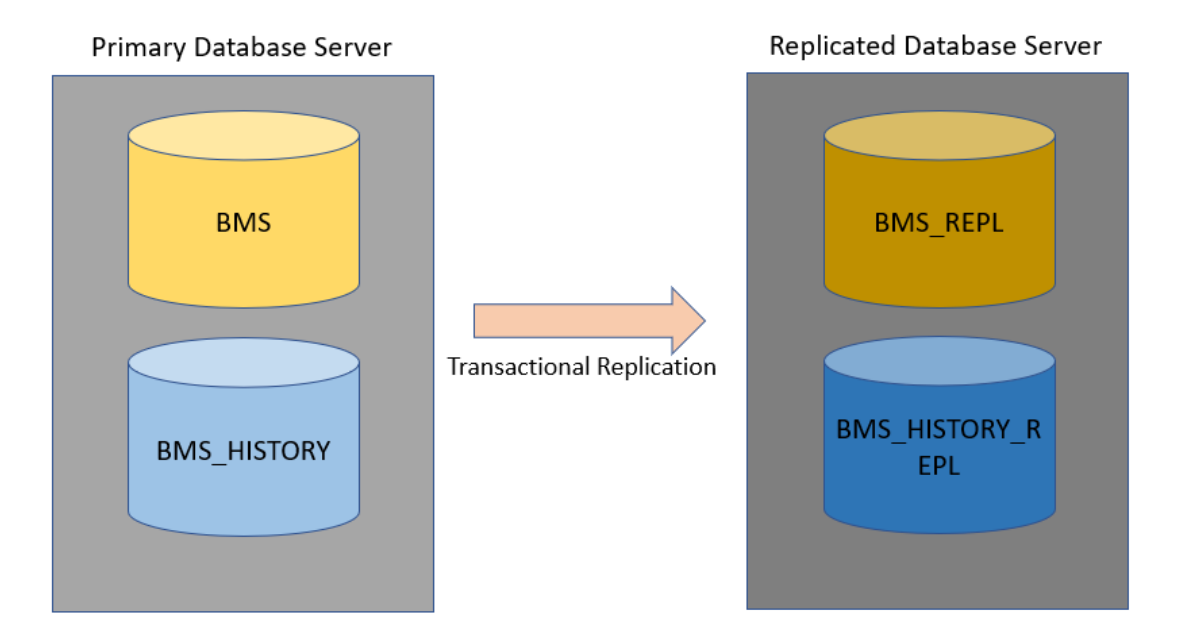

## **3.4 Component Files**

A list with files for each BMS component is presented below:

### **Table 12-BMS Database Files**

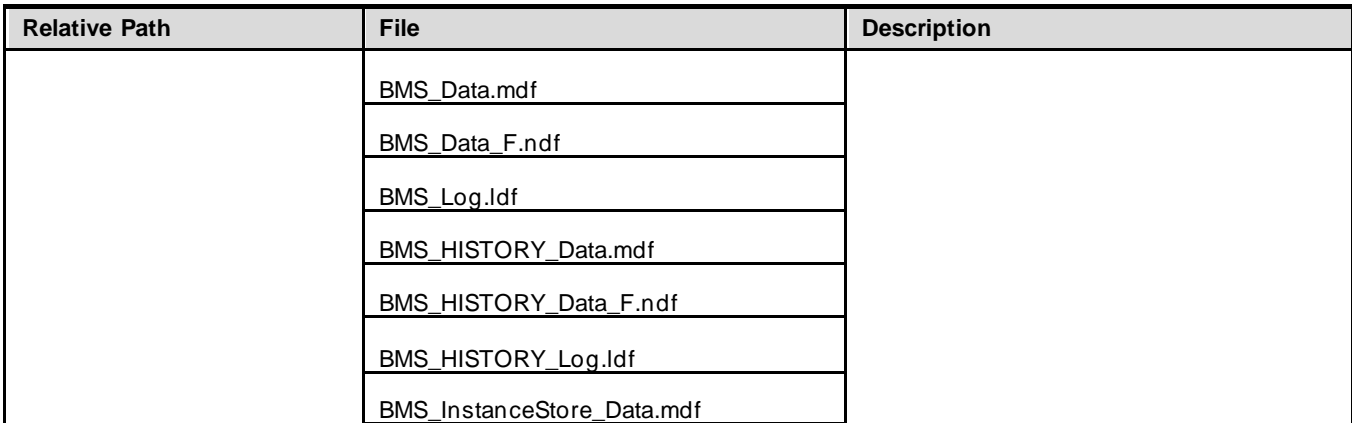

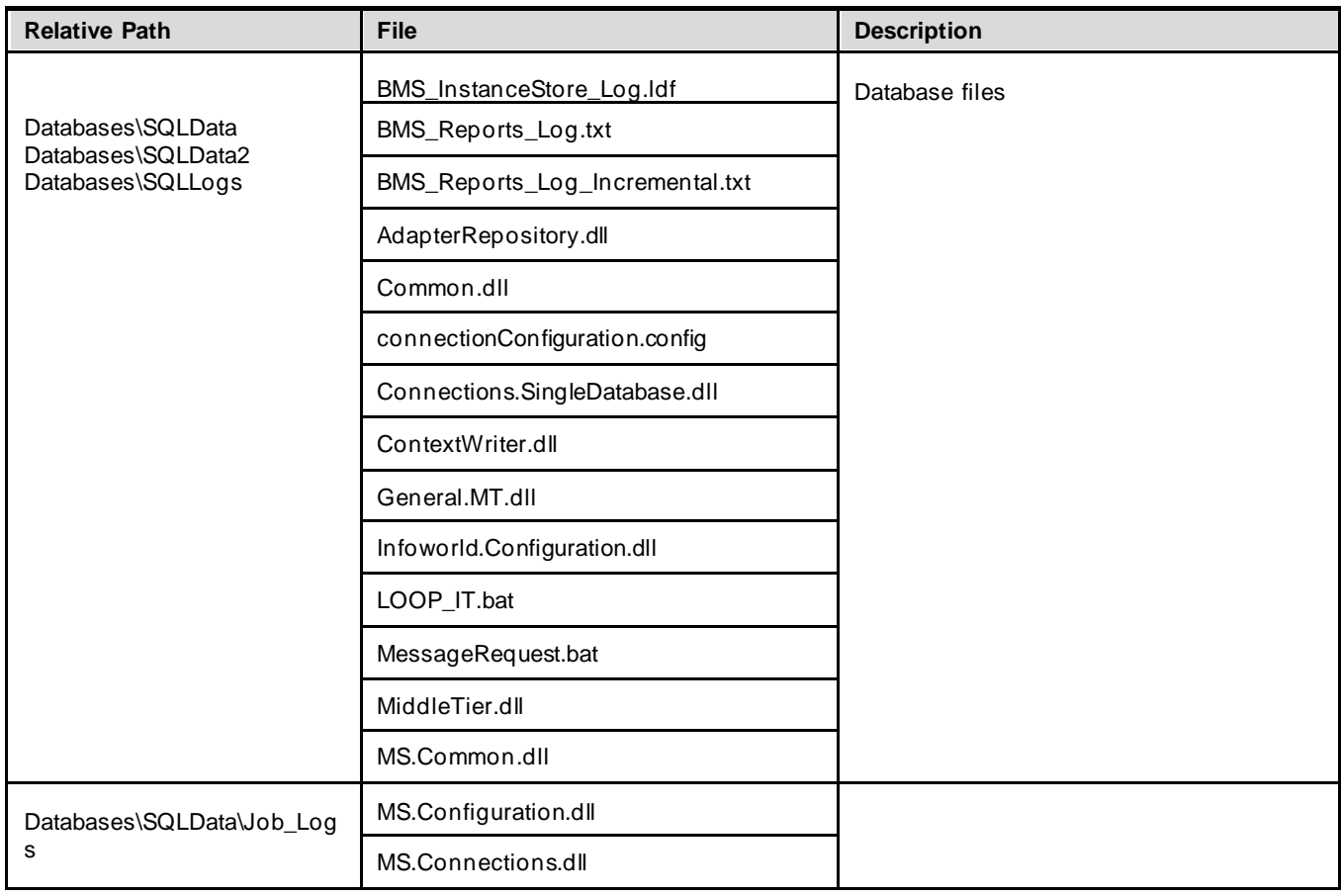

### **Table 13-BMS Service Files**

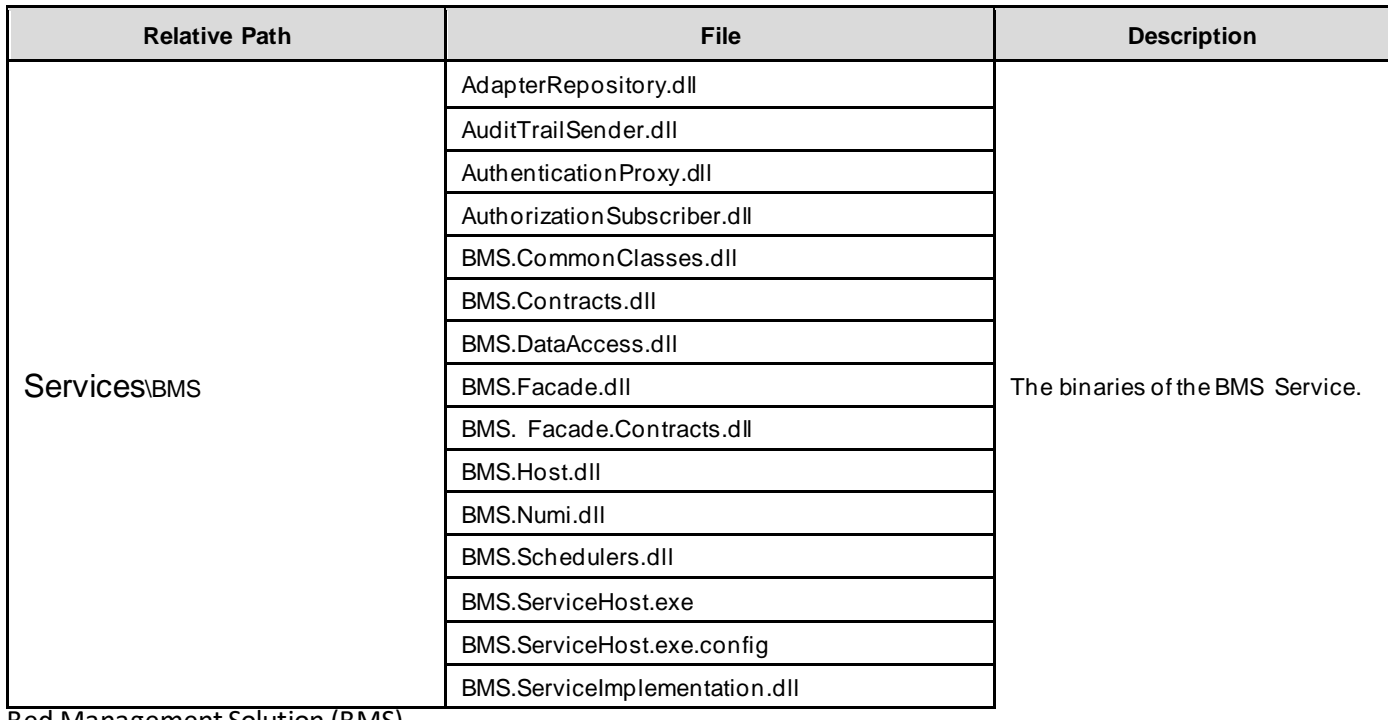

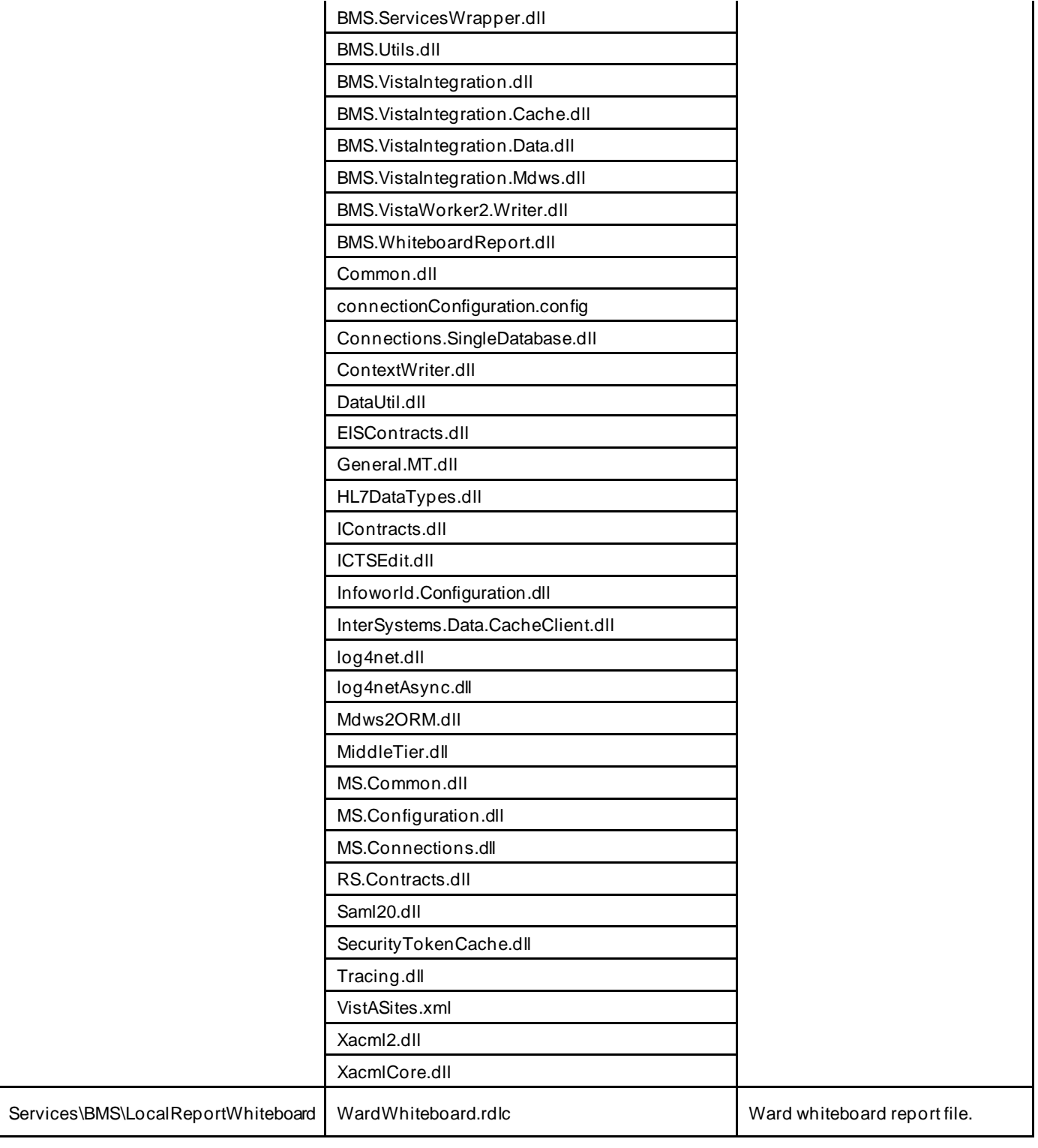

### **Table 14-BMS Website Files**

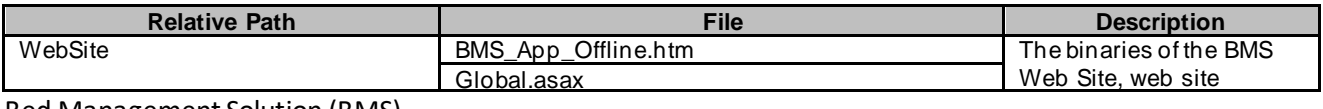

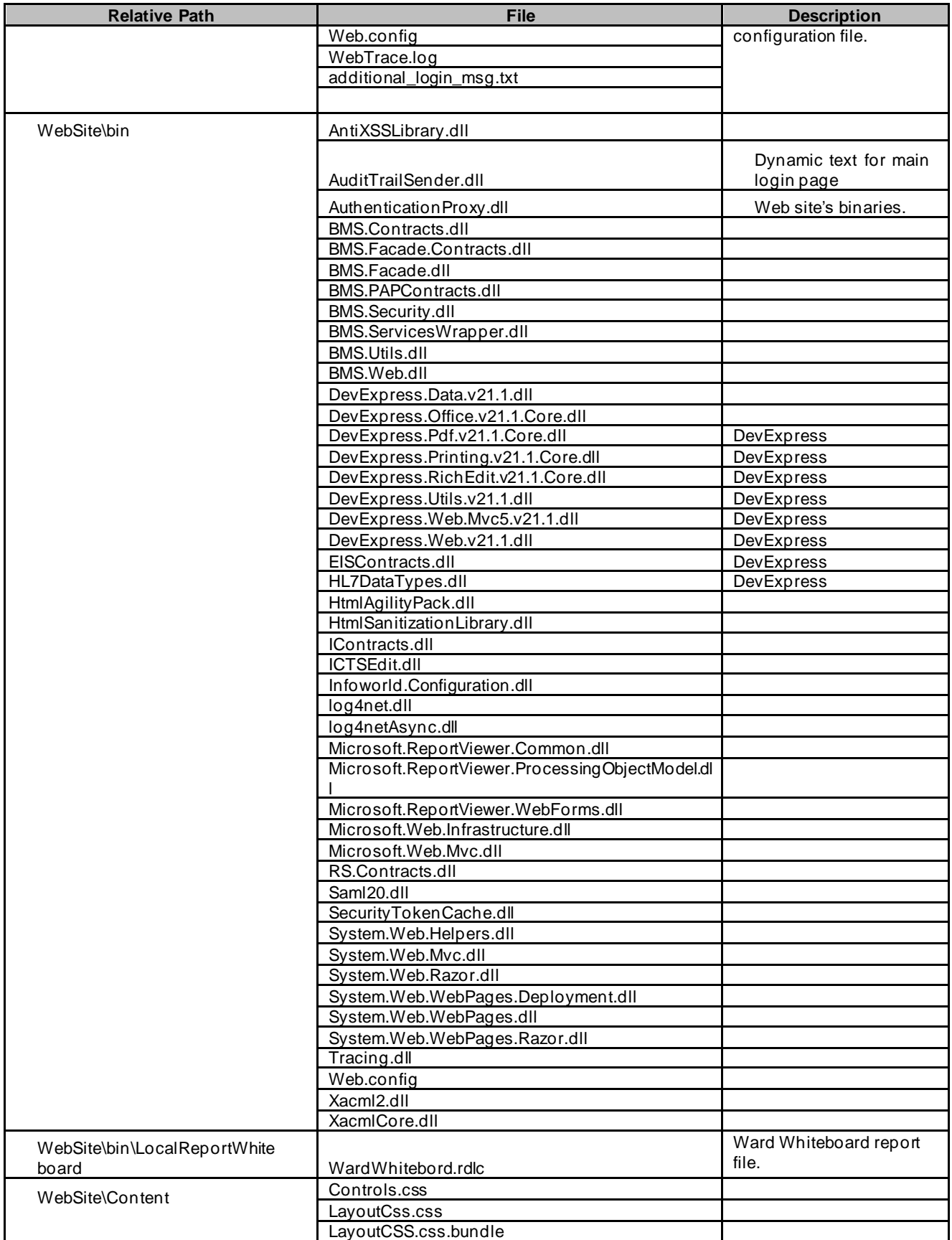

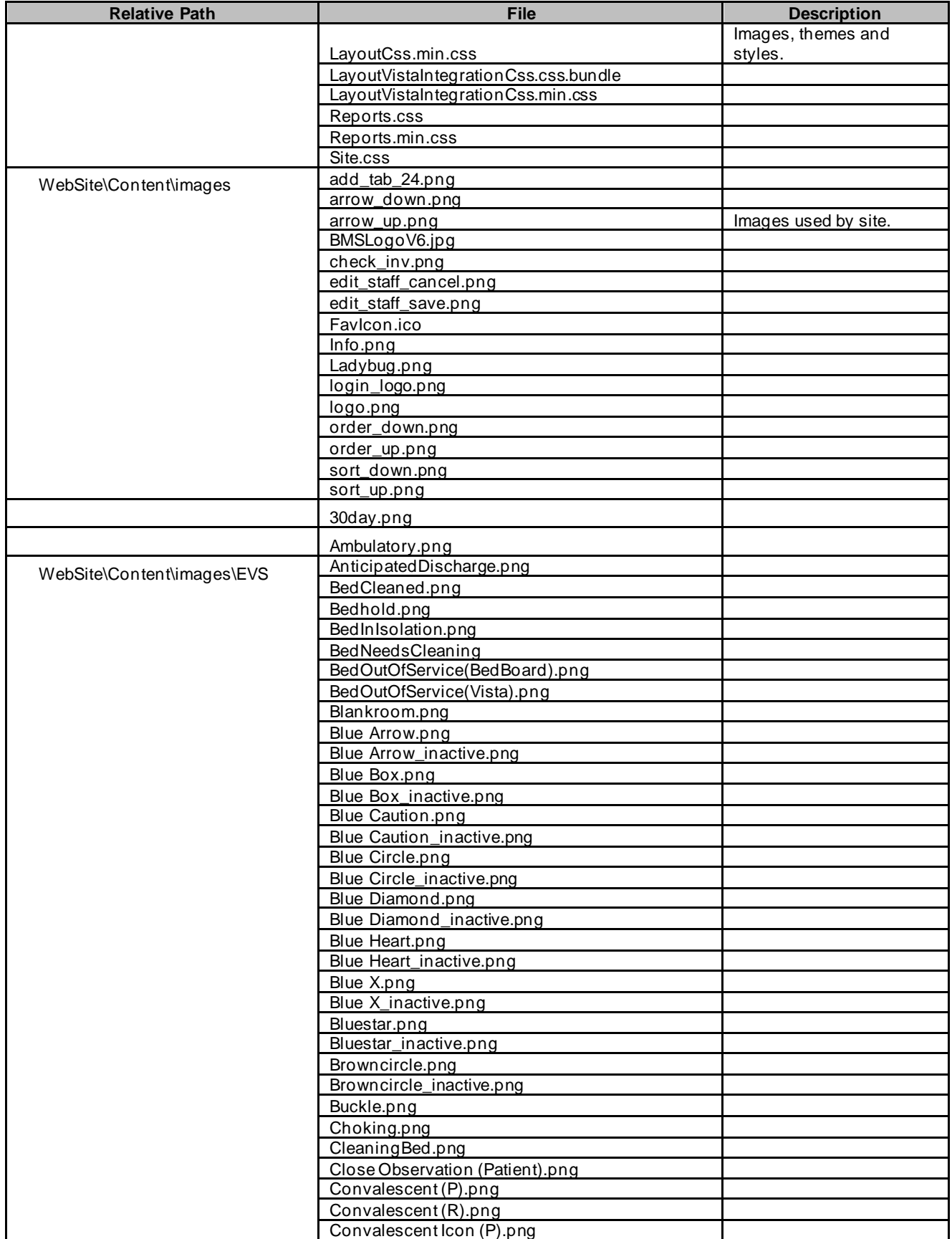

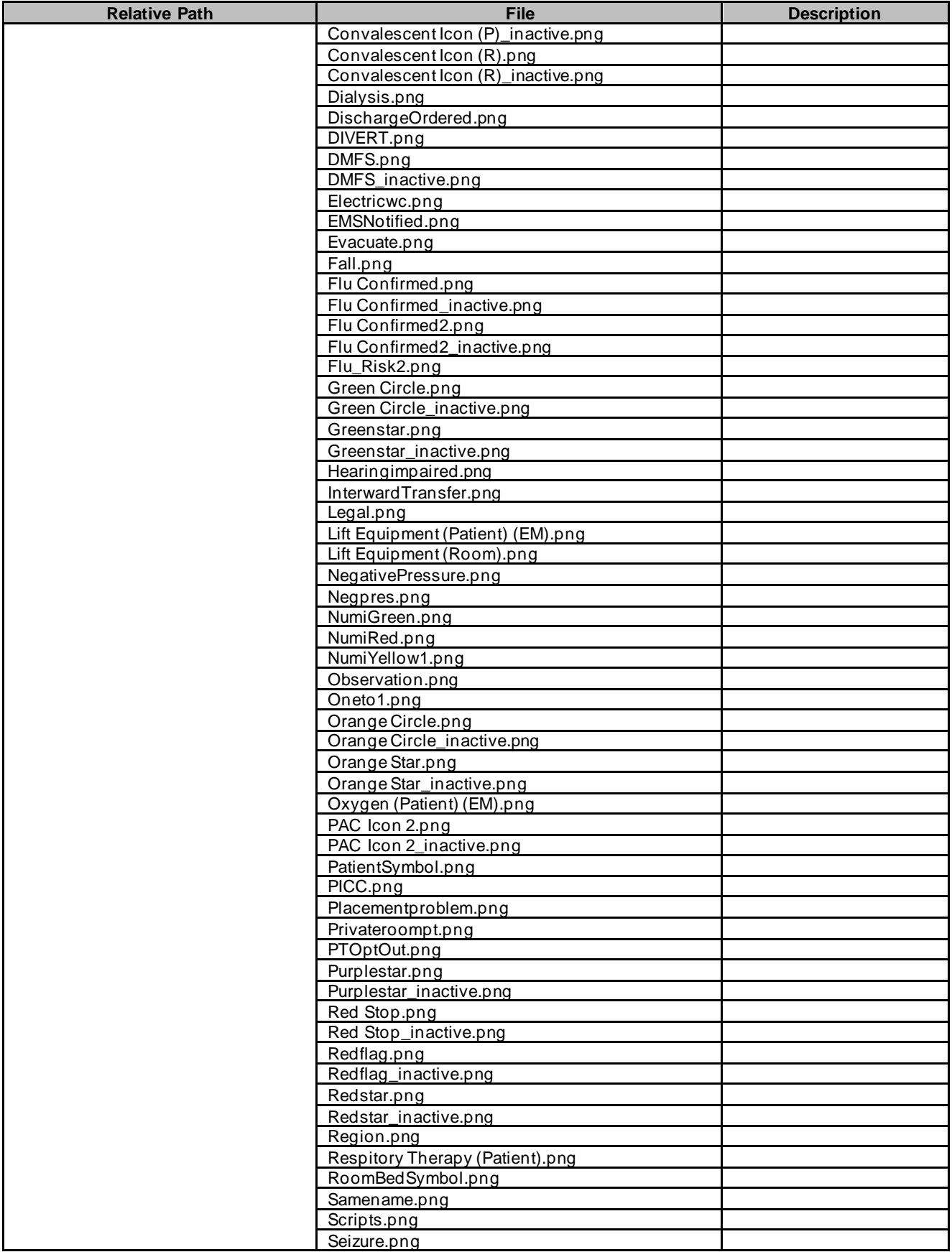

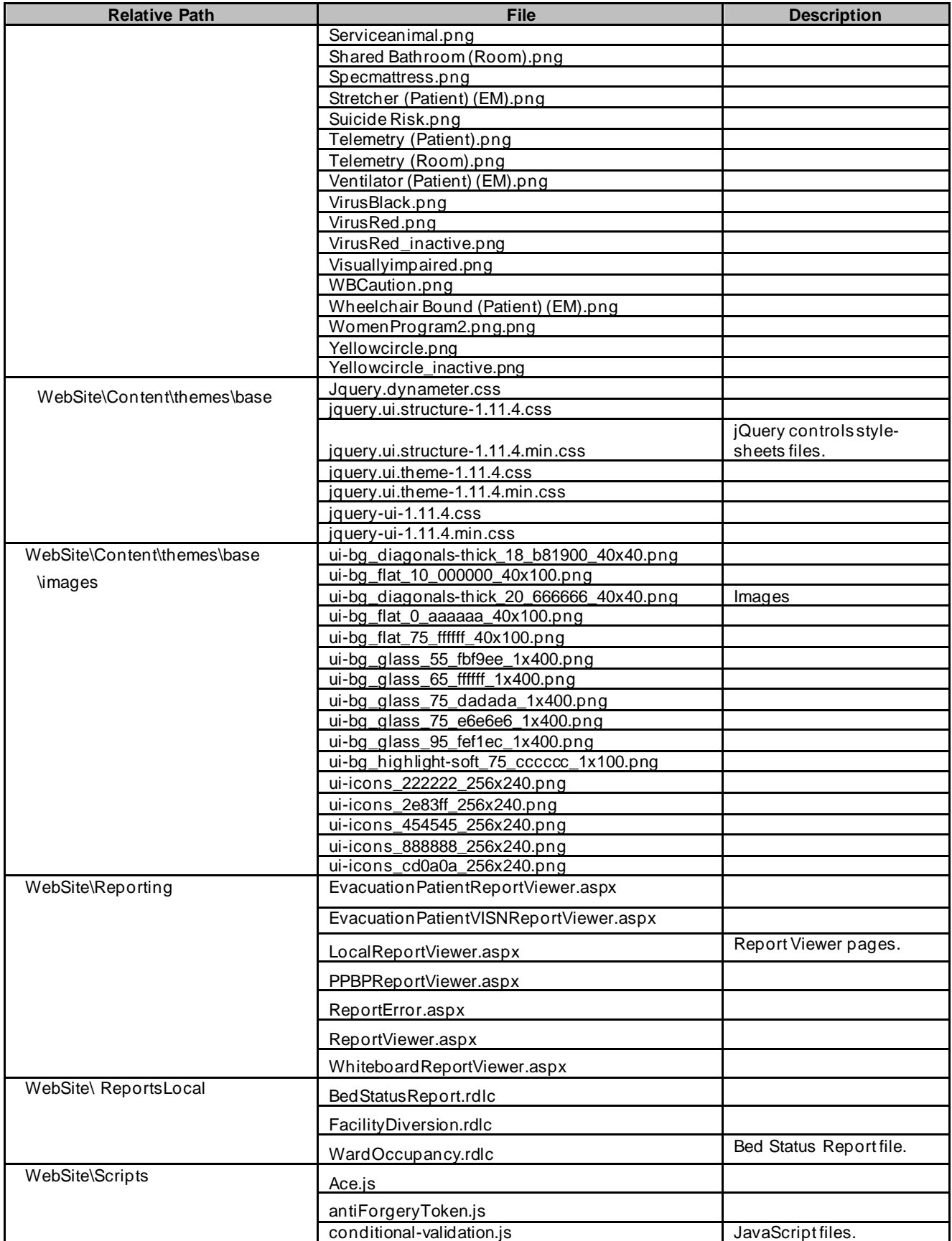

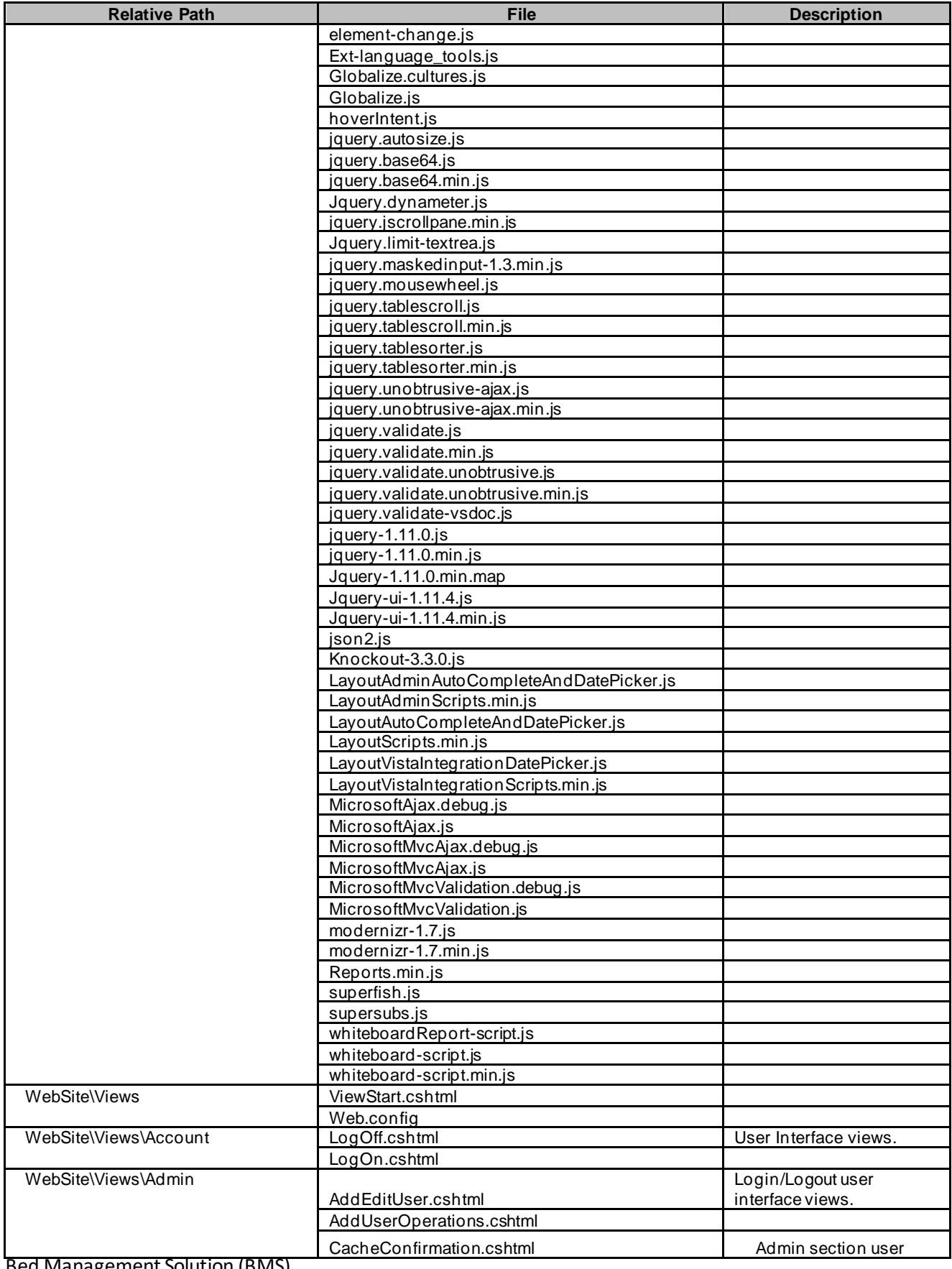

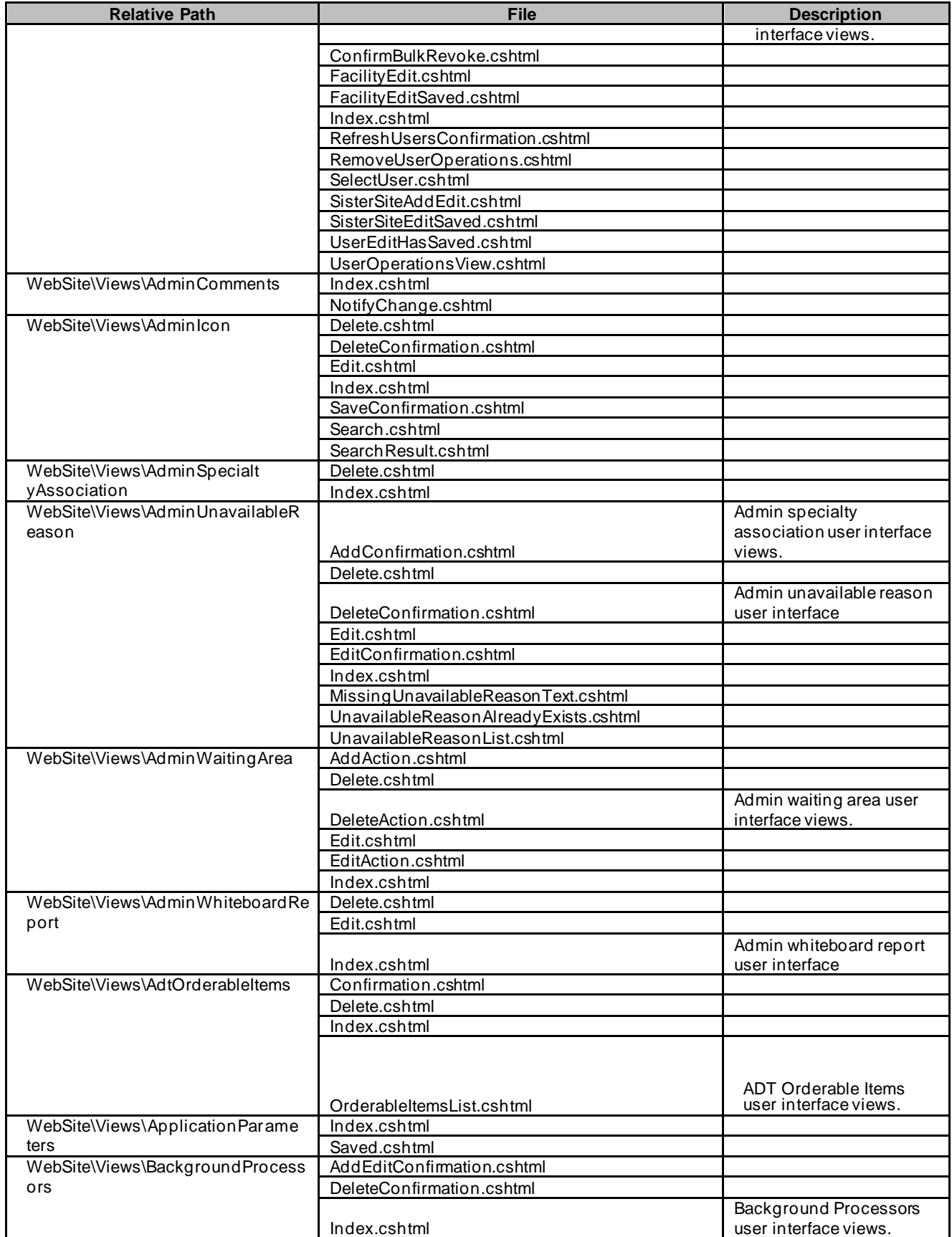

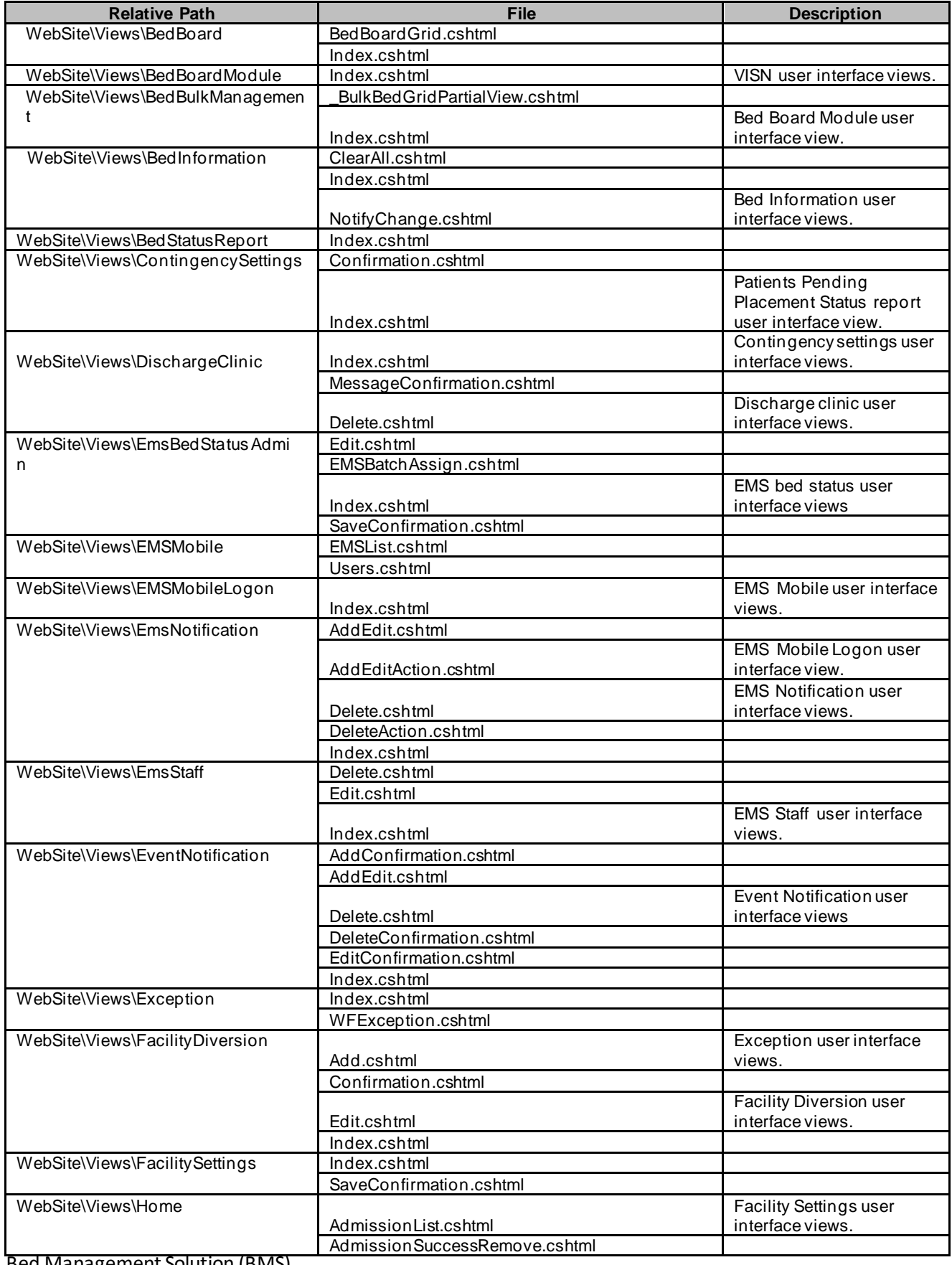

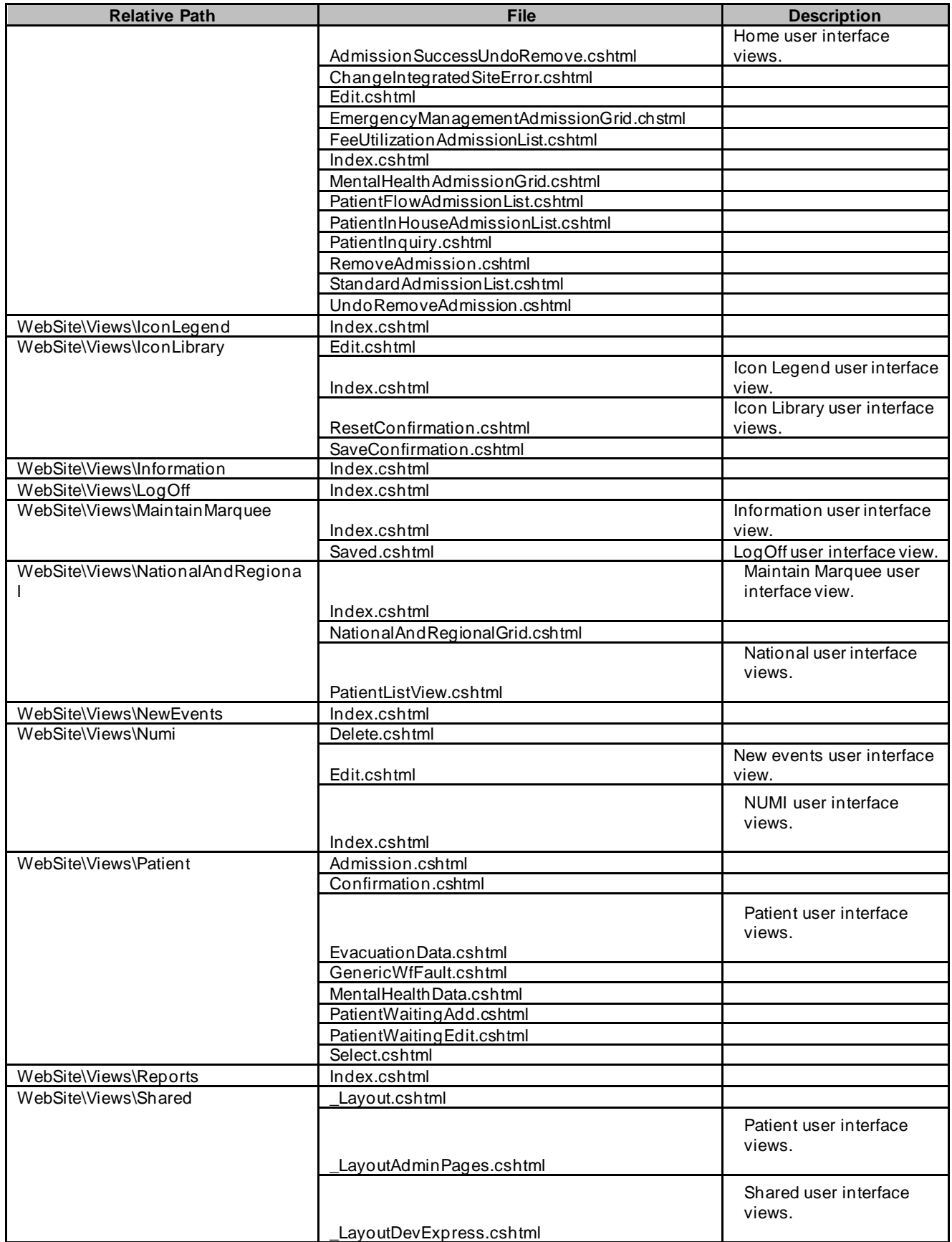

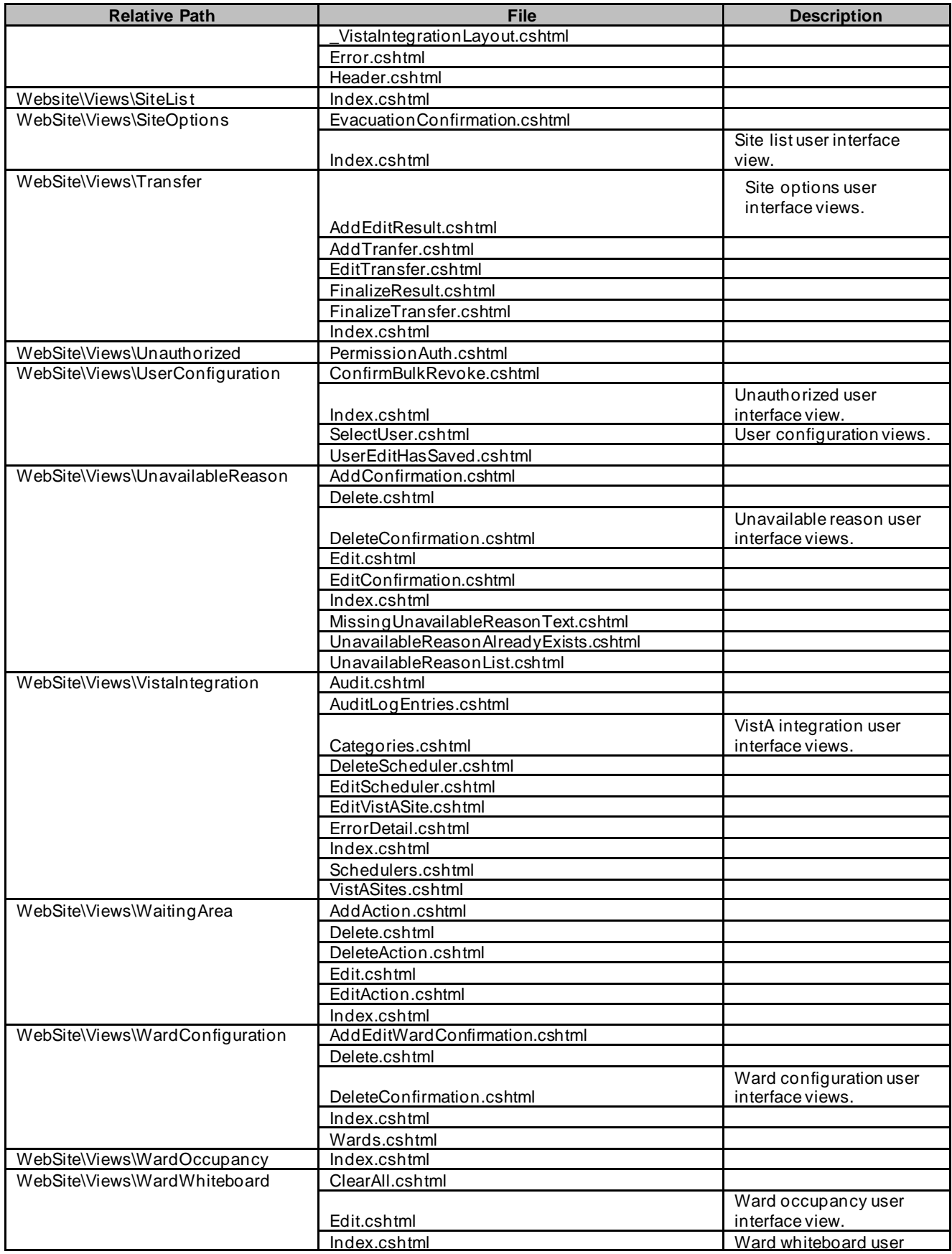

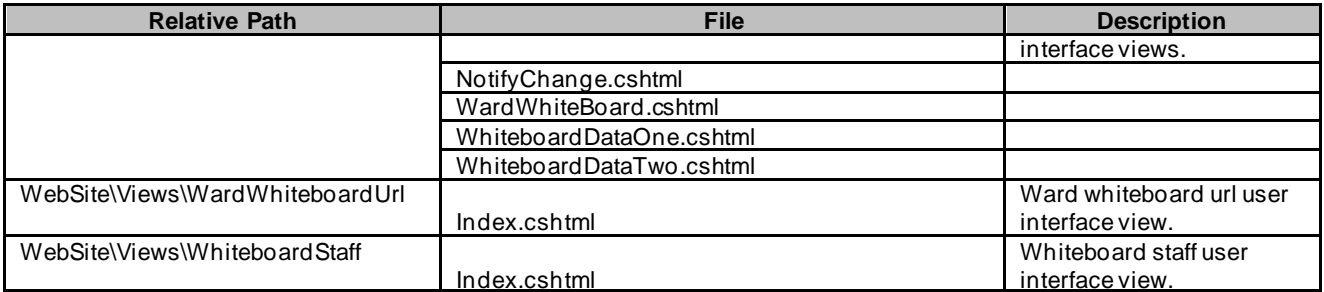

# **4 Archiving**

All the sensitive data in the BMS solution is persisted in a collection of SQL Server Databases. Therefore the archiving process is implying the definition of maintenance plans that will regularly make backups of these databases, backups that can be restored if needed.

The maintenance plan can be defined as detailed in the following pictures:

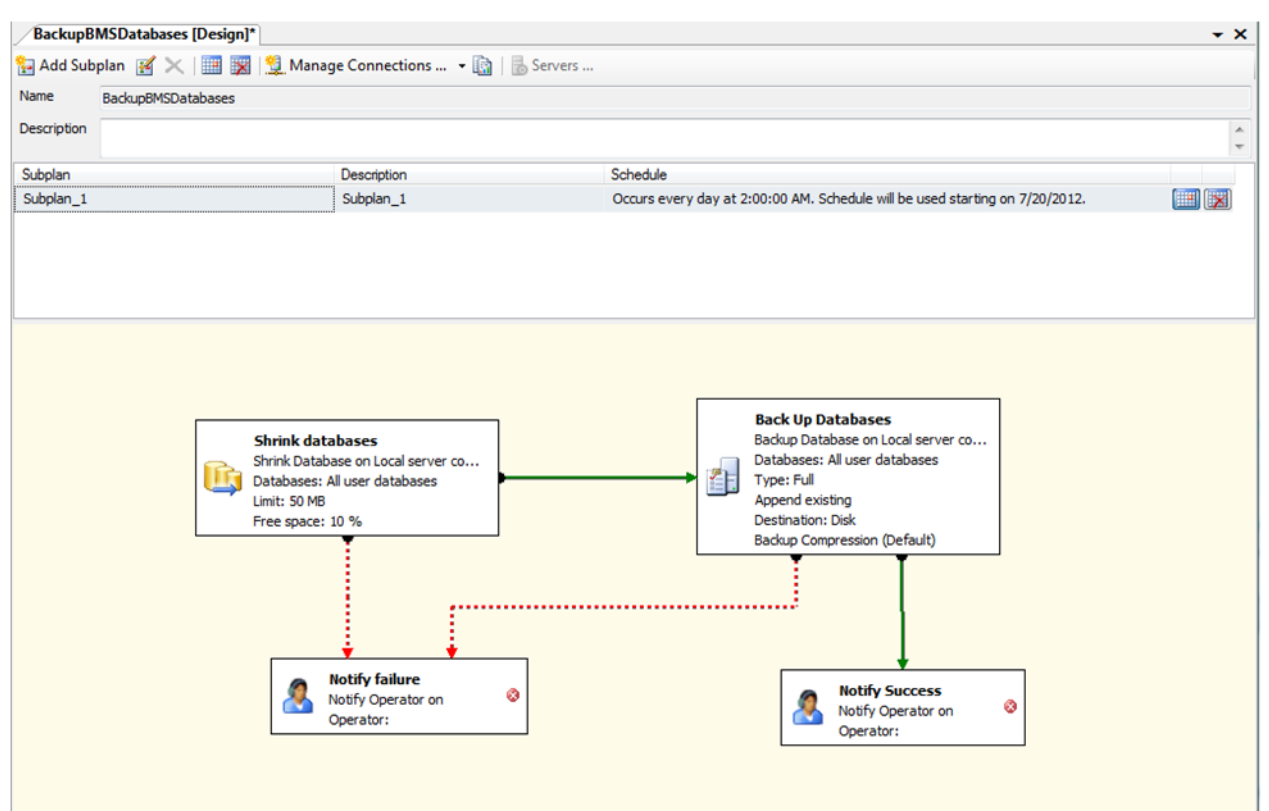

#### **Figure 41-Backup Maintenance Plan**

# **5 External Interfaces**

<span id="page-68-0"></span>\*External relationships can be referenced from **External [Interfaces](#page-68-0)** in this section.

VistA and NUMI are the external interfaces that are connected with the BMS system (see screenshot below):

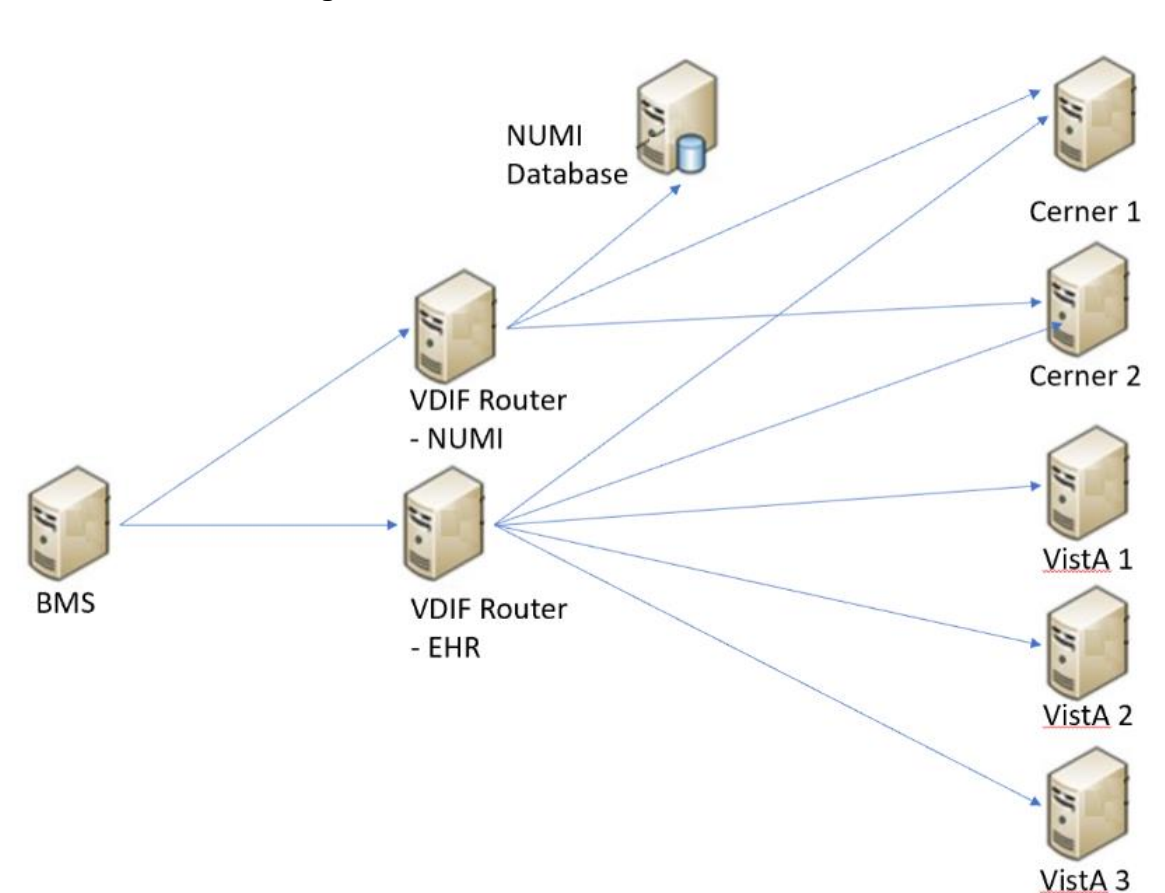

**Figure 42-BMS External Interfaces**

• All the VISTA deployments will be connected through VIA which has replaced MDWS. In order to connect to VIA, BMS service configuration file (BMS.ServiceHost.exe.config) should be changed as follow, see Table 4 – BMS ServiceHost Configuration Parameter section:

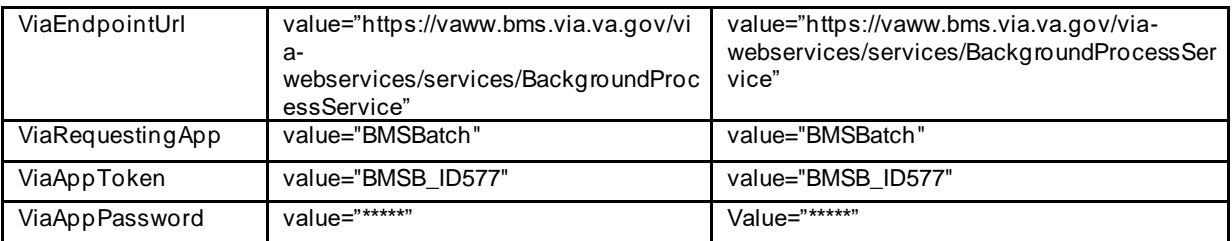

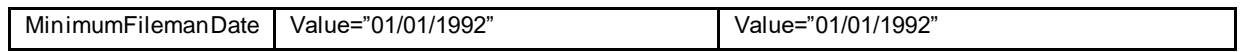

• NUMI - A connection string to NUMI database needs to be set in service configuration file (BMS.ServiceHost.exe.config), see *Table 4 - BMS ServiceHost Configuration Parameters* section:

> *<ConnectionString>Data Source=numiserver;Initial Catalog=NUMI;Integrated Security=True;</ConnectionString>.*

**NOTE**: All the configurations described above are using dummy servers and ports. Real deployment should use appropriate server, port and database connection strings.

# **6 Software Security**

BMS Security is implemented at two levels:

- The first level of security consists in deciding which users have access to what pages (National/Regional, VISN, facility, EMS page).
- The second level of security refers to the read/write permissions (which are the pages a user can edit/update).

Both levels of security are implemented by means of the Policy Manager application described in the next section.

An additional level of security is provided by the domain restrictions: users can access only the BMS pages within the domain where they have been granted access rights.

The security services are based on well-established standards and practices such as:

- LDAP protocol;
- WS-Security specification;
- X509 certificates.

These services are in charge of providing for the following 'functionalities':

- CIA:
	- Confidentiality encrypted message.
	- Integrity message hasn't been tampered.
	- Authentication prove identity.
- Authorization role based access.
- Accountability audit trail.
- Policies mutually agreed by involved parties.

From the client application perspective, the security services are in charge of:

- Authentication:
	- SAML assertions verified by the called service.
- Role based authorization:
	- Roles stored in LDAP.
	- Policies defined using XACML language.
- Record level authorization.
- Audit trail.

The audit services provide the means to address the issues of liability management, asset protection and quality of service. To facilitate a timely response to policy violations, security incidents or infrastructure and application failures, InFlow will support monitoring, logging, analysing, and reporting on every level of its architecture.

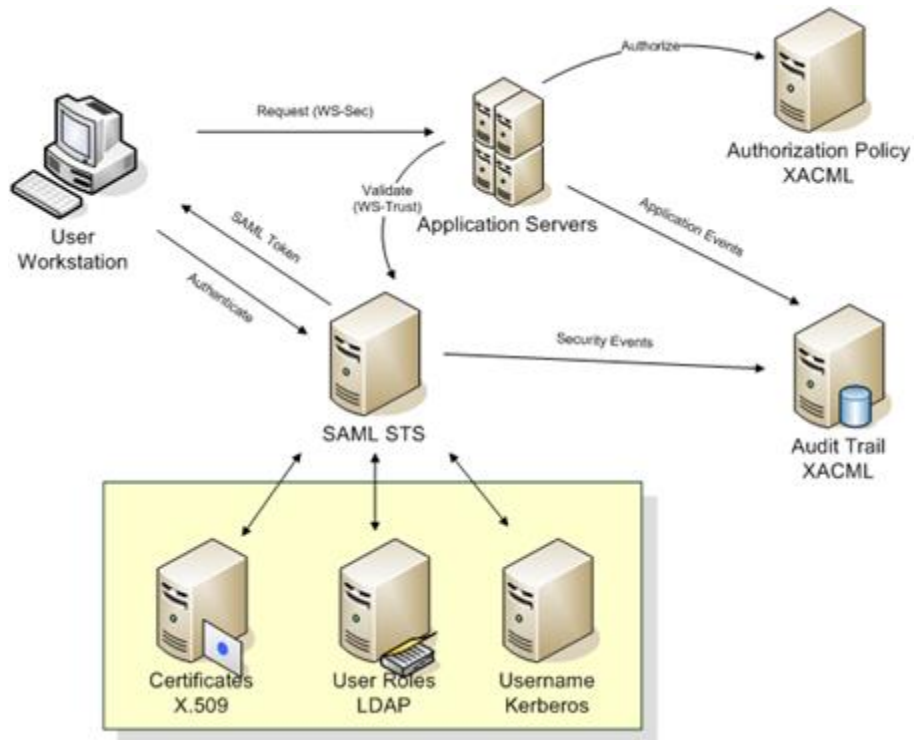

**Figure 43- Security Services Architecture**

The security services consist of the authentication part: STS – security token service and authorization part: PAP – policy administration point and PDP – policy decision point.
# **6.1 Authorization and Authentication**

The Policy Manager has been removed as part of the Inflow-AUTHZ replacement. To perform modifications to Actions, Permissions, Roles, or Users, the BMS database tables below will be used.

### **Figure 44- New tables added to BMS database for Policy Manager Replacement**

- $\Box$   $\Box$  BMS
	- **El Database Diagrams**  $\Box$  Tables
		- E System Tables
		- $\blacksquare$  FileTables
		- $\mathbb{F}$  External Tables
		- $\boxplus$   $\underline{\boxplus}$  dbo.ACT
		- **⊞** dbo.ACT ssisdel
		- **⊞** dbo.ACTION
		- **⊞ dbo.ACTION ALL**
		- **Ⅲ Ⅲ dbo.ACTION GROUP**
		- **Ⅲ Ⅲ dbo.ADMISSION EVN**
		- **El ⊞ dbo.ADMISSION\_EVN\_ssisdel**
		-
		-
		- **⊞ dbo.ADMISSION REQ**
		-
		- **国** abo.AuthAction
		- **E** abo.AuthPermissions
		- $\blacksquare$   $\blacksquare$  dbo. AuthRole
		- **国** abo.AuthRoleActions
		- **国** abo.AuthUser
		-
		-

# **6.2 BMS AuthAction table**

The previously known "Operation Definitions" from using the policy manager have now been mapped to the new AuthAction table. Figure 77 displays the table example. The previous AuthActionUid has now been augmented with an integer primary key, AuthActionID. The AuthActionUid has been retained for backward compatibility, but will likely be phased out by the end of the Inflow project. The original "operation definitions" names have been maintained in the AuthActionName and AuthActionDescription fields, as well as the IsGroup and \_ssis\_timestamp.

## **Figure 45- AuthAction table**

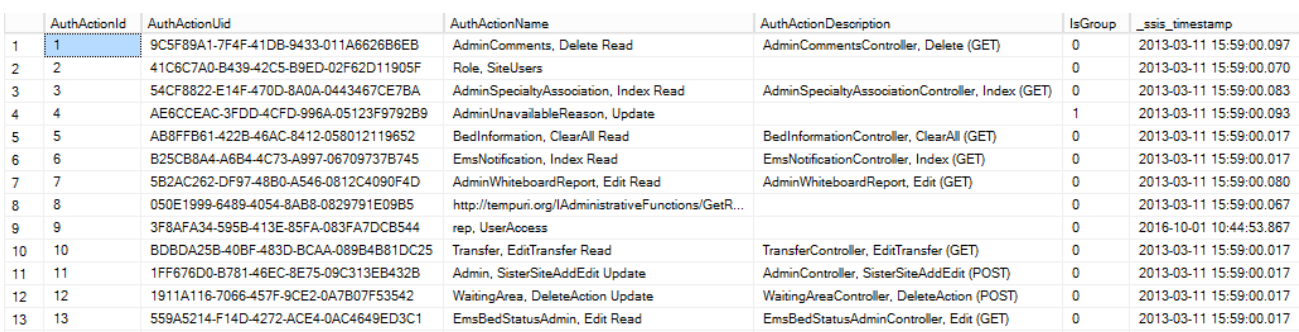

# **6.3 BMS AuthPermissions table**

The AuthPermission table handles the permission mappings between the facility, user, and Permission type. (read or write) utilizing the unique key AuthPermissionsId, AuthUserId, PermissionName, and FacilityId. LastModifiedDate and LastModifiedBy is kept for auditing purposes.

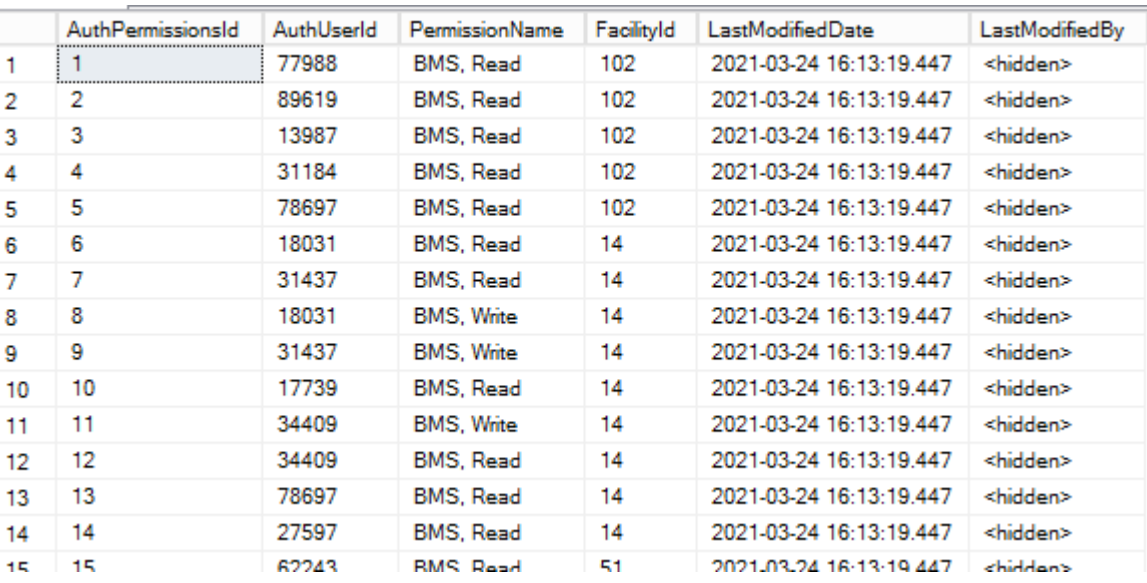

#### **Figure 46- AuthPermissions table**

# **6.4 BMS AuthRoles table**

The AuthRoles table handles the Role definitions to be associated to Actions and Users. As noted in AuthAction, we've maintained the AuthRoleUid for backward compatibility, but added an integer primary key to quickly associate/join tables. The AuthRoleName, AuthRoleDescription column, AuthRoleAssigned, and \_ssis\_timestamp were maintained from the previous BMS\_AUTHZ database.

#### **Figure 47- AuthRoles table**

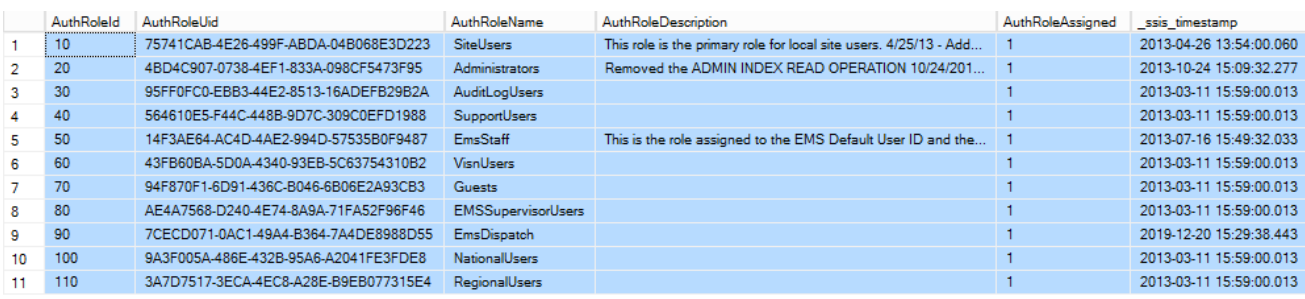

# **6.5 BMS AuthRoleActions**

The AuthRoleActions table associates the AuthActionId from the AuthActions table and the AuthRoleId from the AuthRoles table for purposes of tying the Roles and Actions together.

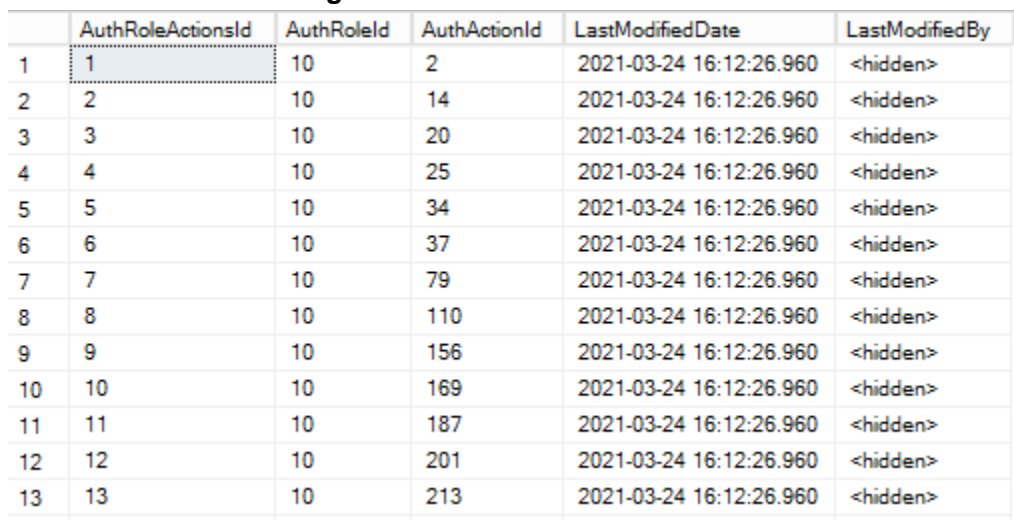

#### **Figure 48- AuthRoleActions table**

# **6.6 BMS AuthUser table**

The AuthUser table maintains BMS user information, with a new integer primary key, AuthUsername (hidden for security purposes), the previously tracked AuthUserSID and LegacyUserPK (kept for backwards compatibility), IsSuperUser, and \_ssis\_timestamp.

#### **Figure 49- AuthUser table**

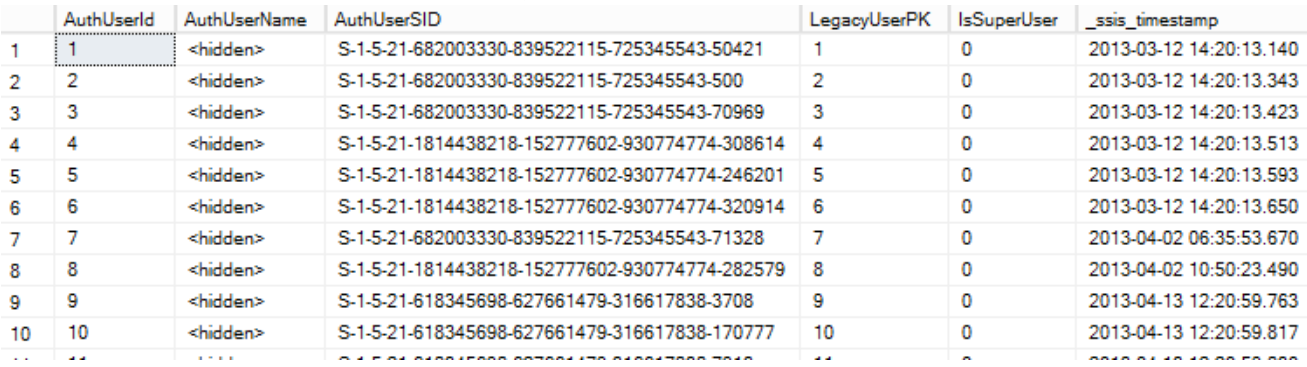

# **6.7 BMS AuthUserRoles table**

The AuthUserRoles table associates the User and the Role they are mapped to, using The AuthUserID and the AuthRoleID. The AuthUserRoles use the integer primary key column named AuthUserRolesId and also maintains the \_ssis\_timestamp.

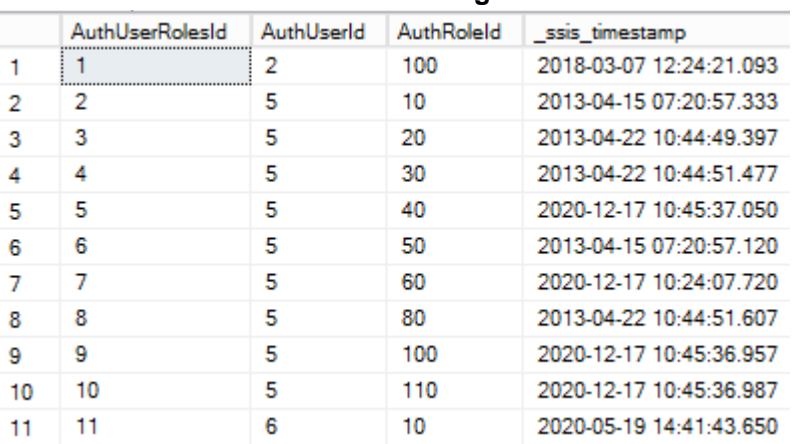

### **Figure 50- AuthUserRoles table**

# **6.8 BMS AuthActions Listing**

The entire listing of AuthActions (previously known as Task Definitions) is presented below:

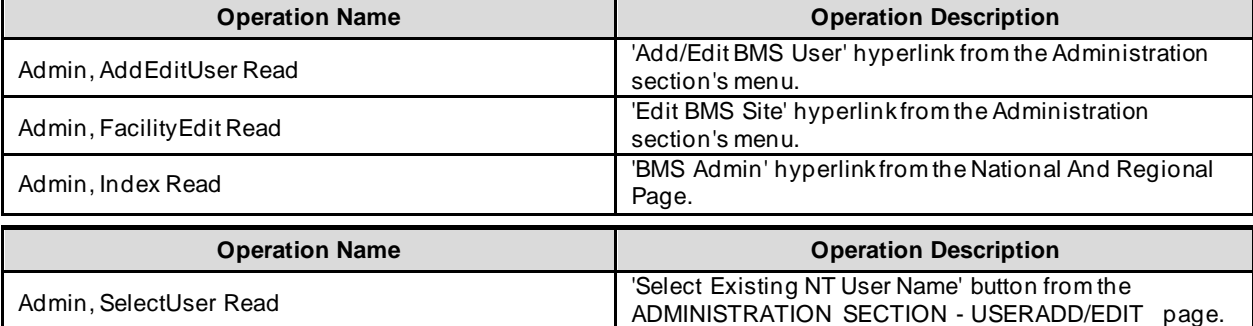

#### **Table 15- BMS Operations**

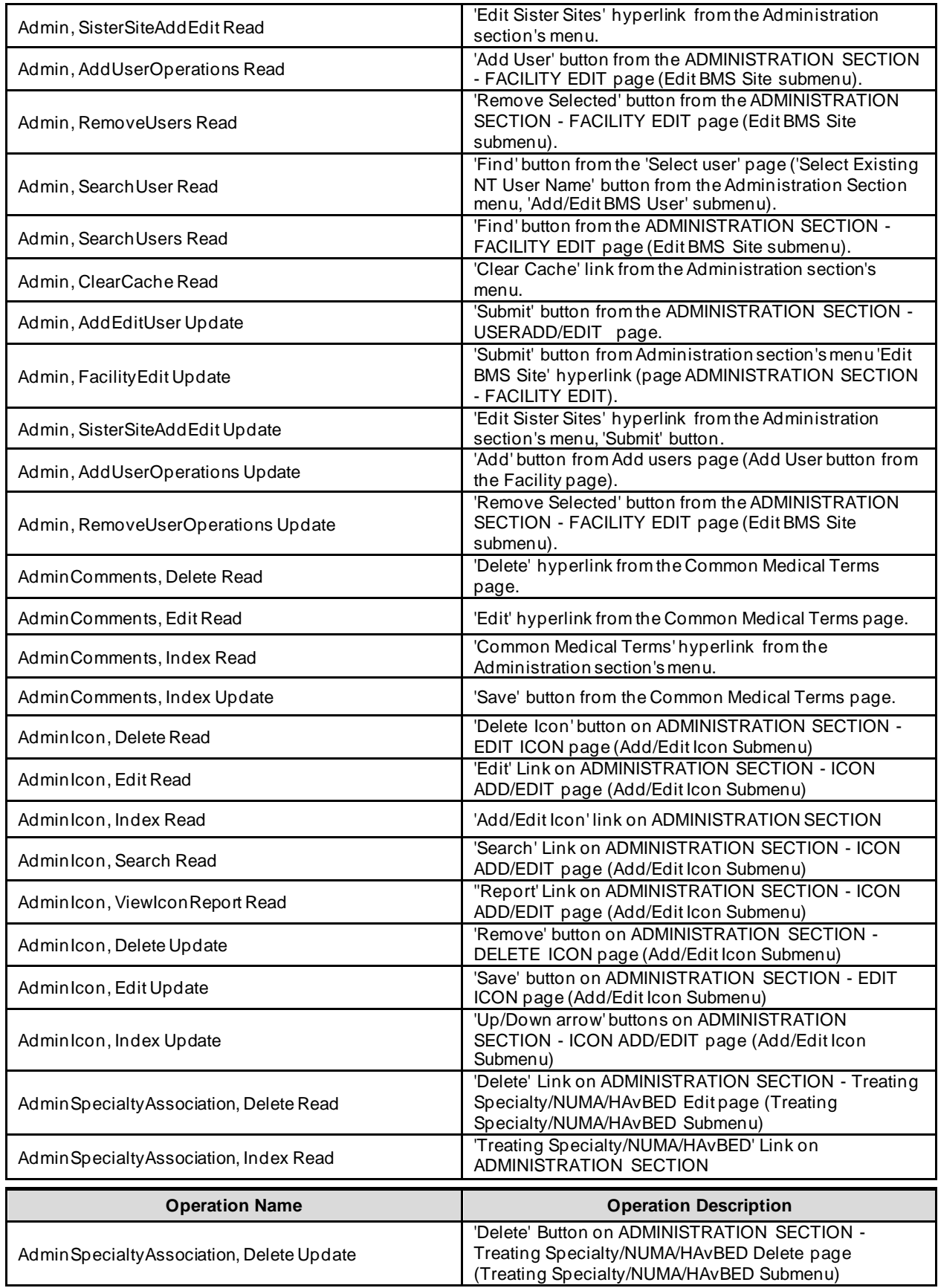

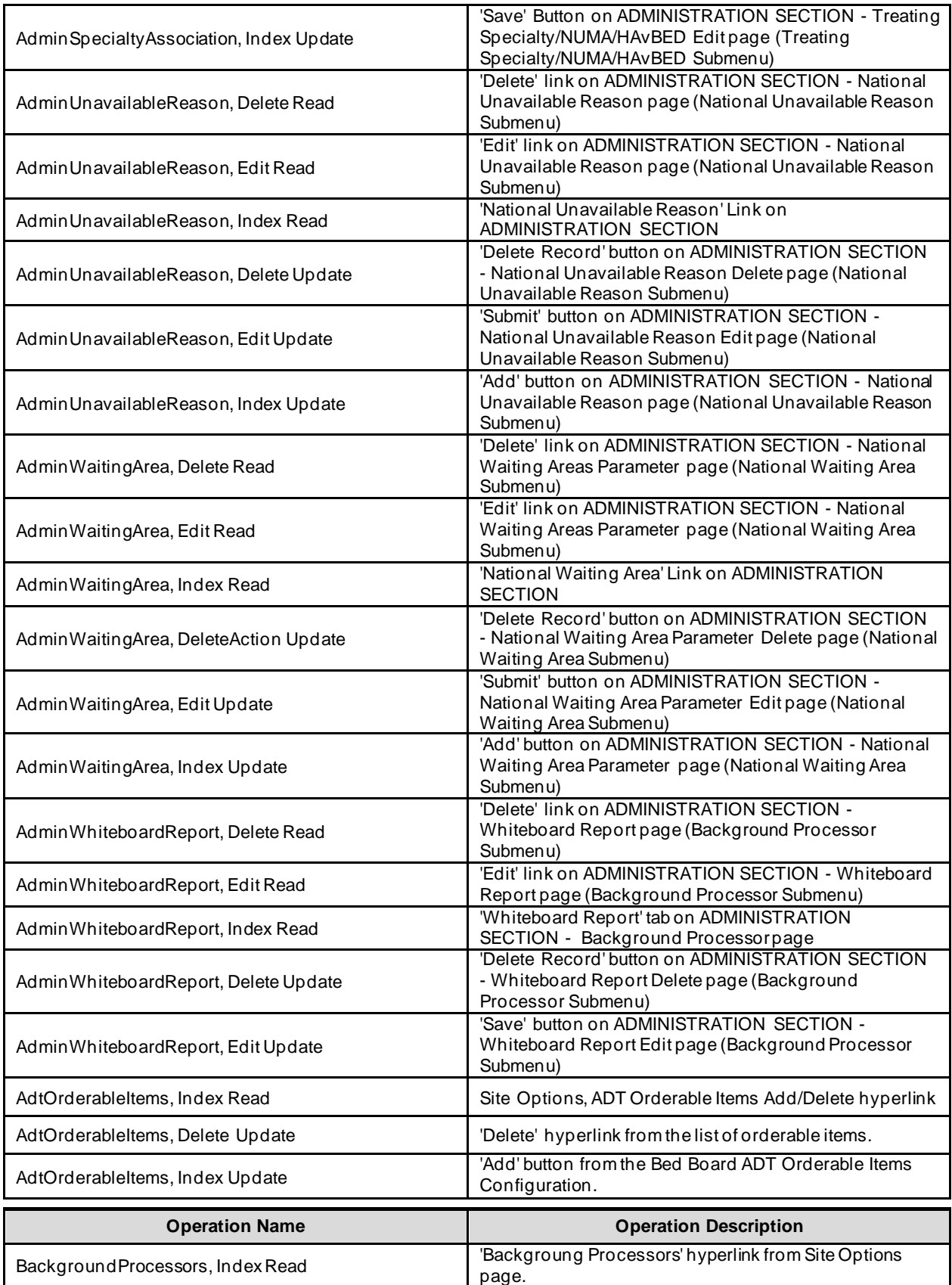

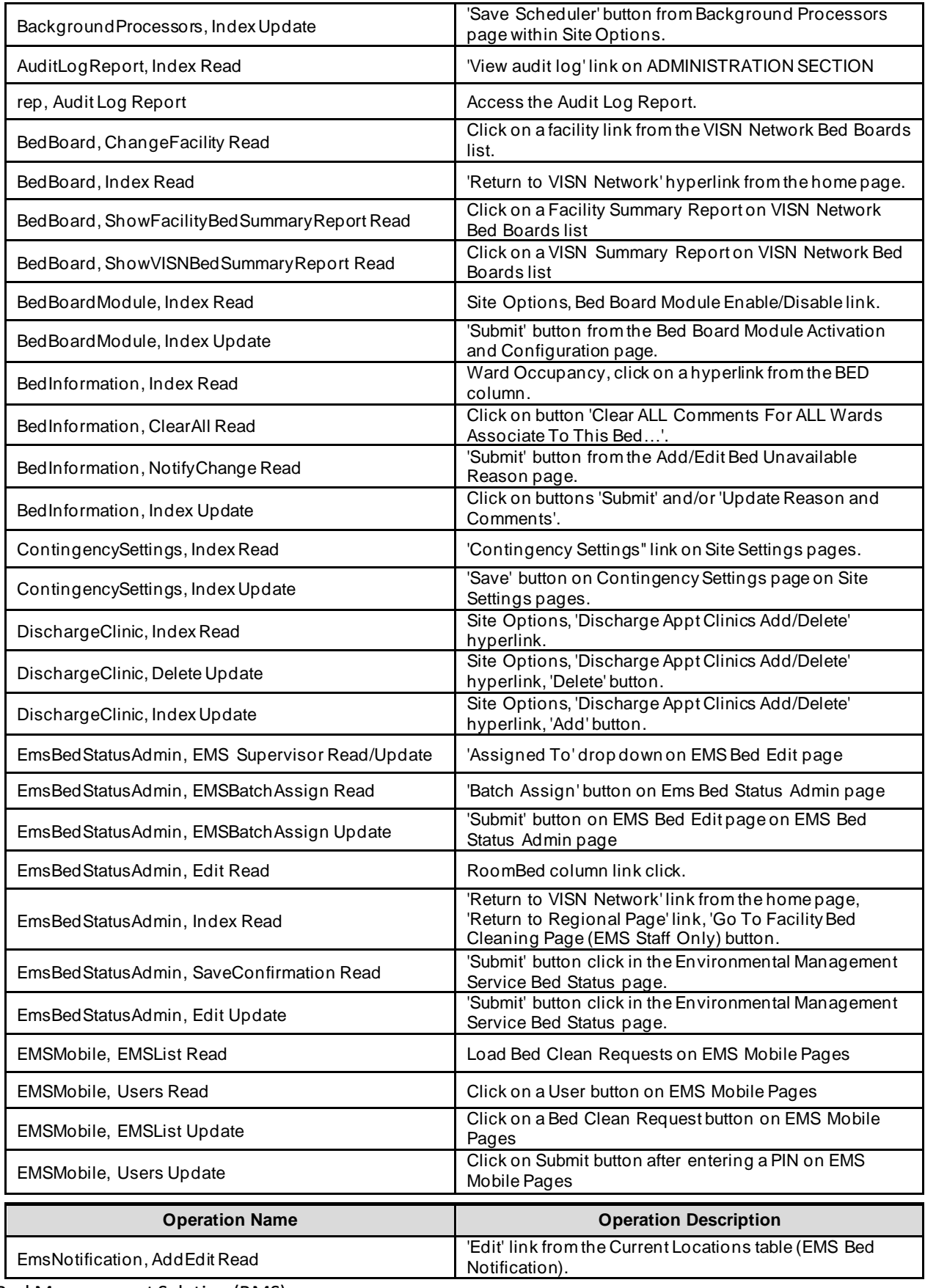

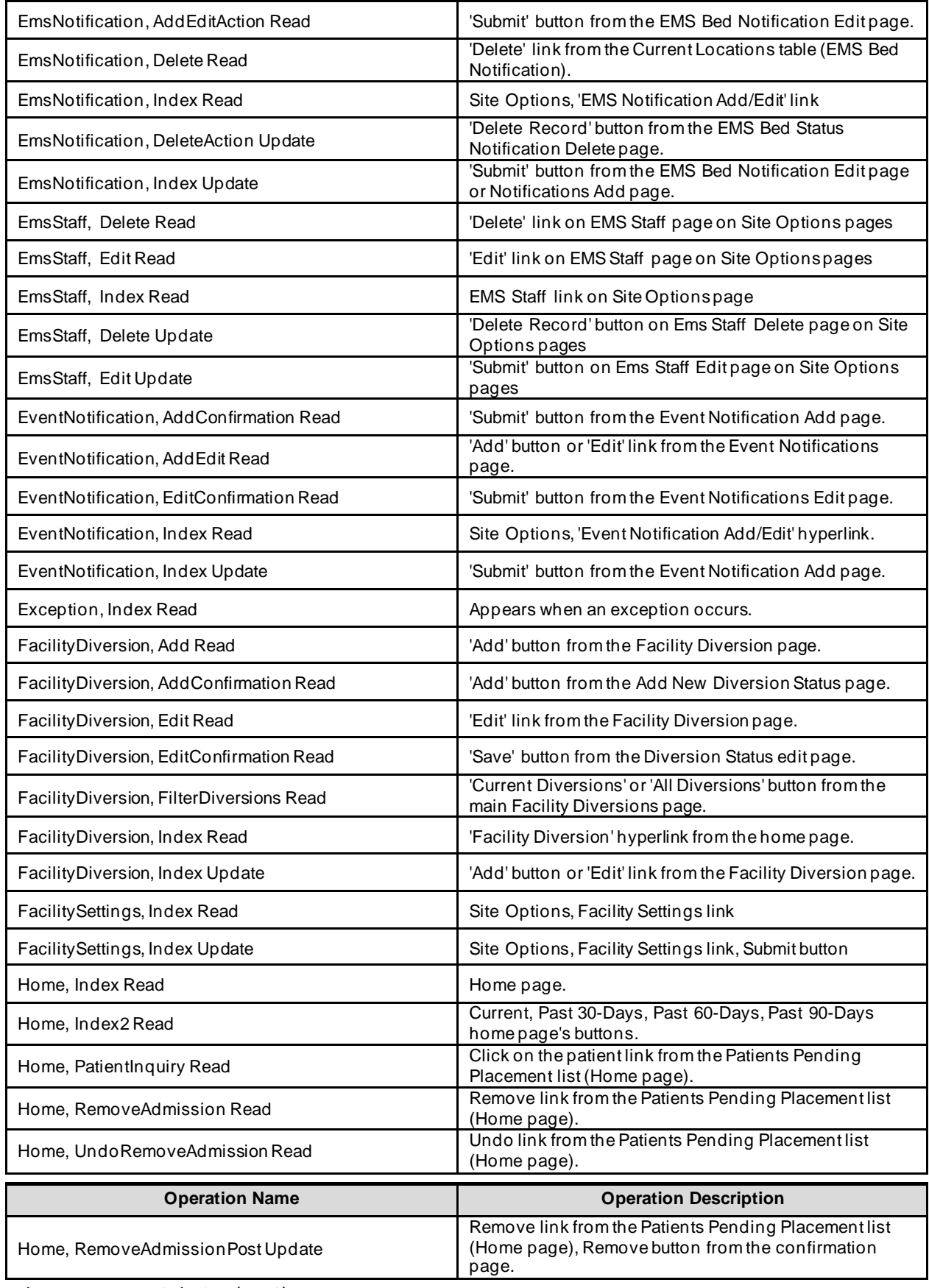

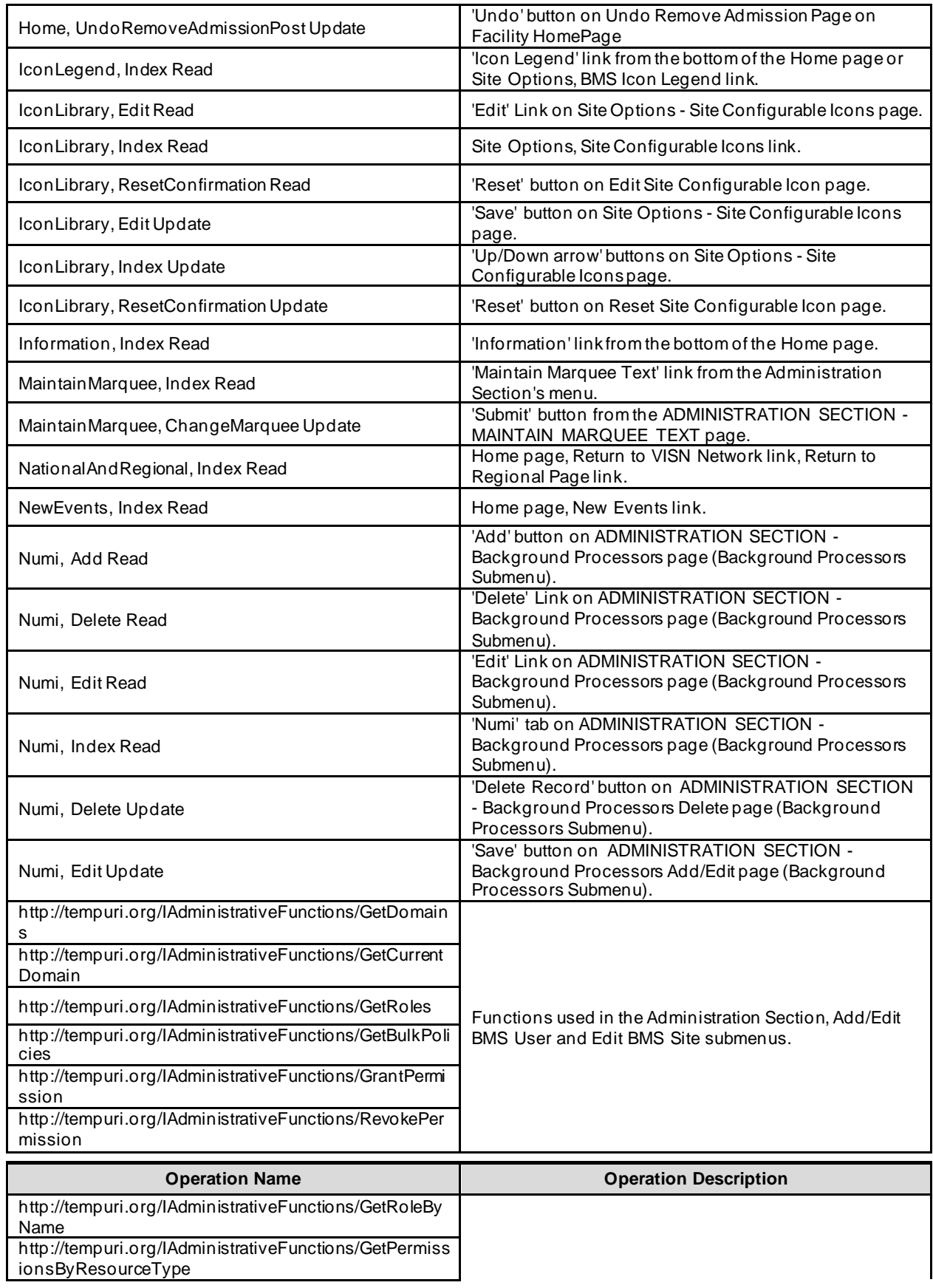

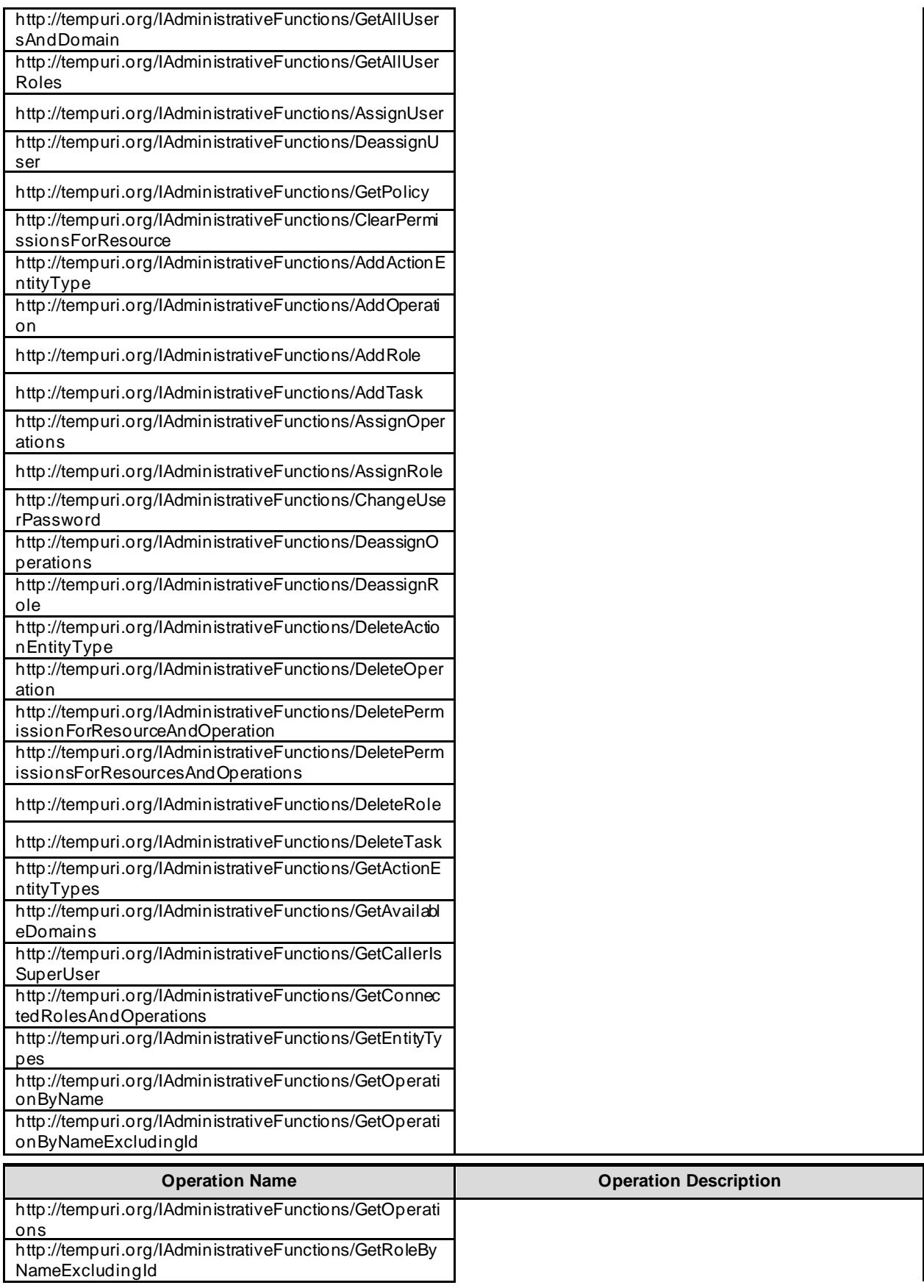

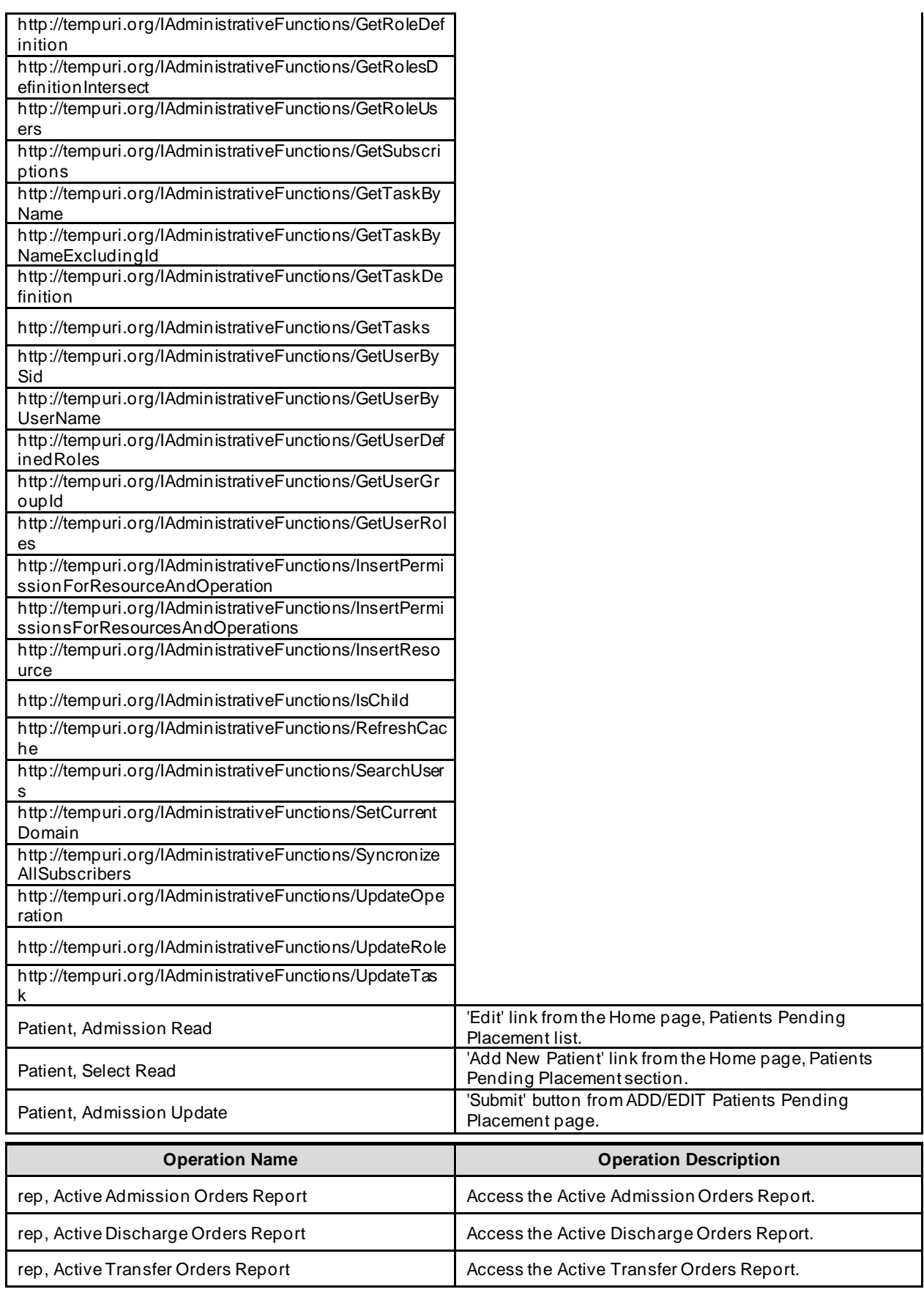

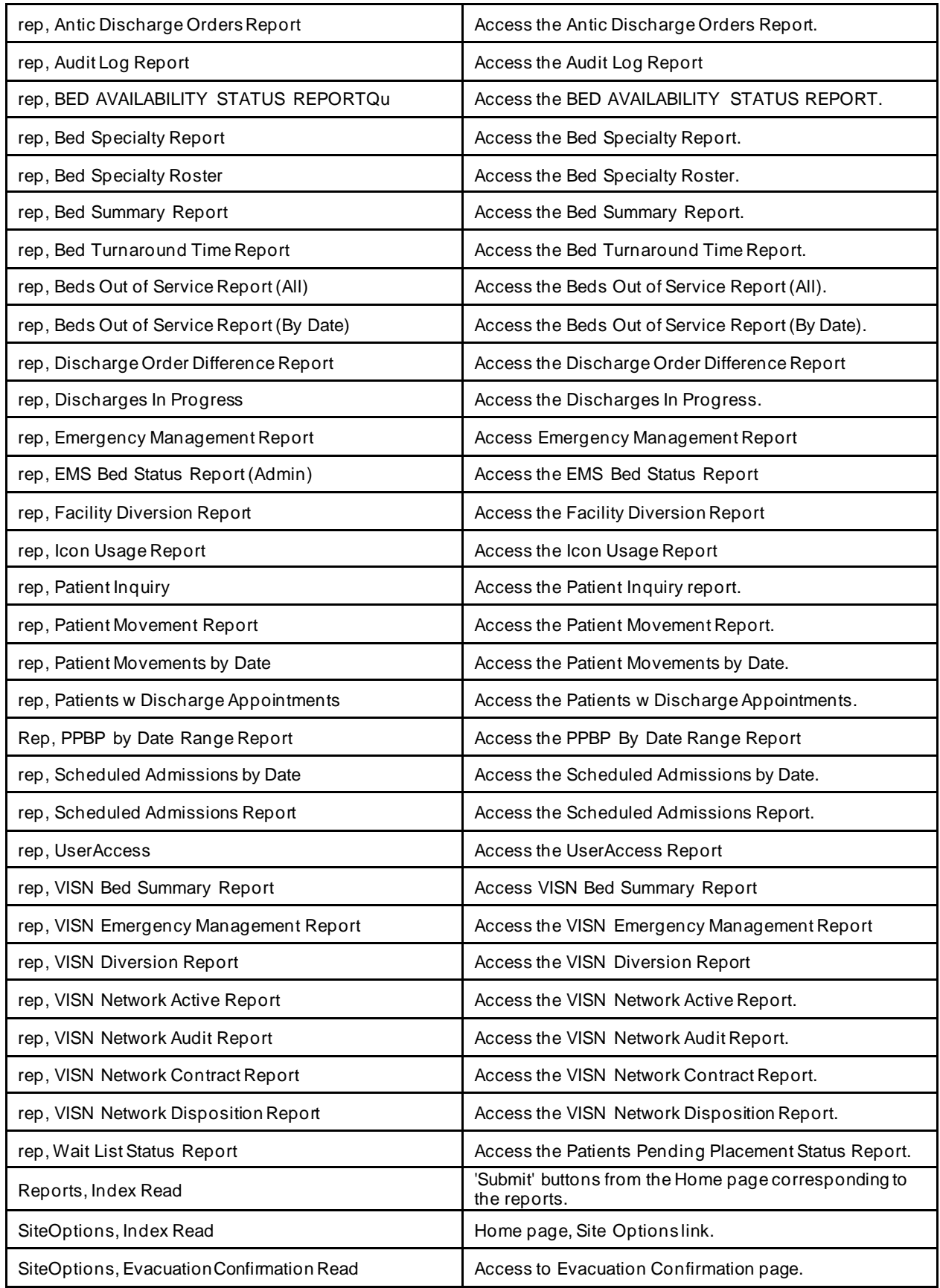

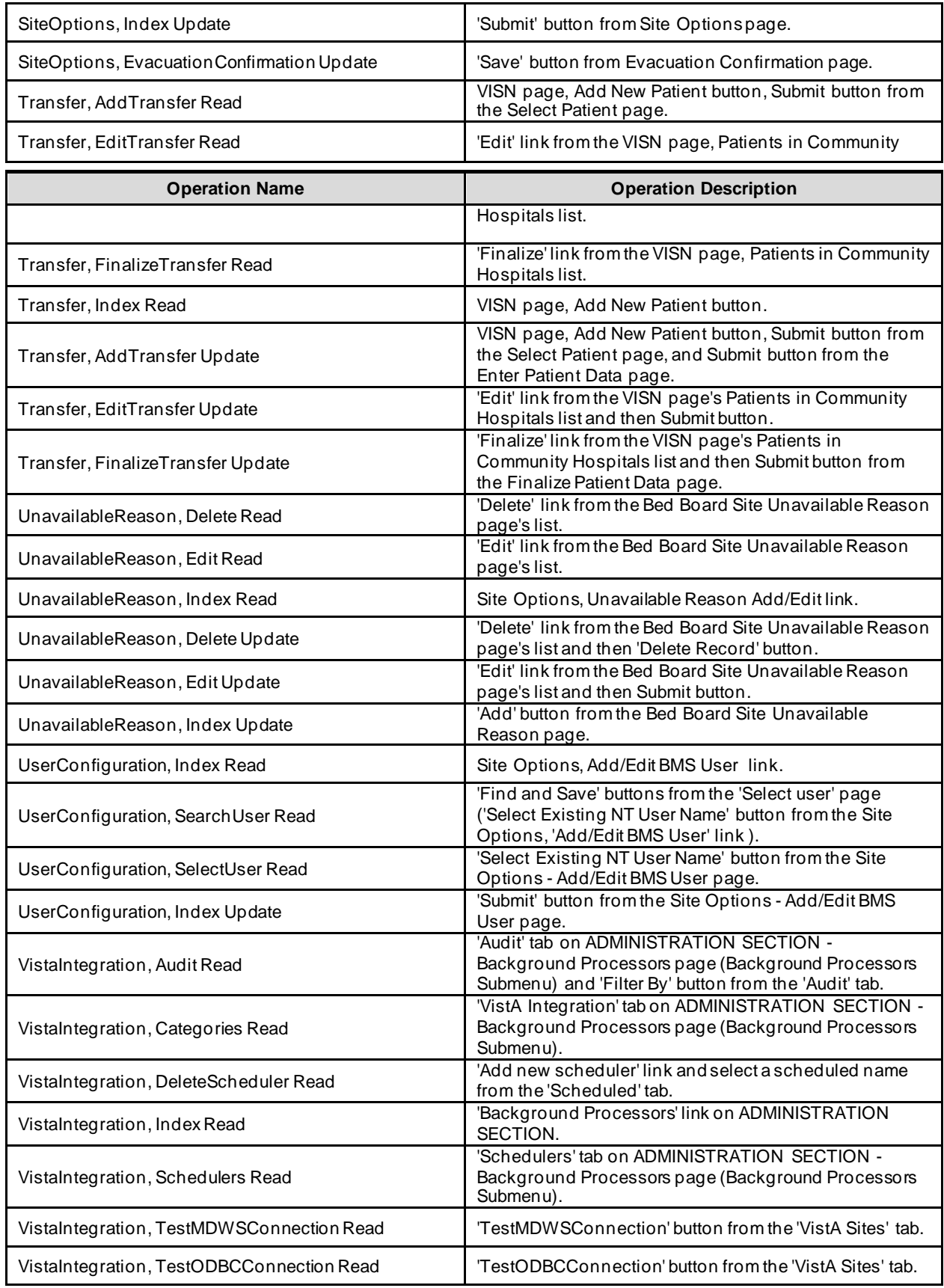

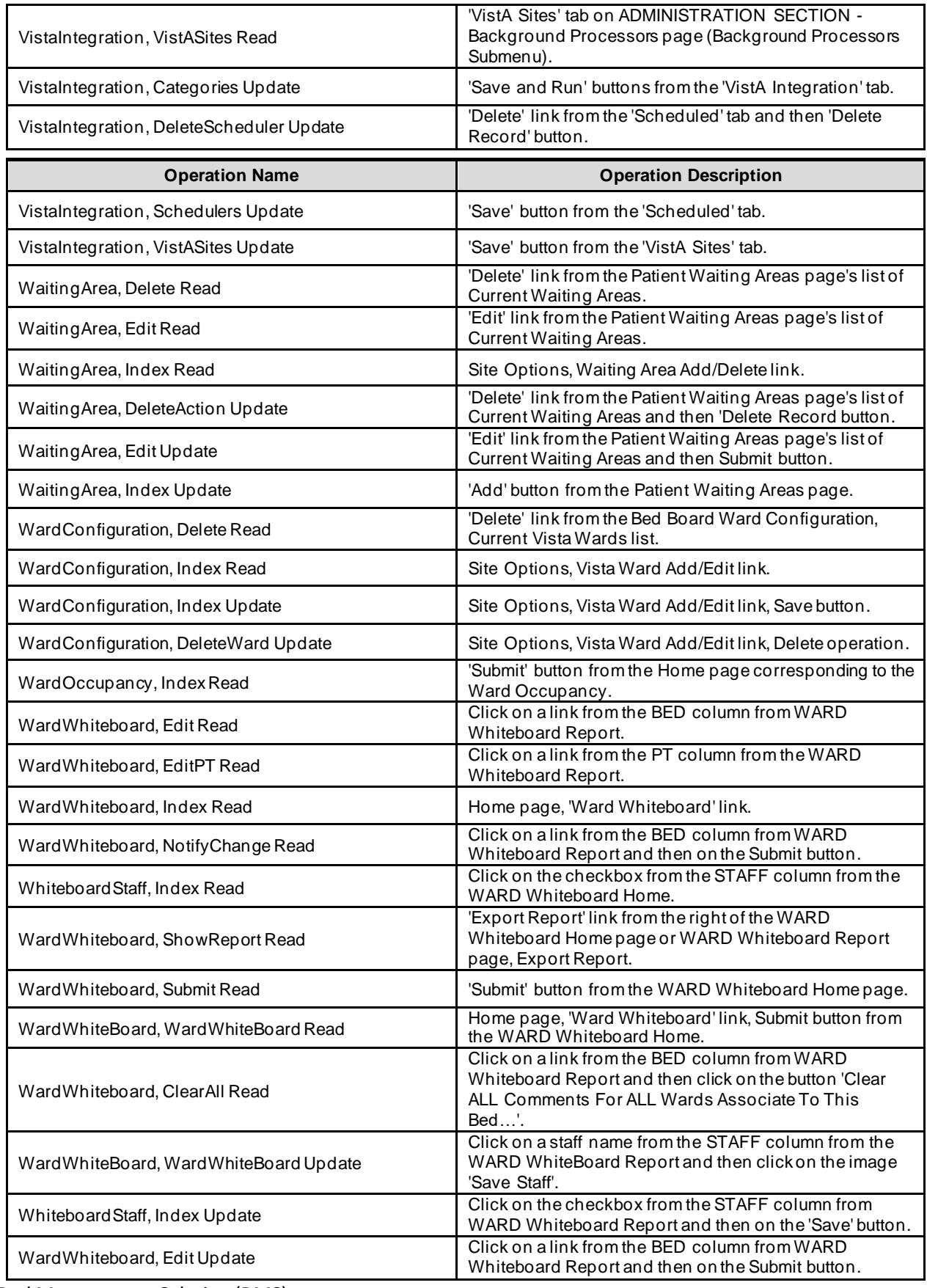

## **6.9 Business scenarios and use cases Authentication**

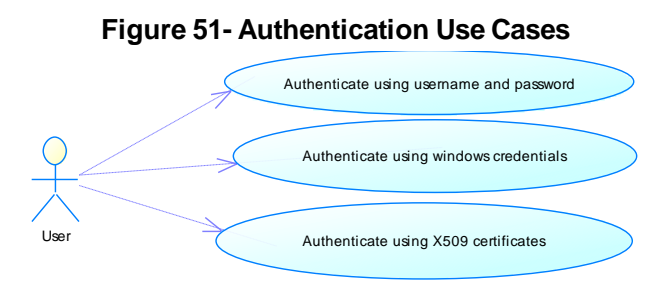

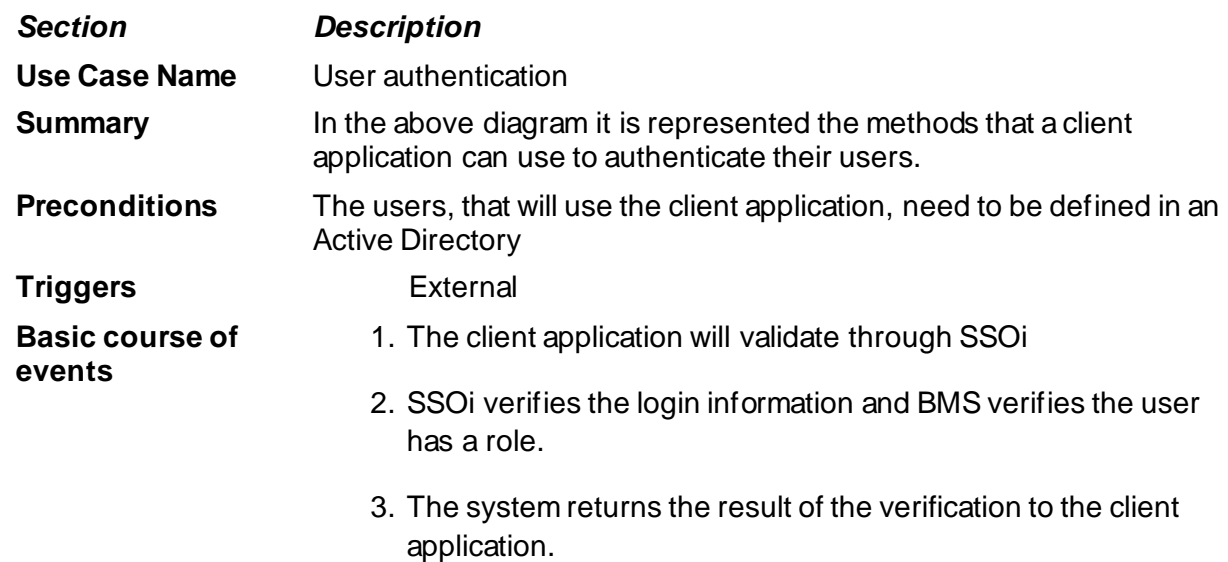

## **Authorization**

## **Figure 52- Authorization Use Cases**

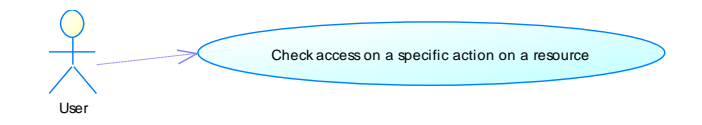

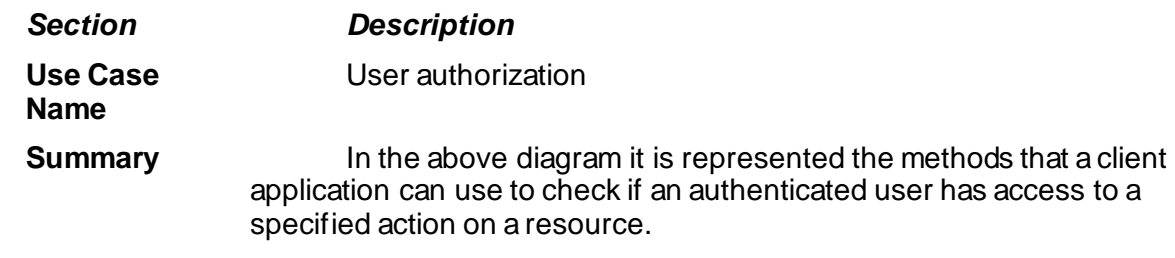

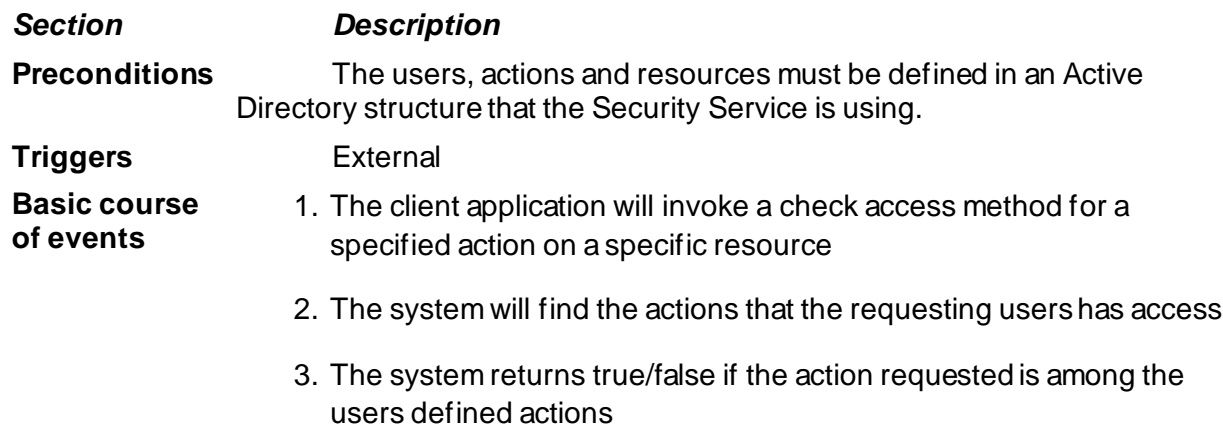

## **Figure 53- Authorization Administration Use Cases**

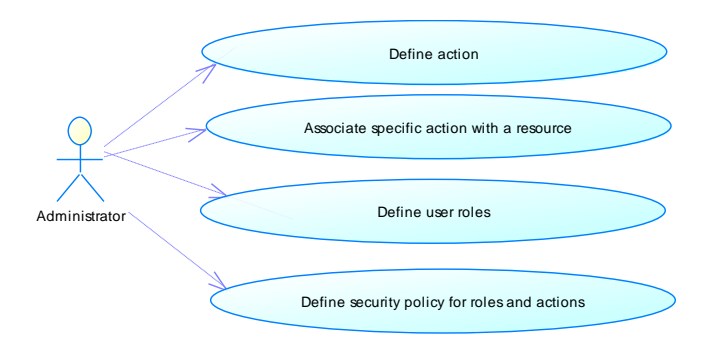

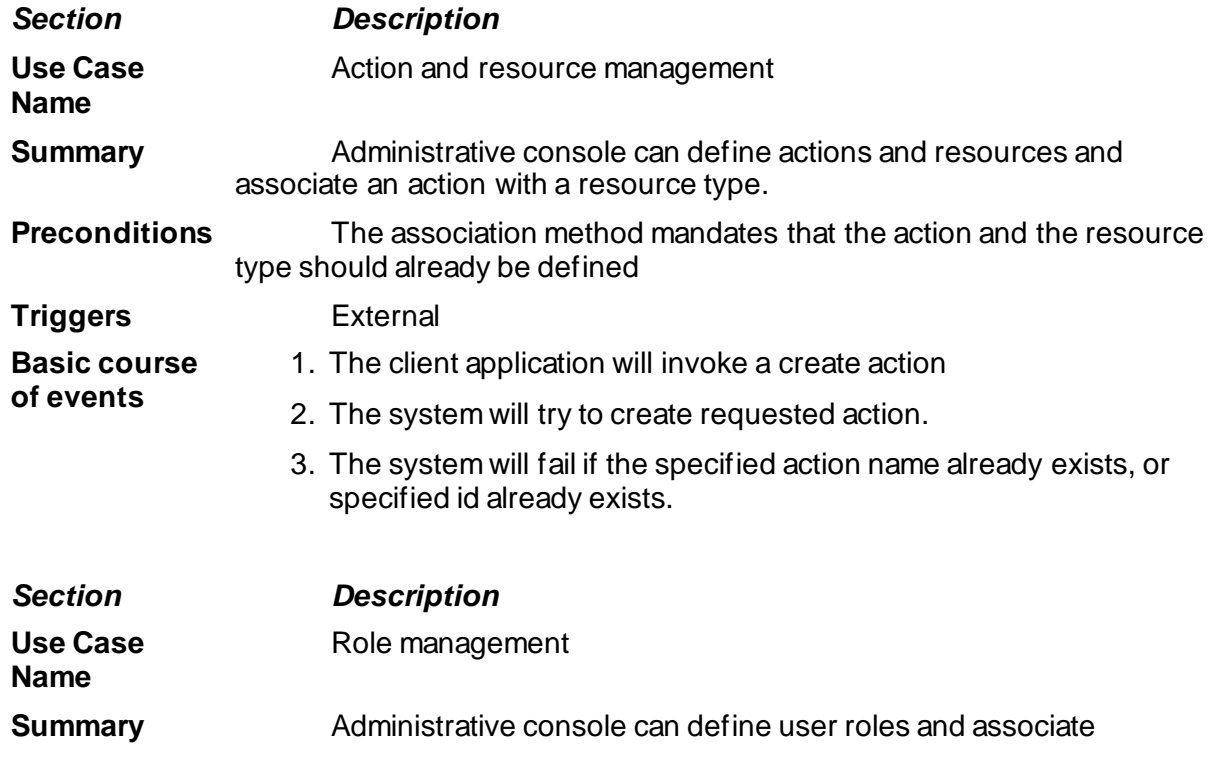

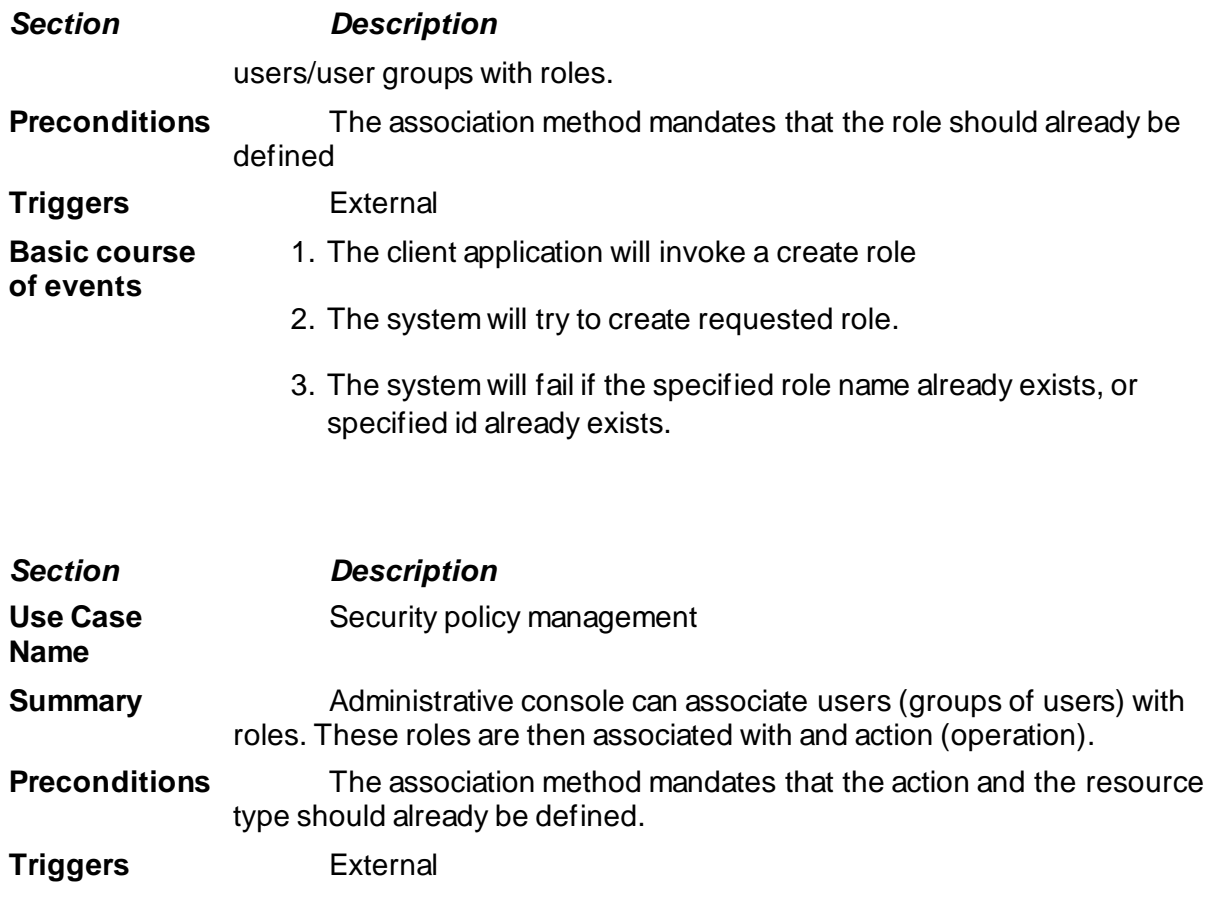

# **7 Detailed Functional Model on Each Interface**

# **7.1 BMS Authentication and Authorization**

## 7.1.1 **Authentication**

BMS connects with single sign-on (SSOi) and the user inputs their PIV pin. The SSOi headers are supplied by the SSOi service validating their user credentials to the BMS Application. Their user credentials are parsed from the SSOi headers in order to verify that the user is authenticated and has a role in the BMS application. If the user does NOT have a role in BMS, the login is rejected.

# 7.1.2 **Authorization**

Authorization occurs within the BMS Service layer. The application utilizes the Security Wrapper to Check Action and Check Permission for the user's account. The Security Wrapper queries the BMS database and the new Auth tables defined beginning in section 7.1.

## • Check Action

Check Action queries the BMS database via the Security Wrapper for User Roles (BMS.AuthRole and BMS.AuthUserRoles) against the defined Actions (BMS.AuthAction and BMS.AuthRoleActions).

## • Check Permission

The BMS Application validates the user's permission via the Security Wrapper by calling the CheckPermission to determine Read or Write access to a specific facility. This functionality is primarily reading the BMS.AuthUser and BMS.AuthPermissions tables.

# **7.2 Data contracts**

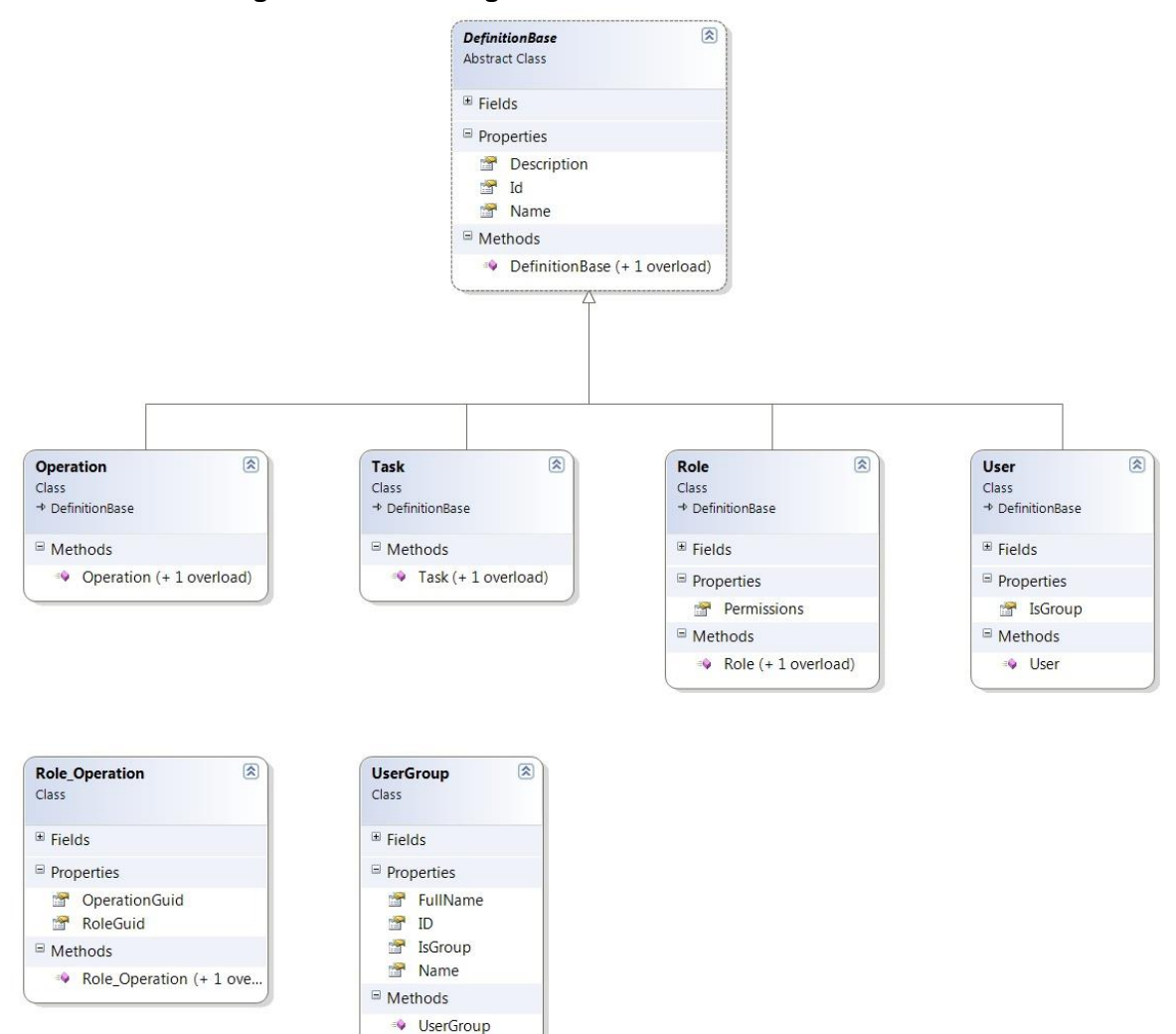

**Figure 54- Class Diagram for Data Contracts in PAP and PDP**

# **7.3 BMS Roles**

BMS users fall under the following categories:

**Administrators**: This type of user will customize the BMS settings according to the needs of a facility. They will have access to the Site Options pages. This role refers to a group of users whose members are the person(s) responsible for setting up BMS options for the current facility.

**AuditLogUsers:** This type of user will have access to Audit Log Report. This role cannot be used alone, only together with another role.

**EmsStaff**: The EMS group of users will be allowed to edit and update the bed cleaning process but not the other parts of the bed board. Any member of your EMS staff that will be interacting with BMS must be in this group.

**EMSSupervisorUsers:** The EMS supervisor group of users will be allowed to view the requests for bed clean operations, to filter existing requests by different criteria and to select requests in order to

Bed Management Solution (BMS) Technical Manual 91 April 2023 assign them to EMS staff. This role cannot be used alone, only together with EmsStaff role.

**Guests**: The guest user will be allowed to generate the National Bed Availability report from National/Regional page.

**National Users/Regional Users**: This type of user will have access to the National/Regional page only.

**Site Users**: This type of user only has access to the BMS facility page.

**Support Users**: This type of user will have access to the Administrative page of the BMS solution. They configure the sites for the BMS facilities and grant access and read/write rights to the users.

**VISN Users**: This type of user will have access to the pages of different facilities within the VISN where they have been granted access.

# **8 Troubleshooting**

This section contains information on common issues with using BMS solution and how those may be resolved.

# **8.1 Symptom 1**

When you try to load the BMS application, one of the following error messages appear:

### **Figure 55- 500 Server Error**

## **Server Error**

## 500 - Internal server error.

There is a problem with the resource you are looking for, and it cannot be displayed.

## **Problem**

IIS is not started/running.

## **Diagnoses and Solutions**

Start the IIS Manager and check if the Application Pool Identity is set to the correct service account. (). Verify the BMS pool is started, If stopped right click on the BMS, Select 'Start'.

Verify the Site 'BMS' is started. If not select 'BMS' under the Site folder in IIS Manager, select 'Start' from the 'Manage Web Site' panel on the right side of the IIS Manager.

# **8.2 Symptom 2**

When trying to load the BMS application, one of the following error messages appears:

## **Figure 56- Unhandled Exception**

# **Unhandled Exception** An unhandled exception occurred. Please contact your system administrator with the below details. Message: Details: There was no endpoint listening at http://testaresoft2:17050/BMSConfigurationOperations that could accept the message. This is often caused by an incorrect address or SOAP action. See InnerException, if present, for more d The remote server returned an error: (404) Not Found.

### **Diagnoses and Solutions**

- Check if BMS.BMService service is stopped or SQL Server might also have stopped.
- Go to the SQL Server machine and start the SQL Server from the SQL Server Configuration Manager. Verify if the connection string to the database server is set properly.
- Then go to the services' machine, start the services.msc console and start the BMS.BMService service.

# **8.3 Symptom 3**

A report is missing from Other Reports section on the Facility Home Page (e.g. *EMS Bed Status Report (Admin)*).

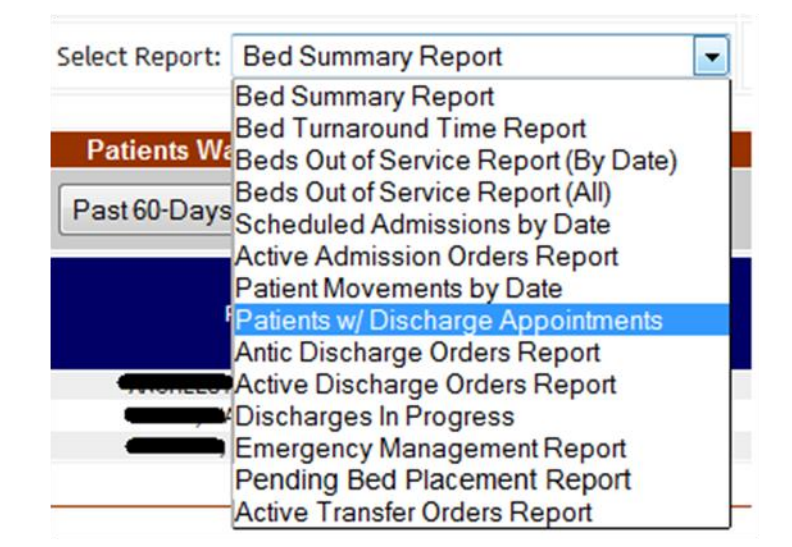

## **Figure 57- EMS Bed Status Report is Missing**

## **Diagnoses and Solutions**

Check if the report is missing from the SQL Server Reporting Services. Go to the management web page and add the missing report (Upload File).

# **8.4 Symptom 4**

When trying to view one of the reports (other than the *Other Reports*) the following error appears:

#### **Figure 58- Report Cannot be Found**

**Return to Previous Page** 

**Error** 

rsItemNotFound The item '/BMS/Others/Bed Specialty Report' cannot be found. (rsItemNotFound)

## **Diagnoses and Solutions**

Check if the mentioned report is missing from the Reporting Services. Go to the management web page and add the specified report.

## **BMS Log Files**

There are two log files available to anyone supporting the BMS system, the **BMS.VI.ServiceHost** and the **WebTrace log**.

- The BMS.VI.ServiceHost logfile is named BMS.VI.trace.log and its location is on the application server (vaausbmsmulx6) at D:\BMS\Bin\BMS.
- The Web trace log is named WebTrace.log and its location is on the web server (vaausbmswebx5) at D:\BMS\BMS.Web.

These logs contain various types of information (informational, warnings, and errors) with the exception of the web trace log, which only contains error messages.

# **9 Appendix A – BMS Diagrams**

# **9.1 Business Process Diagrams**

#### **Figure 59- Admit Patient to PPBP Business Process**

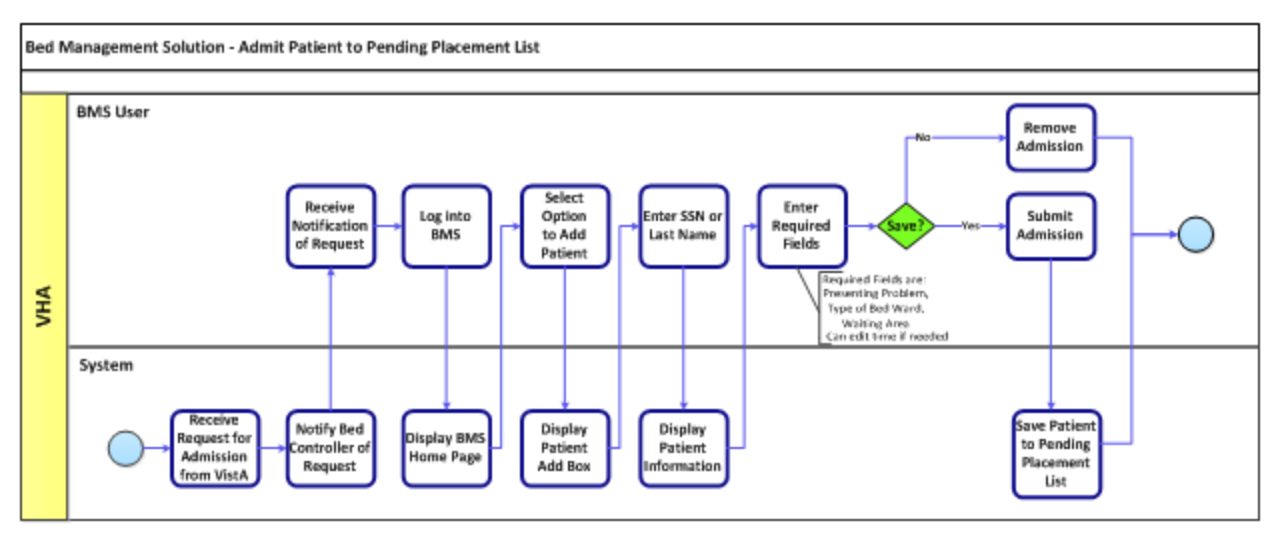

**Figure 60- Transfer Patients to PPBP Business Process**

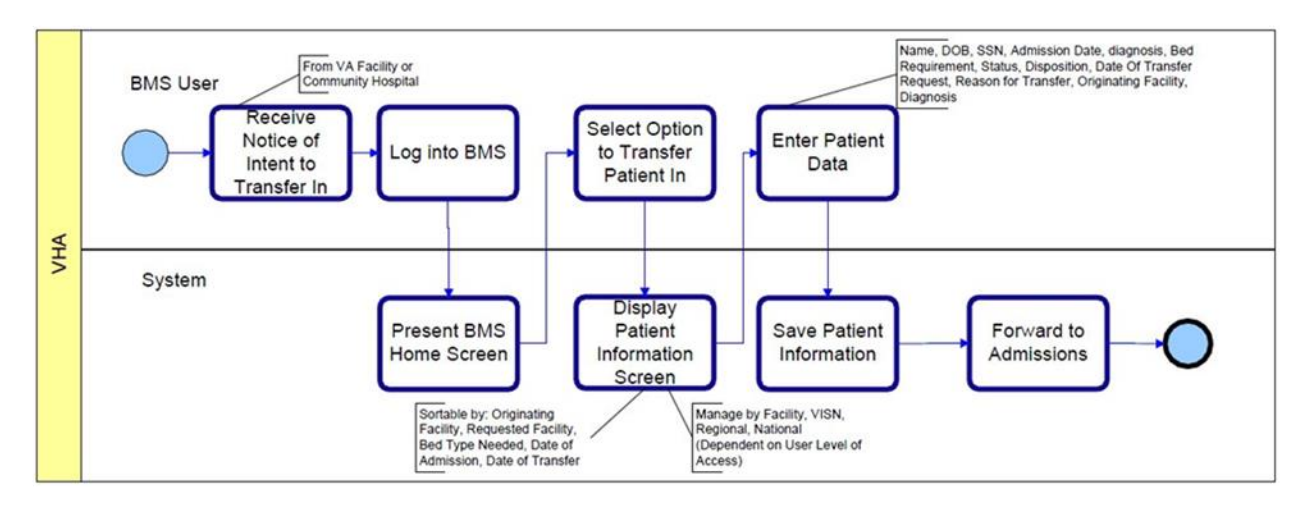

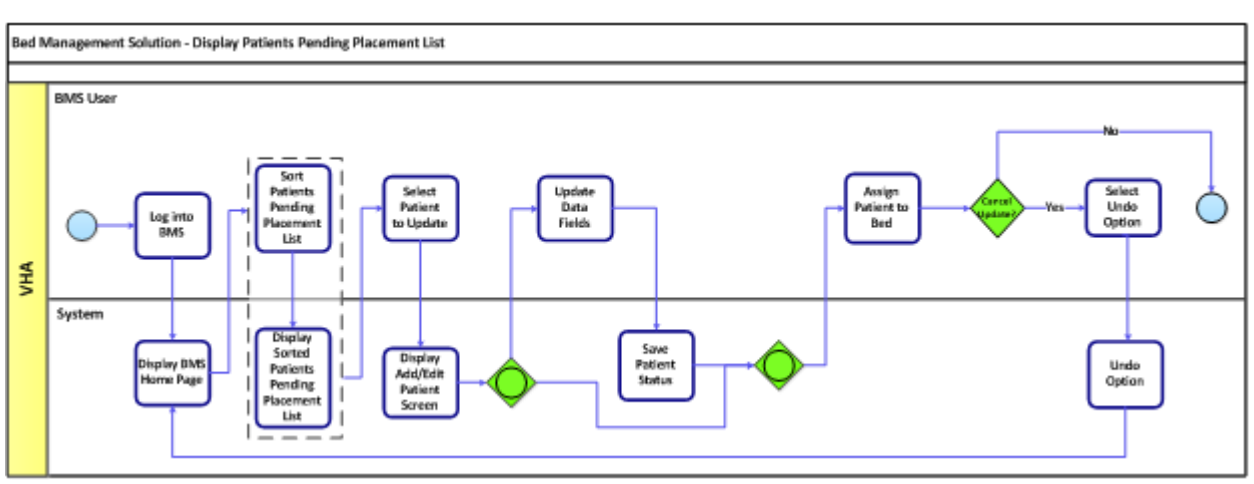

**Figure 61- Display and Update PPBP Business Process**

**Figure 62- Display and Update Bed Status Business Process**

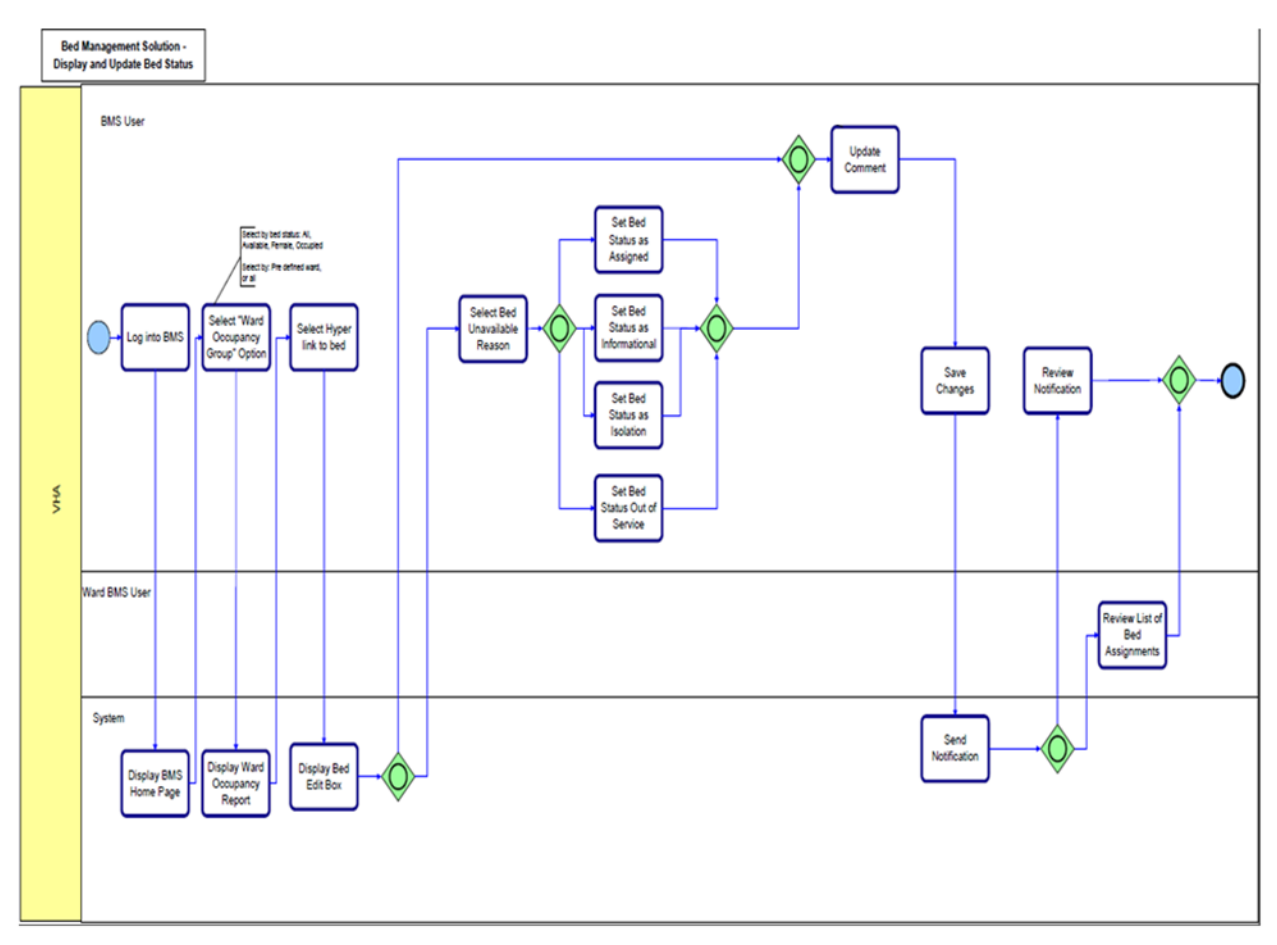

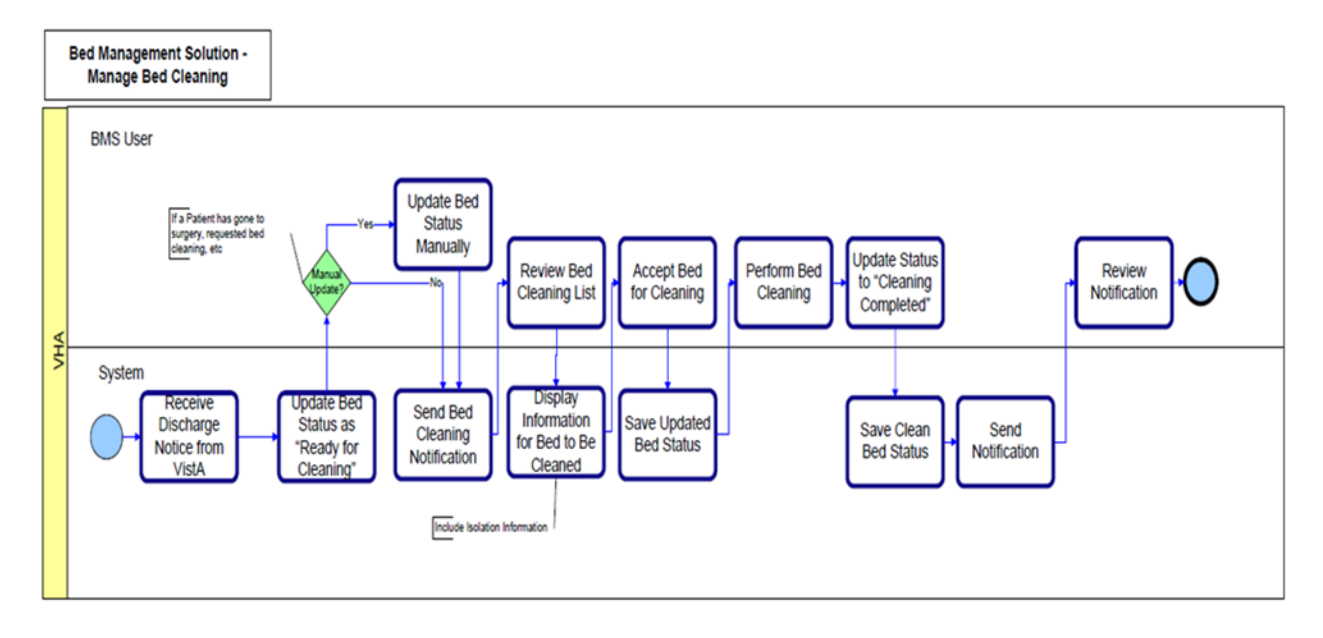

## **Figure 63- Manage Bed Cleaning Business Process**

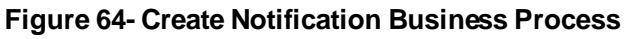

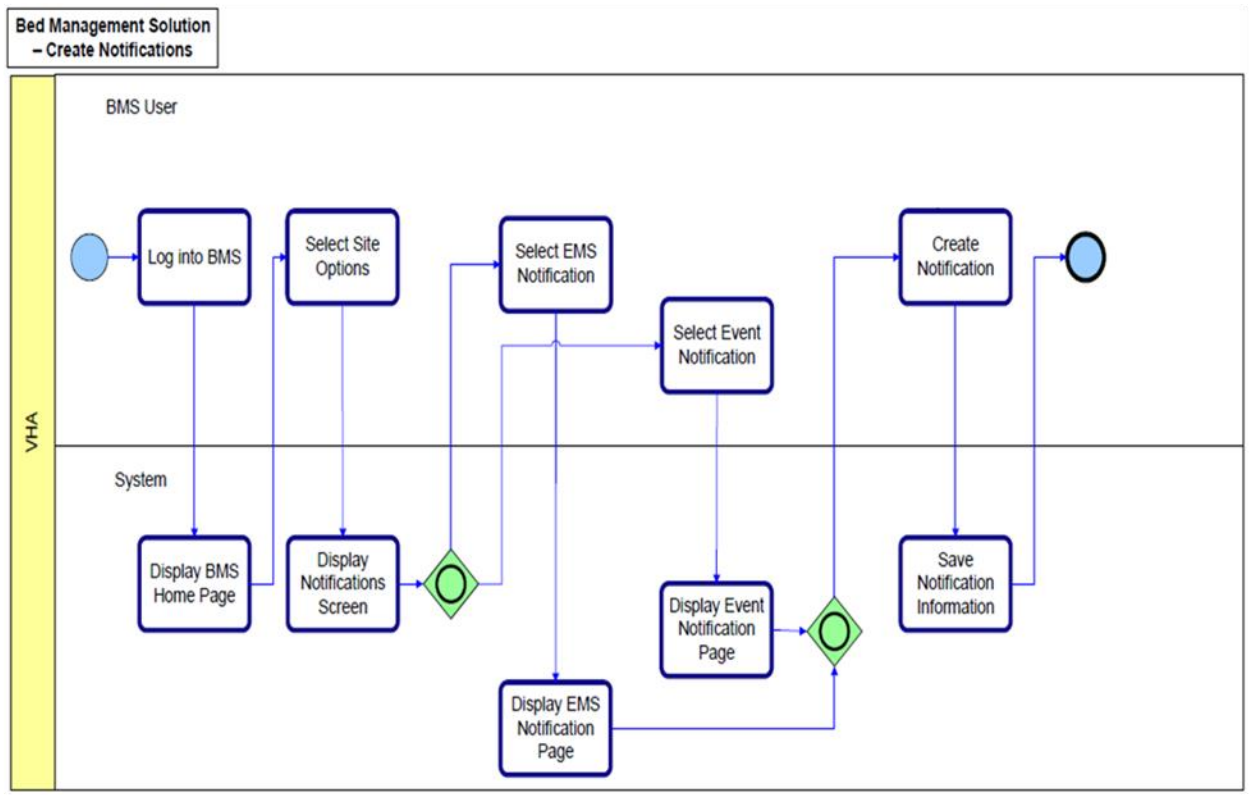

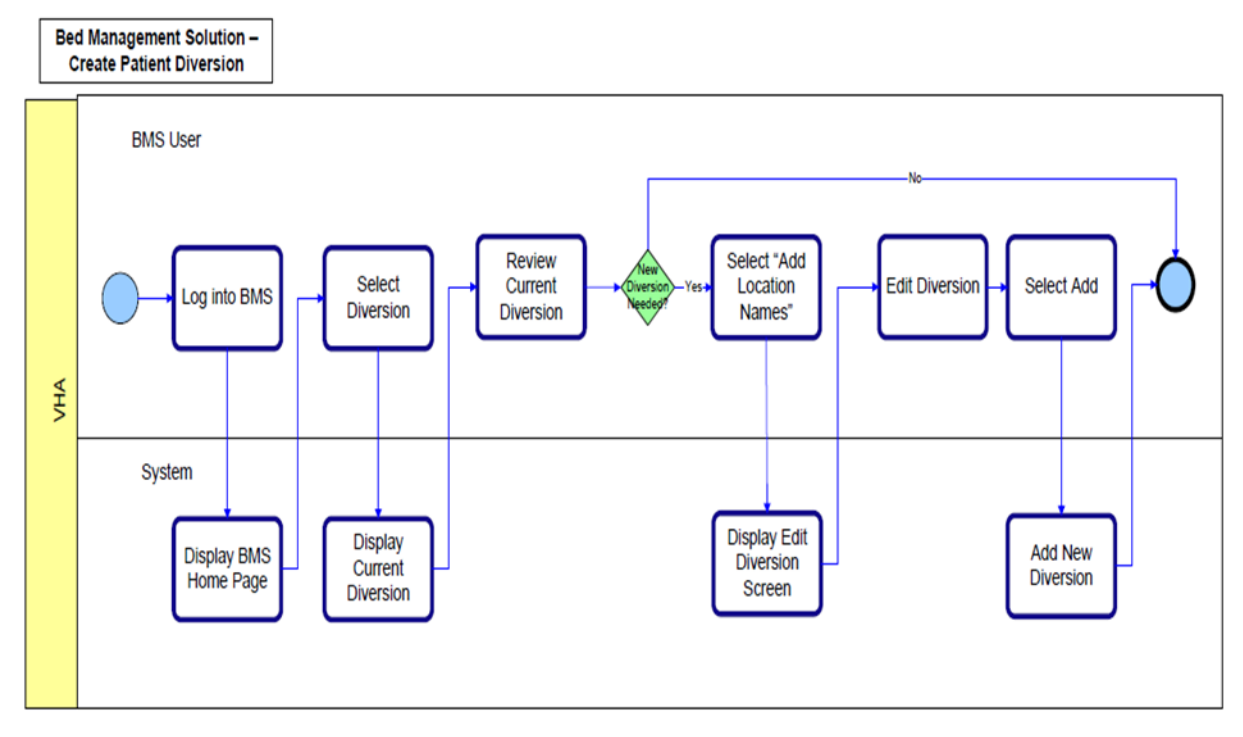

#### **Figure 65- Create Facility Diversion Business Process**

**Figure 66- Manage Whiteboard Business Process**

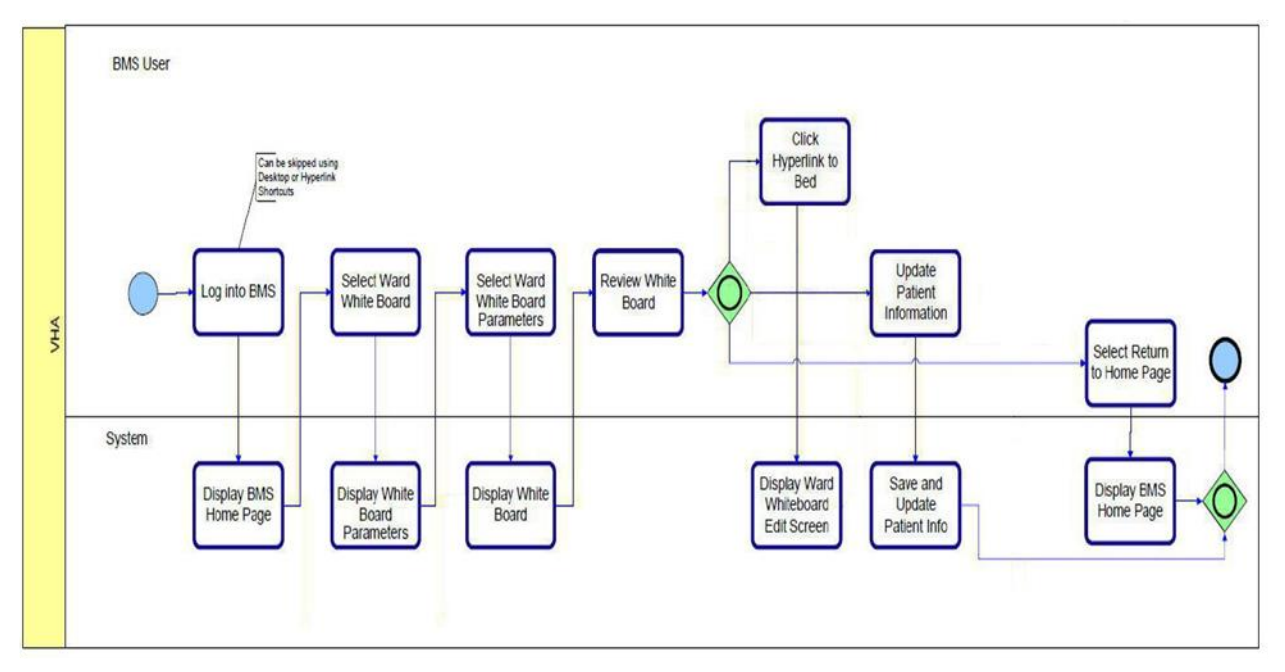

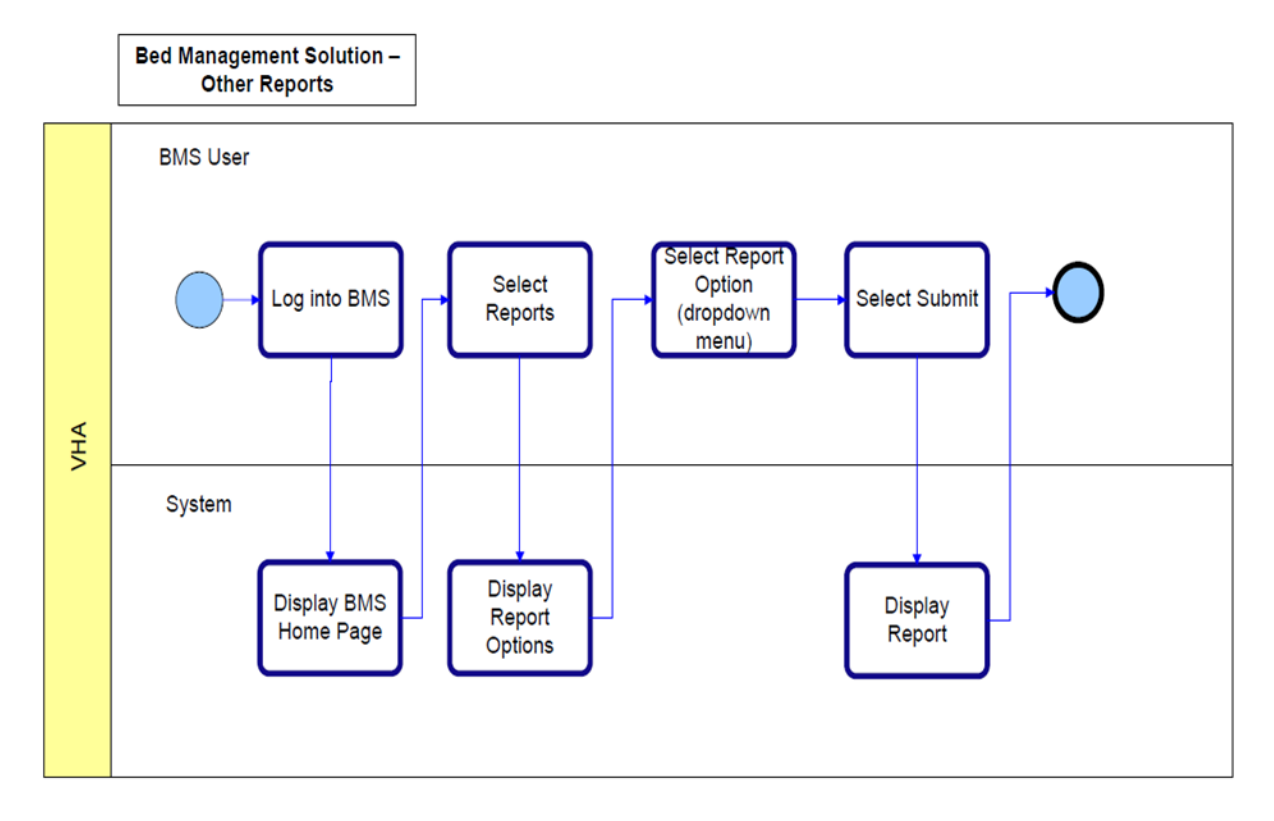

## **Figure 67- Reports Business Process**

# **9.2 Activity Diagram**

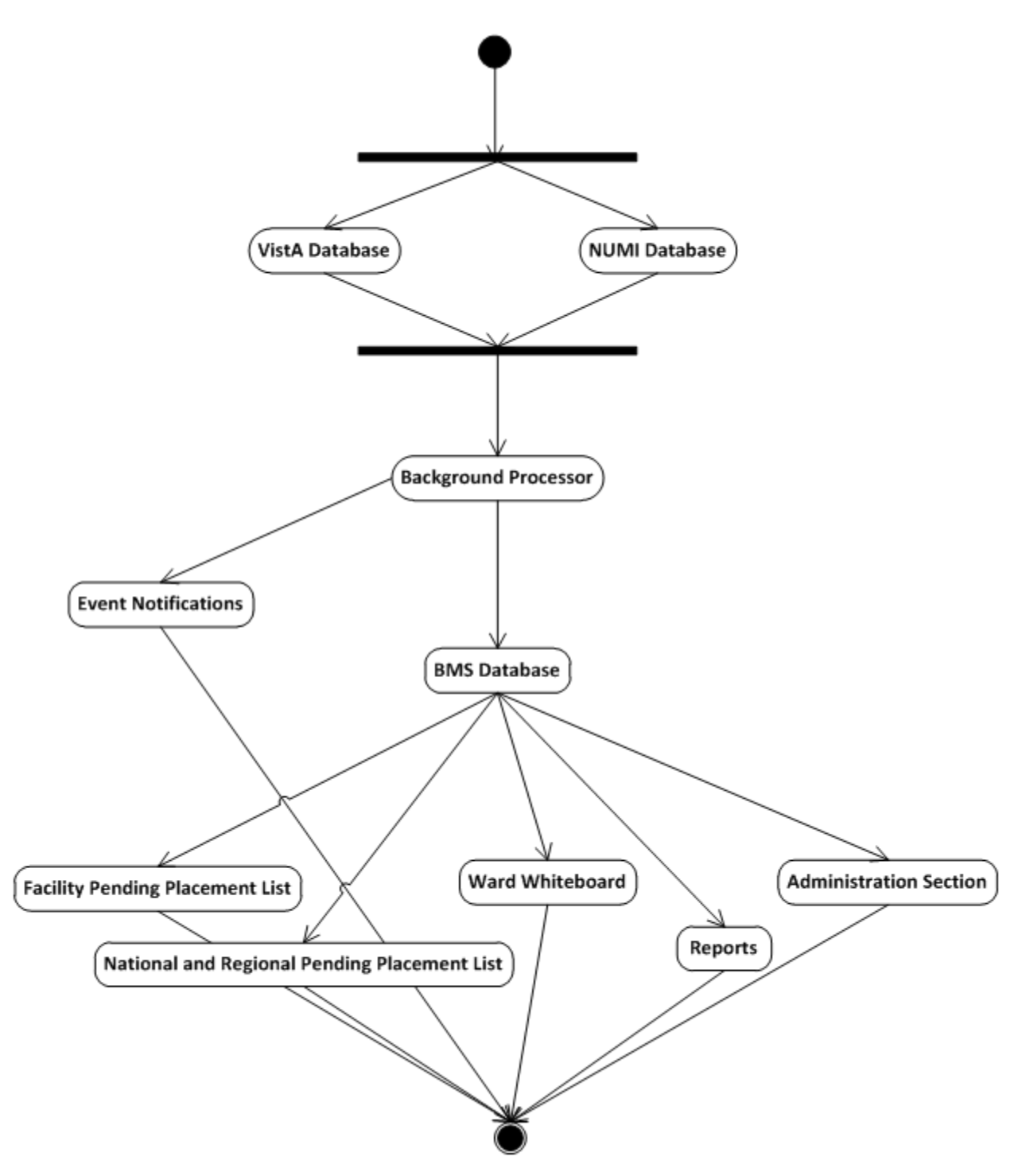

**Figure 68- BMS Overview Activity Diagram**

# **9.3 Functional Flow Diagram**

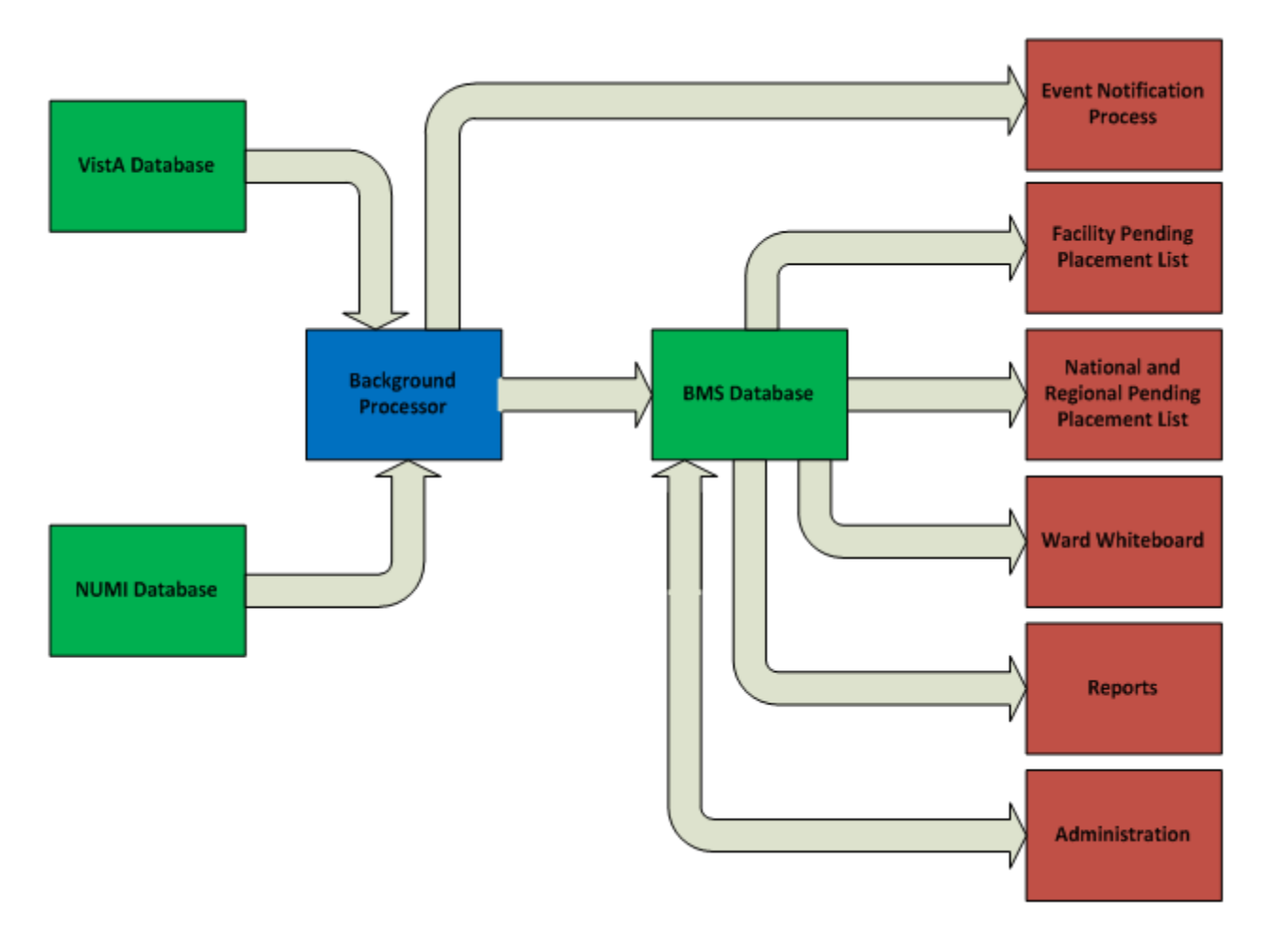

## **Figure 69- BMS Overview Functional Flow Diagram**

# **9.4 Data Flow Diagram**

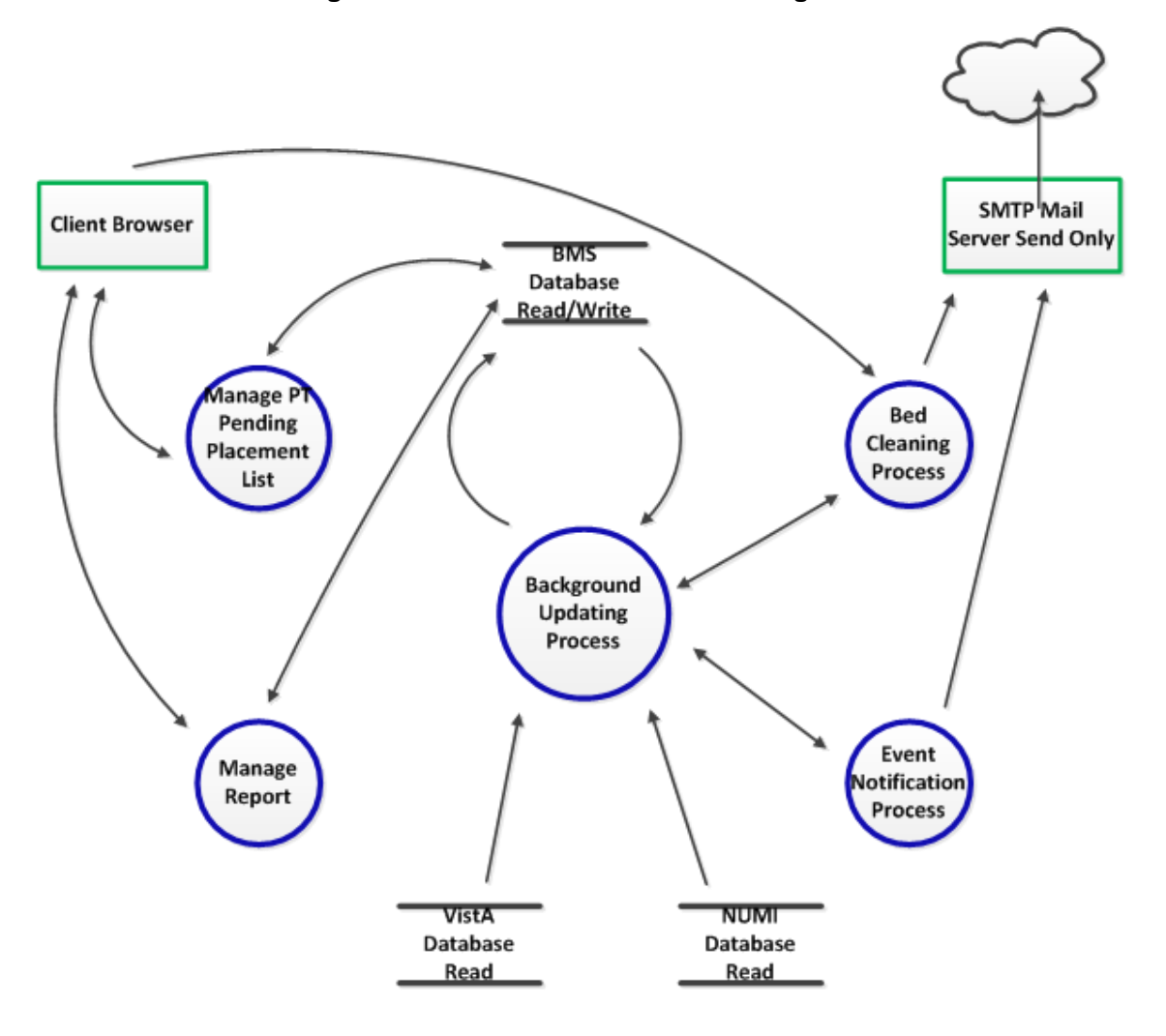

**Figure 70- BMS Overview Data Flow Diagram**

# 9.5 **Application Flow Map from APPDYNAMICS**

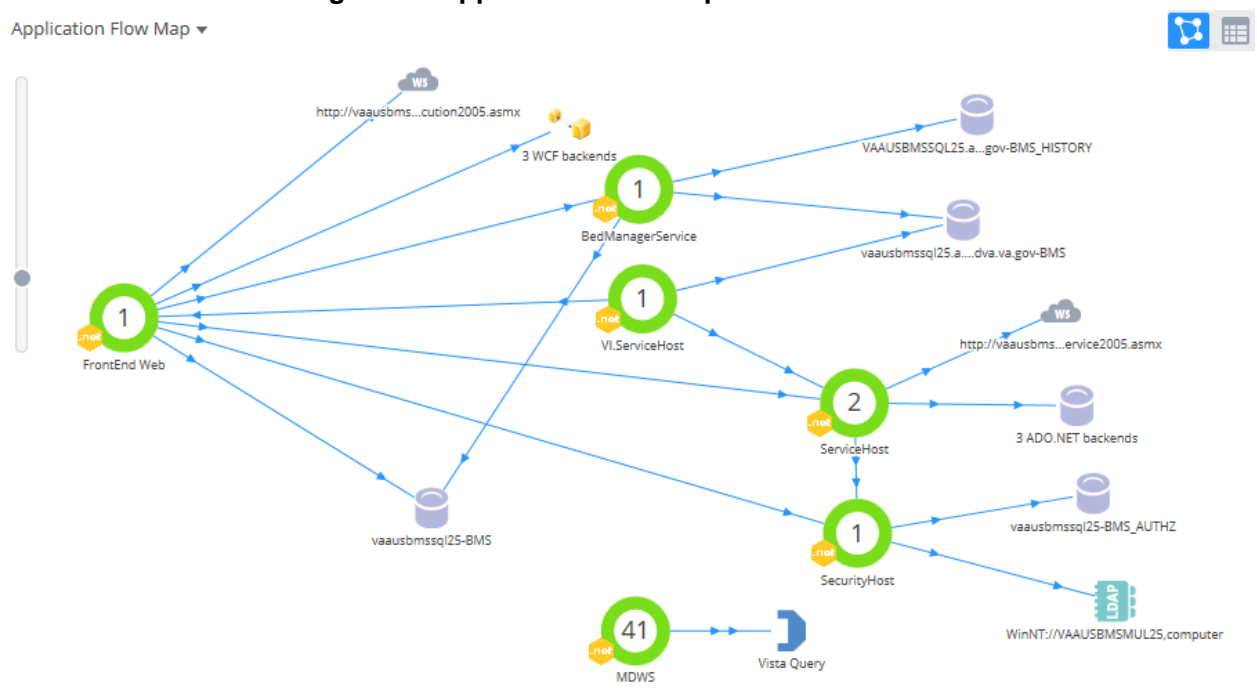

**Figure 71- Application Flow map from APPDYNAMICS**

# **10 Appendix B - Terms,Acronyms, and Abbreviations**

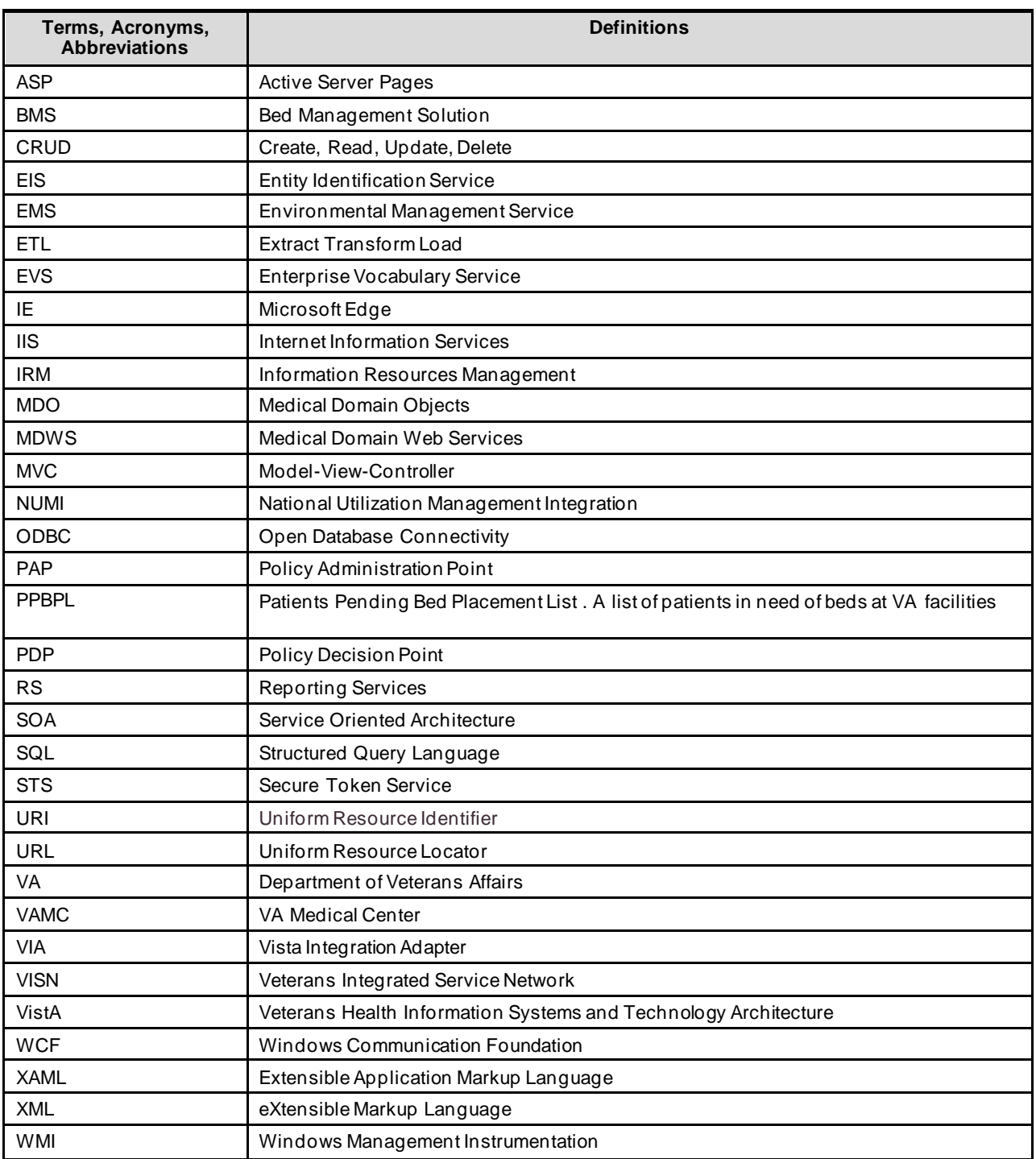

## **Table 15-Terms, Acronyms, and Abbreviations**